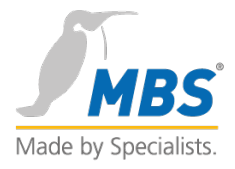

# **BACeye**

## HANDBUCH

*Visualisierung und Analyse von BACnet-Netzwerken*

BACeye v2.0.0

### Inhalt

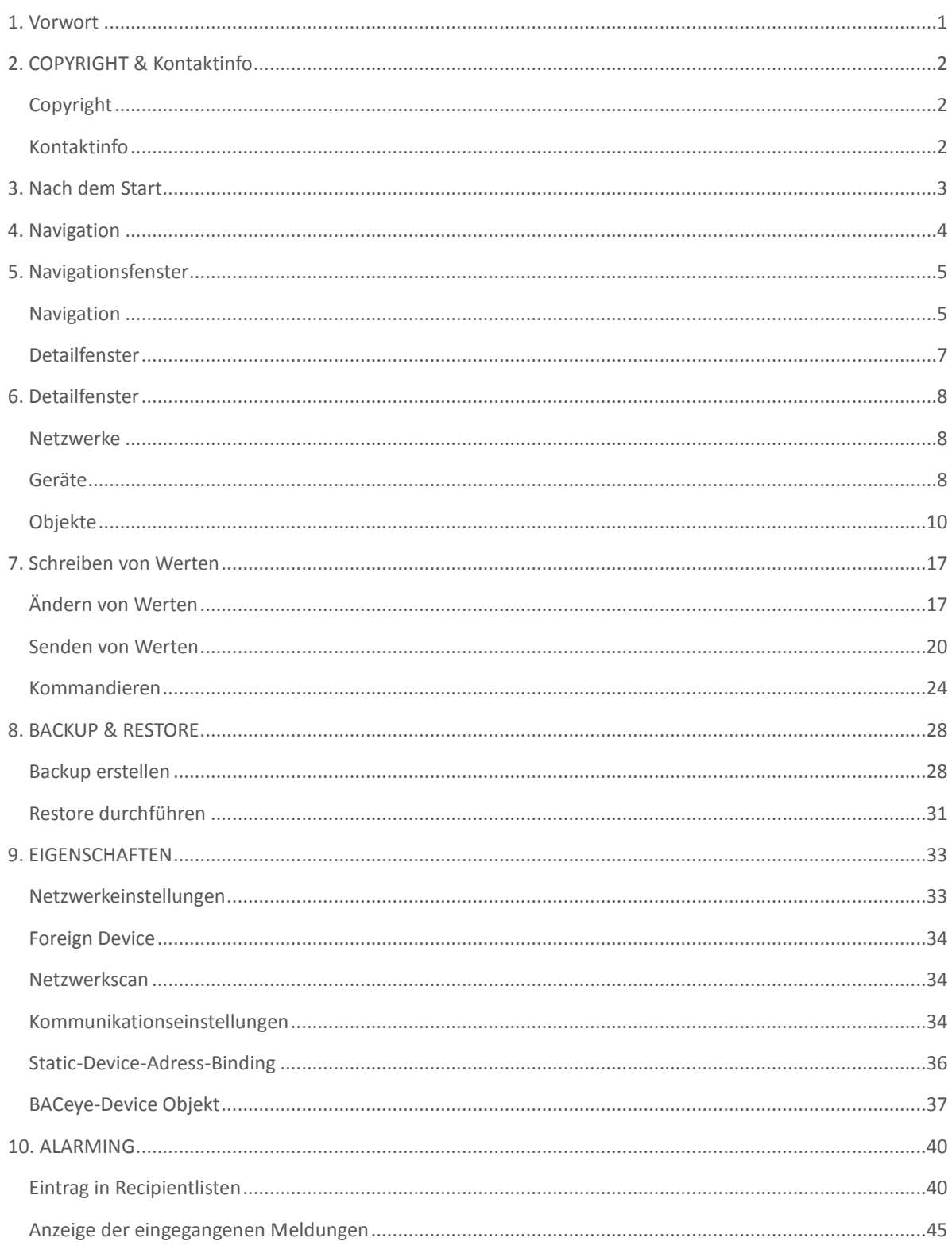

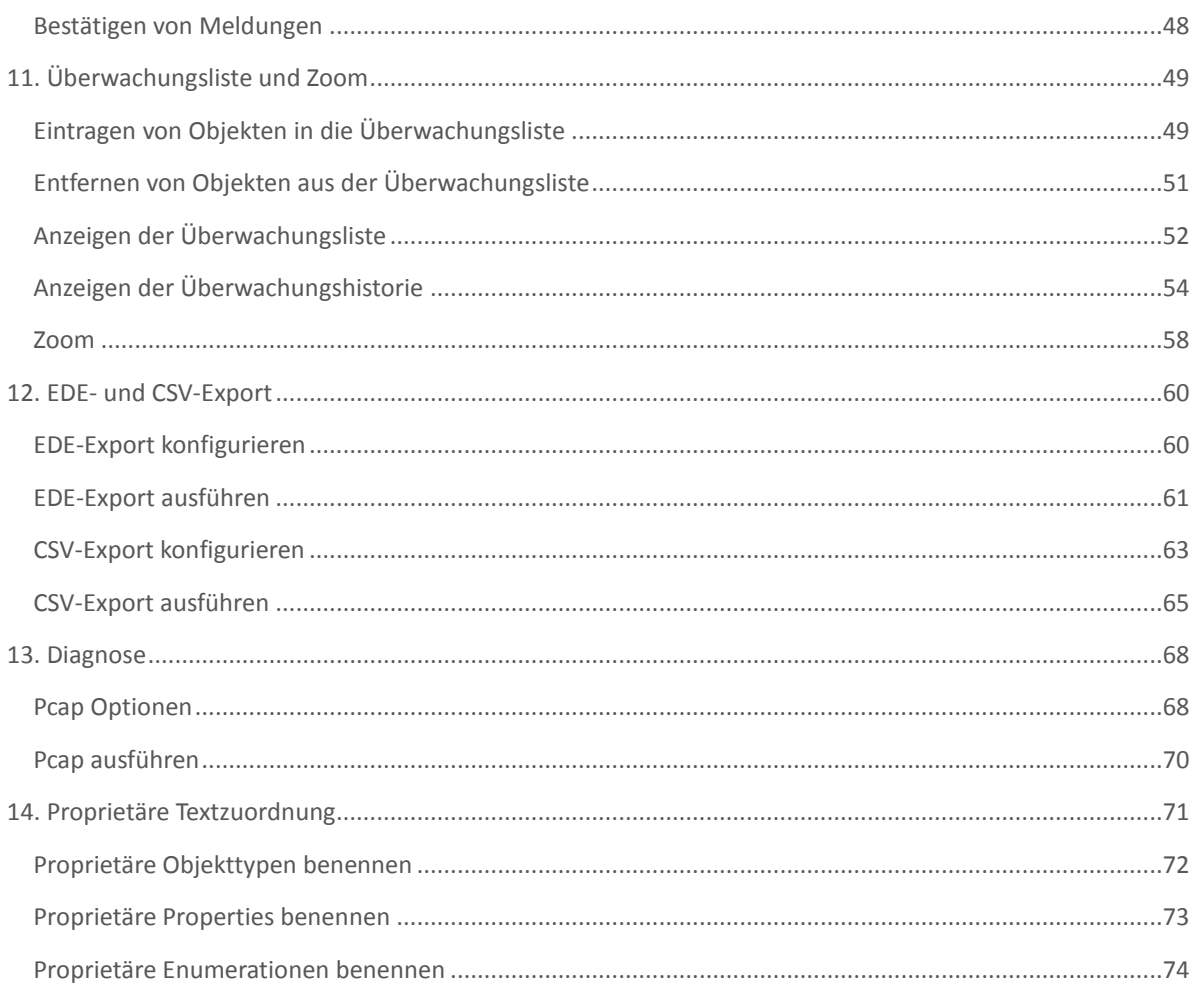

### <span id="page-3-0"></span>1. Vorwort

Vielen Dank für den Einsatz von BACeye zur Visualisierung und Analyse von BACnet-Netzwerken

### **Dieses Handbuch beschreibt die Software BACeye**

### BACEYE

BACeye ermöglicht einen einfachen Zugriff auf die BACnet-Geräte und deren Objekte und Eigenschaften. Zusätzlich lassen sich unter anderem EDE-Dateien ("BACnet- Datenpunktlisten") erzeugen, Trendlogdaten auslesen, grafisch darstellen und exportieren. Ebenso können Zeitschaltpläne übersichtlich dargestellt und verändert werden. Typische Einsatzfälle von BACeye sind die Inbetriebnahme von BACnet Installationen, die Analyse bei beobachteten Problemen sowie die Überwachung und Bedienung von BACnet Geräten.

**BACnet Netzwerke:** Mit den BACnet Who-Is/I-Am Diensten lassen sich Geräte im Netzwerk unkompliziert ermitteln und ein Abbild der Geräteeigenschaften und Objekte einlesen. Eine Detailanzeige aller Objekte erlaubt den Zugriff auf die Objekteigenschaften (Properties).

**Zeitschaltpläne:** Mit BACeye können BACnet Calendar und Schedule Objekte bequem angezeigt und bearbeitet werden. Das Wochenprogramm (Weekly-Schedule) und der Ausnahmezeitschaltplan (Exception-Schedule) können separat bearbeitet werden. Die kombinierte Anzeige ermöglicht die Übersicht über den tatsächlich wirkenden Wert.

**EDE-Files:** Generieren Sie EDE-Files auf einfachste Weise. Das EDE File (Engineering Data Exchange) ist ein Format für eine BACnet Datenpunktliste, spezifiziert von der BACnet Interest Group Europe (BIG-EU).

**Alarme:** Empfangen und Anzeige von BACnet Event-Notifications (Störmeldungen und Betriebsmeldungen). Bestätigen von BACnet Event-Notifications.

**Überwachungsliste:** Die Überwachungsliste zeigt die wichtigsten Eigenschaften von ausgewählten Objekten an. Objekte können aus demselben oder aus verschiedenen Geräten zusammengestellt werden.

**Trenddaten:** Auslesen von Trenddaten. Anzeige der Trenddaten als Kurve oder als Liste.

### **Weitere Leistungsmerkmale / unterstützte Funktionen**

- Ändern der Werte in den BACnet Eigenschaften
- Zoom: Einzelne Objekteigenschaften werden in einem getrennten Fenster in großer Schrift (Bildschirmfüllend) angezeigt und dynamisch aktualisiert. Damit kann auf weite Entfernung die Änderung dieser Eigenschaft auf dem Bildschirm beobachtet werden.
- Backup/Restore: BACeye kann ein BACnet Backup und Restore durchführen. Damit kann eine Datensicherung und Wiederherstellung von BACnet Geräten durchgeführt werden.
- BACnet Interface: Die Verbindung zum BACnet Netzwerk erfolgt über UDP/IP. Dazu ist ein LAN oder WLAN Anschluss an das Netzwerk mit den BACnet Geräten erforderlich. Der BACnet UDP Port ist einstellbar. BACeye unterstützt die
- "ForeignDevice" (FD) Funktion zur Ankopplung an bestehende BBMD.

Mehr Informationen zu BACeye finden Sie unter: **[http://www.baceye.com](http://www.baceye.com/)**

### <span id="page-4-0"></span>2. COPYRIGHT & Kontaktinfo

### <span id="page-4-1"></span>COPYRIGHT

©2015 MBS GmbH | Römerstraße 15 | D-47809 Krefeld

Telefon: +49 / 21 51 / 72 94 – 0 Telefax: +49 / 21 51 / 72 94 – 50

E-Mail: [info@mbs-software.de](mailto:info@mbs-software.de) Internet: http://www.mbs-software.de

Alle Rechte vorbehalten. Kein Teil dieses Buches darf in irgendeiner Form (Druck, Fotokopie, oder in einem anderen Verfahren) ohne schriftliche Genehmigung der MBS GmbH reproduziert oder unter Verwendung elektronischer Systeme verarbeitet, vervielfältigt oder verbreitet werden.

### <span id="page-4-2"></span>**KONTAKTINFO**

MBS GmbH Römerstraße 15 47809 Krefeld

Tel. +49 21 51 72 94-0 [info@mbs-software.de](mailto:info@mbs-software.de)

[http://www.baceye.com](http://www.baceye.com/)

**Support** +49 21 51 72 94-0 [support@mbs-software.de](mailto:support@mbs-software.de)

### <span id="page-5-0"></span>3. Nach dem Start

Nach dem Start von BACeye sehen sie die Hauptbedienoberfläche des BACnet Explorers.

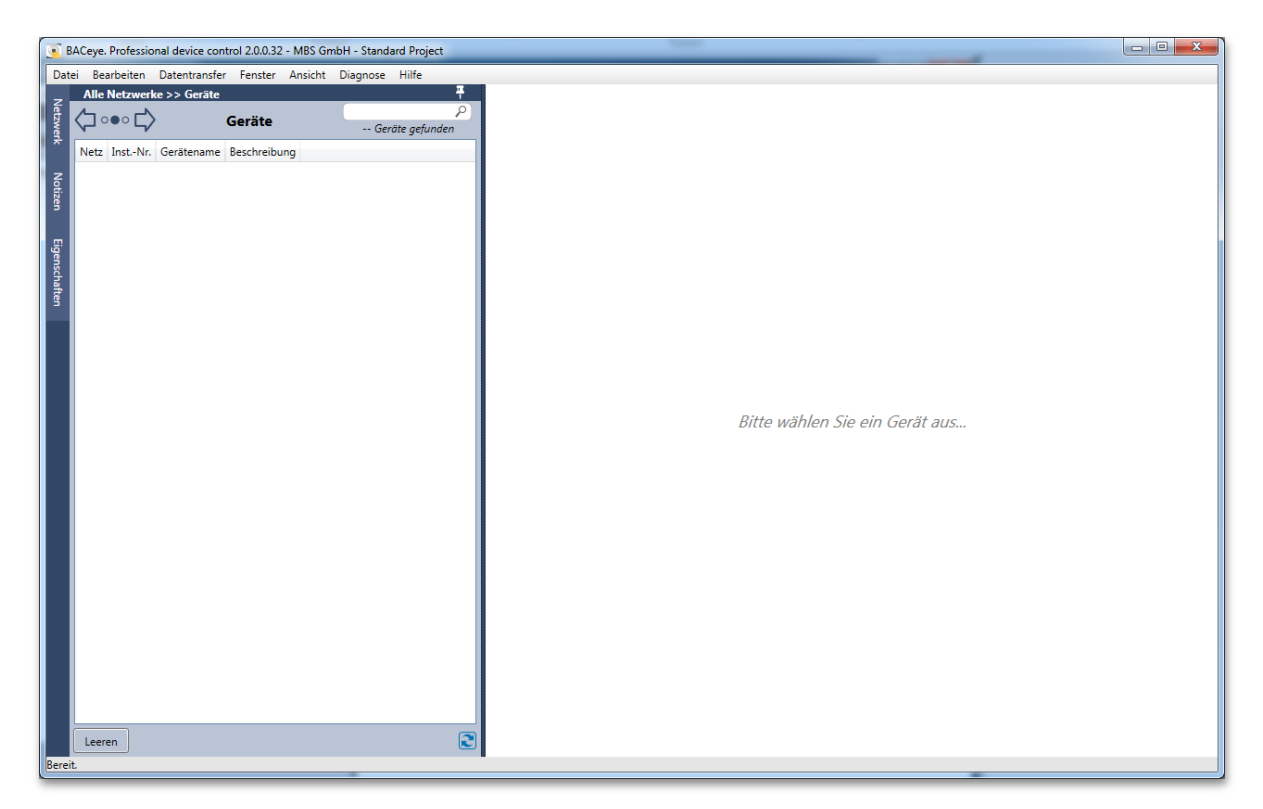

Im linken Teil der Oberfläche befindet sich die Geräteliste, im rechten Teil wird - bei gewähltem Gerät - die Objektliste des Geräts dargestellt.

Wenn BACeye gestartet wird erfolgt kein automatischer Scan des Netzwerks. Hierdurch sollen ungewollte Lasten im Netz vermieden werden. Sollte dennoch ein automatischer Scan bei Programmstart gewünscht sein, so können Sie das Default-Verhalten von BACeye in den Einstellungen übersteuern.

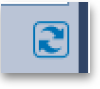

Über den "Refresh" Button wird der Netzwerkscan ausgelöst und die BACnet Kommunikation gestartet.

### <span id="page-6-0"></span>4. Navigation

Die Benutzeroberfläche von BACeye gliedert sich in zwei Hauptarbeitsbereiche.

1. Navigationsfenster

### 2. Detailfenster

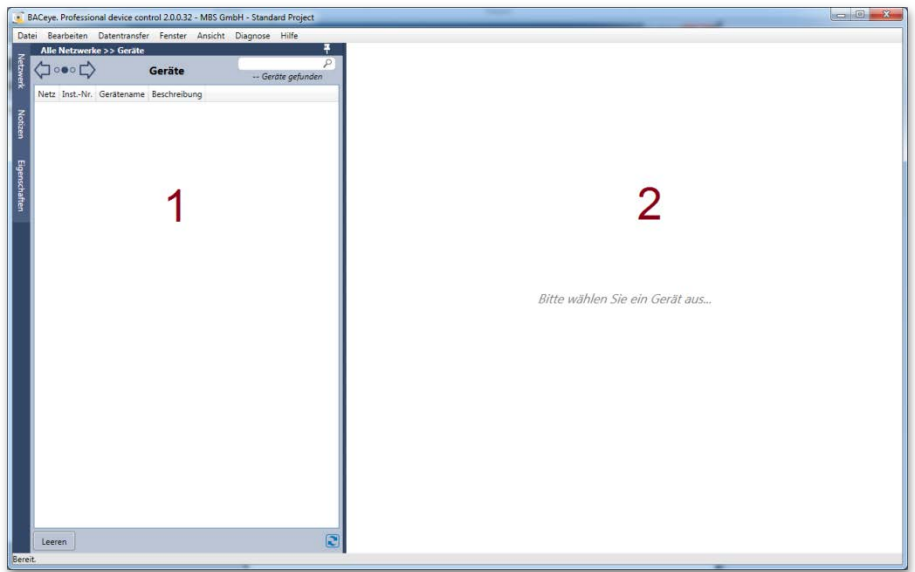

Beide Arbeitsbereiche können während der Arbeit mit BACeye unterschiedliche Inhalte darstellen und ermöglichen eine komfortable Navigation durch die gefundenen Daten.

Der linke Bereich der Benutzeroberfläche zeigt die derzeitigen Top-Level Einträge an. Nach Start eines Netzwerkscans sind dies z.B. die gefundenen Geräte. Durch markieren eines Eintrags im linken Bereich werden die zugehörigen Detailinformationen im Detailfenster angezeigt.

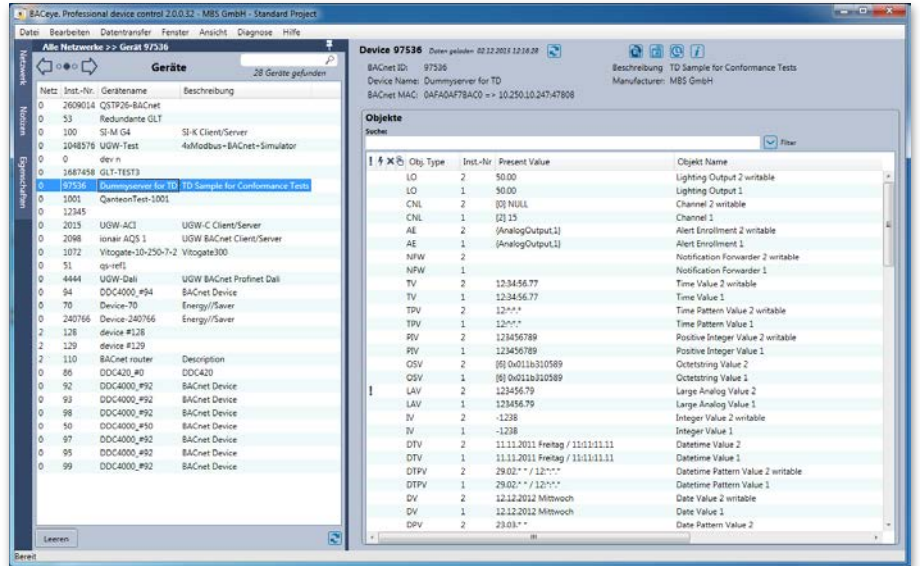

### <span id="page-7-0"></span>5. Navigationsfenster

Die Geräteliste zeigt - Nach dem Start des Netzwerkscans - alle gefundenen Geräte im Navigationsfenster an. Zu jedem Gerät werden Netz, Instanz-Nummer, Gerätename und Beschreibung angezeigt. Über die Spaltenköpfe kann die Geräteliste sortiert werden.

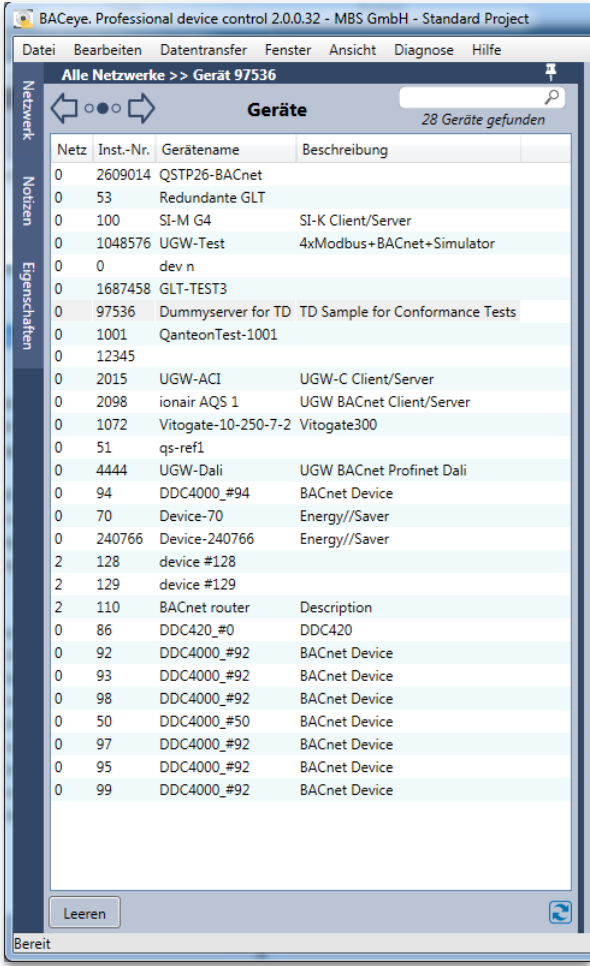

### <span id="page-7-1"></span>**NAVIGATION**

⊐∘⊷⊏

Im oberen Bereich des Navigationsfensters befindet sich die Navigationsleiste von BACeye. Innerhalb der Navigationsleiste befindet sich die eigentliche Navigationskontrolle mit dem Navigationsindikator.

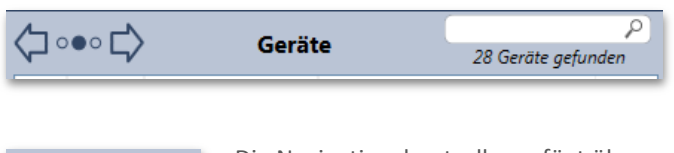

Die Navigationskontrolle verfügt über zwei Pfeile zur Navigation sowie einen Navigationsindikator der die derzeitige Position kennzeichnet.

BACeye verwendet eine dreistufige Navigationshierarchie:

- 1. Netzwerke
- 2. Geräte
- 3. Objekte

Beim Start von BACeye befindet sich die Navigation auf der Ebene "Geräte" und zeigt alle Geräte in allen vorhandenen BACnet-Netzwerken an.

Durch den "zurück"-Button kann zur Ansicht "Netzwerke" navigiert werden.

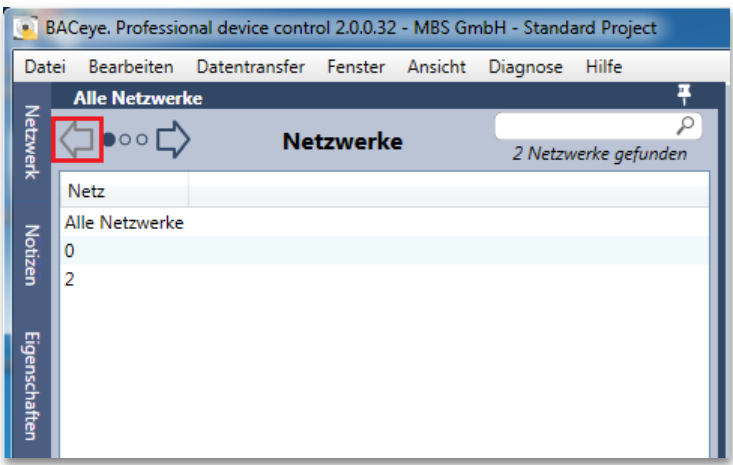

Im Fenster Netzwerke werden alle gefundenen BACnet-Netzwerke sowie ein zusätzlicher Eintrag "Alle Netzwerke" angezeigt. Durch Doppelklick auf einen Eintrag navigiert BACeye - unter Verwendung der gewünschten Auswahl - in die Hierarchieebene "Geräte". Hier werden nun alle, zur Auswahl passenden Geräte dargestellt.

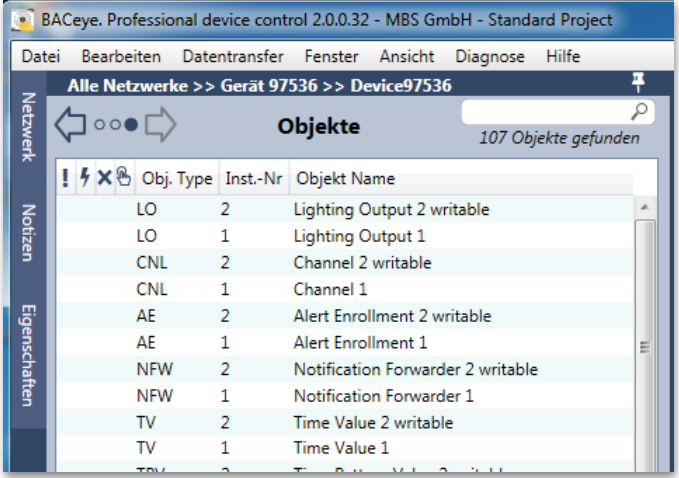

Durch Doppelklick auf ein "Gerät" navigiert BACeye in die Hierarchieebene "Objekte" Innerhalb der Objektliste werden alle Objekte dargestellt die BACeye im gewählten Gerät gefunden hat.

Die Objektliste stellt:

MBS GmbH | Römerstraße 15 | 47809 Krefeld | Tel. +49 21 51 72 94-0 [| info@mbs-software.de](mailto:info@mbs-software.de) BACeye – HANDBUCH 6

- $\bullet$  Alarm  $(\cdot)$
- Fault  $($
- OutOfService (X)
- Overridden  $(\mathbb{S})$
- Object Type
- Instance Number
- Object Name

dar.

### <span id="page-9-0"></span>**DETAILFENSTER**

Wird ein Eintrag im Navigationsfenster mit einfachem Klick angewählt, so blendet BACeye im Detailfenster die zugehörigen Detailinformationen ein. Je nach - im Navigationsfenster - gewählter Hierarchieebene werden unterschiedliche Details angezeigt. Ein Doppelklick navigiert jeweils in die nächste Hierarchieebene

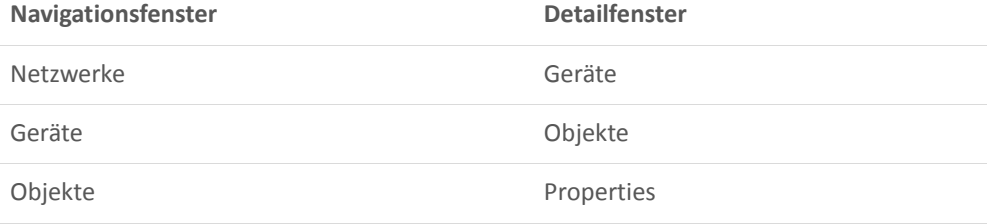

### <span id="page-10-0"></span>6. Detailfenster

Das Detailfenster von BACeye stellt jeweils die Details zum gewählten Eintrag des Navigationsfensters dar.

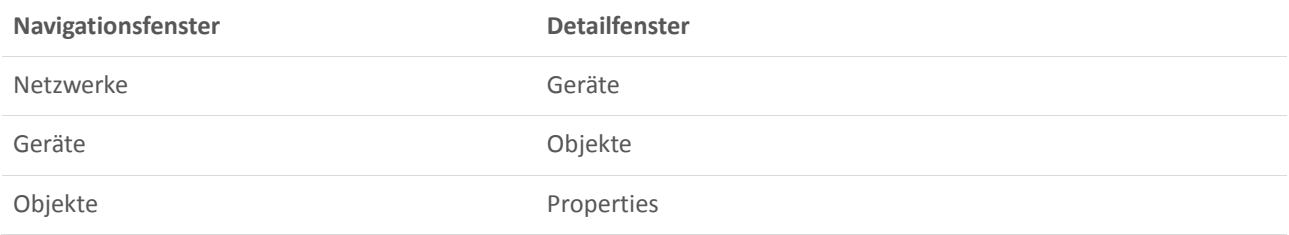

### <span id="page-10-1"></span>**NETZWERKE**

Befindet sich das Navigationsfenster in der Hierarchieebene "Netzwerke" so werden bei Auswahl eines Netzwerks im Detailfenster die in diesem Netzwerk gefundenen Geräte aufgelistet

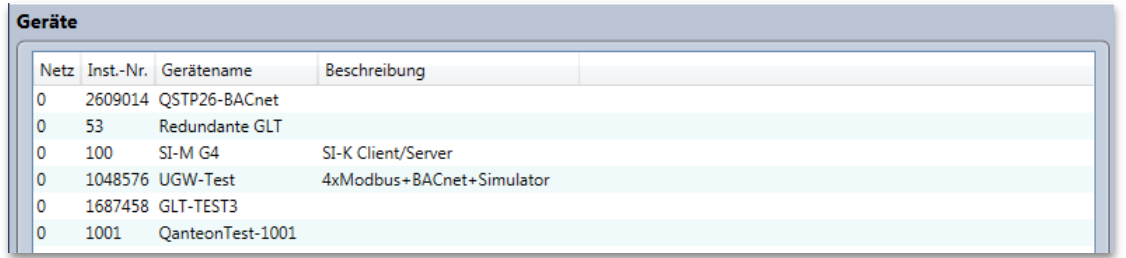

### <span id="page-10-2"></span>**GERÄTE**

Befindet sich das Navigationsfenster in der Hierarchieebene "Geräte" so werden bei Auswahl eines Geräts die zugehörigen Objekte im Detailfenster angezeigt. Die Objektliste kann vom Benutzer sortiert, durchsucht und gefiltert werden.

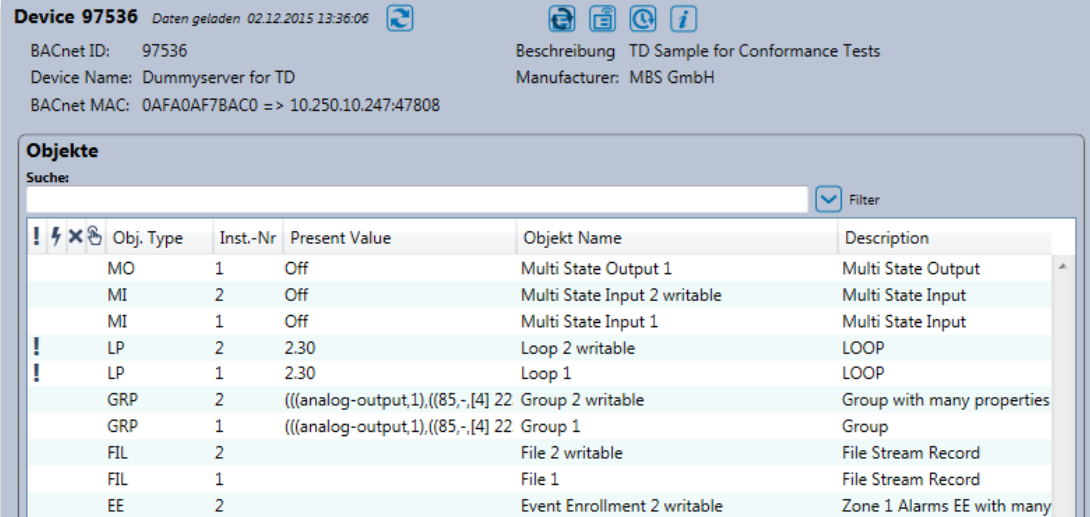

### **Sortieren**

Eine Sortierung erfolgt durch einen "Klick" auf den jeweiligen Spaltenkopf. Durch Halten der SHIFT-Taste kann eine Sortierung über mehrere Spalten erreicht werden.

### **Suchen**

Durch Eingabe von Text im Feld "Suche" führt BACeye eine Volltextsuche durch. Die Suche bezieht sich auf sämtliche dargestellte Spalten - einzelne Suchbegriffe werden durch Leerzeichen eingegeben. Werden mehrere Begriffe auf diese Art voneinander getrennt, so stellt BACeye die Zeilen dar auf die ALLE Suchbegriffe zutreffen.

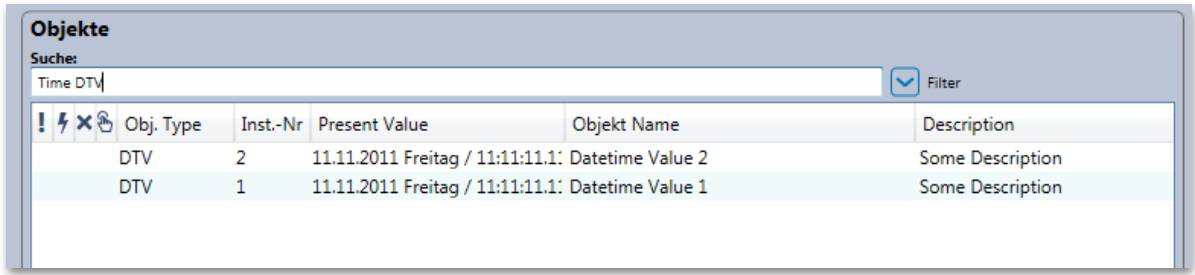

### **Filter**

Über den Button "Filter" können zusätzliche Bedienelemente eingeblendet werden und über die Ergebnisliste gefiltert werden.

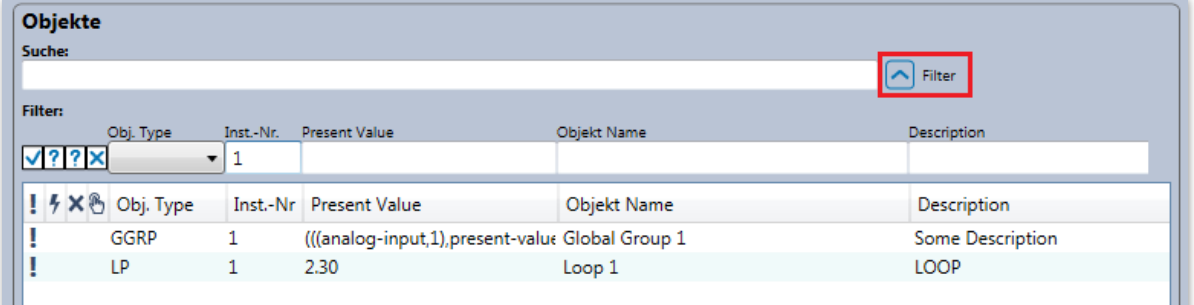

Der Filter ist so lange aktiv bis die Bedienelemente durch erneutes Betätigen des Buttons wieder ausgeblendet werden.

Der Filter von BACeye verfügt über die Möglichkeit jede dargestellte Spalte zu Filtern. Je nach Spaltentyp finden unterschiedliche Verfahren Anwendung:

### **Status-Flags**

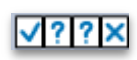

Die Status-Flags "Alarm", "Fault", "OutOfService" und Overriden werden über eine Checkbox mit drei Zuständen gefiltert.

Die Checkboxen stellen jeweils drei mögliche Symbole dar:

• **Check / Angehakt** - Filter betrachtet das Vorhandensein des Attributs als erforderlich. Es werden nur die Zeilen angezeigt für die das jeweilige Status-Flag gesetzt ist

- **Fragezeichen** Filter betrachtet Attribut als neutral. Es werden alle Zeilen angezeigt, unabhängig davon ob das jeweilige Status-Flag gesetzt ist.
- **X** Filter betrachtet die Abwesenheit des Attributs als erforderlich. Es werden nur die Zeilen angezeigt für die das jeweilige Status-Flag NICHT gesetzt ist.

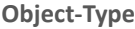

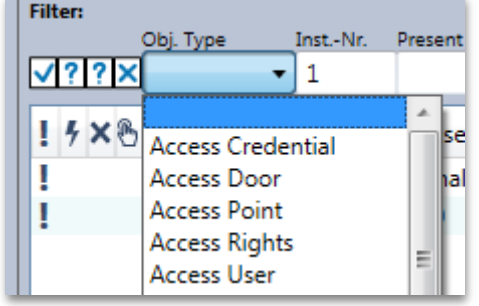

Der Object-Type kann über eine Auswahlliste gefiltert werden. Die Liste umfasst alle möglichen Objekttypen. Dazu gehören auch alle Typen proprietärer Objekte, falls das Gerät solche definiert.

### **Inst-Nr, Present Value, Object Name, Description**

Alle weitern Felder werden über eine Textstellen-Eingabe gefiltert. Es werden alle Zeilen angezeigt, in denen Spalten den zugehörigen Filtertext enthalten oder dem entsprechen. Groß- und Kleinschreibung wird hierbei nicht berücksichtigt.

### <span id="page-12-0"></span>**OBJEKTE**

Befindet sich das Navigationsfenster in der Hierarchieebene "Objekte" werden im Detailfenster die Eigenschaften (Properties) des jeweiligen gewählten Objekts angezeigt.

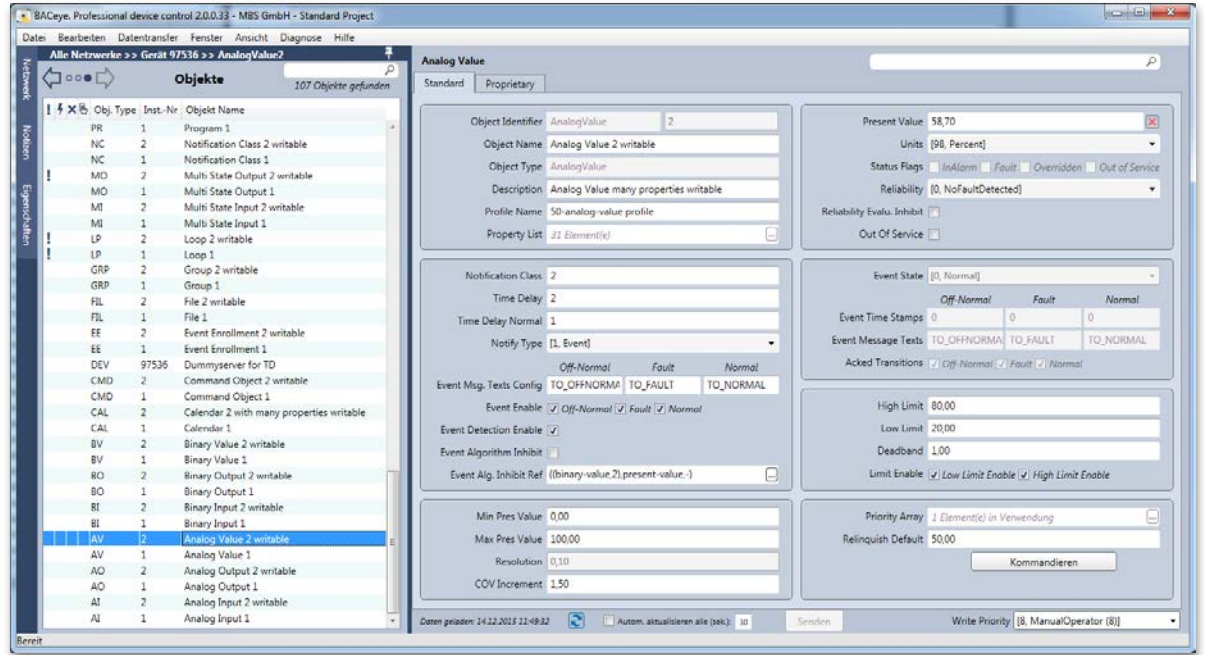

MBS GmbH | Römerstraße 15 | 47809 Krefeld | Tel. +49 21 51 72 94-0 [| info@mbs-software.de](mailto:info@mbs-software.de) BACeve – HANDBUCH 10

BACeye stellt im Detailfenster alle Properties des Objekts - welche laut BACnet-Standard möglich sind – im Reiter *<Standard>* dar. Darüber hinausgehende herstellerspezifische (proprietäre) Properties können im Reiter *<Proprietary>* gelistet werden.

#### **Standard**

Die einzelnen Properties wurden zu logischen Gruppen zusammengefasst und werden immer dargestellt. Implementiert ein Objekt optionale Properties nicht, so werden diese in der Ansicht ausgegraut und durchgestrichen dargestellt. Dem Benutzer wird dadurch verständlich gemacht, dass das Objekt über dieses Property verfügen könnte, es in diesem Fall aber nicht vorhanden ist.

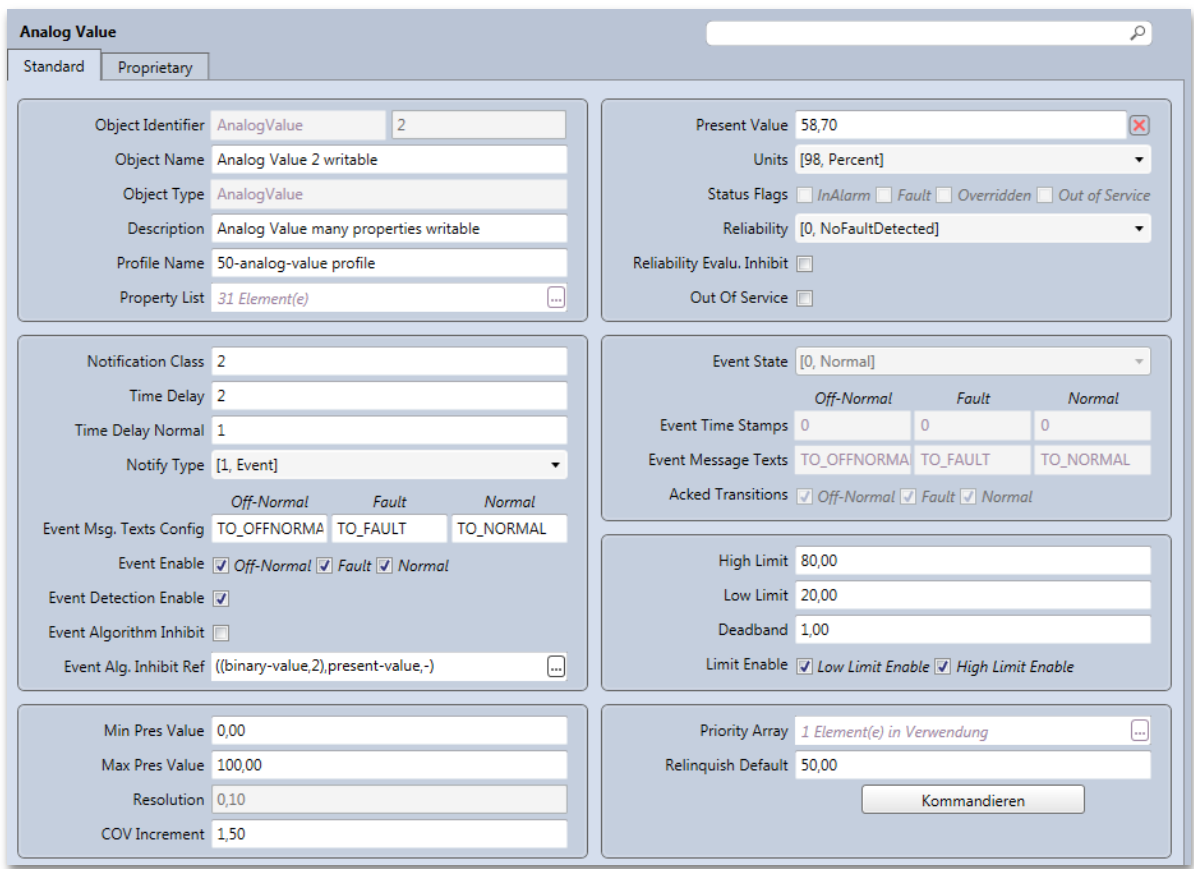

#### **Suche nach Properties**

BACeye verfügt auch im Detailfenster für Objekte über eine Suche. Die Suche ermöglich es dem Benutzer ein bestimmtes Property schnell im Detailfenster zu finden.

Wird ein Suchbegriff eingegeben, so markiert BACeye die Übereinstimmungen im Namen aller gefunden Properties. Die Suche bezieht auch die Inhalte der Steuerelemente ein und markiert diese sofern der Suchbegriff enthalten ist. Groß- und Kleinschreibung wird bei der Suche nicht unterschieden.

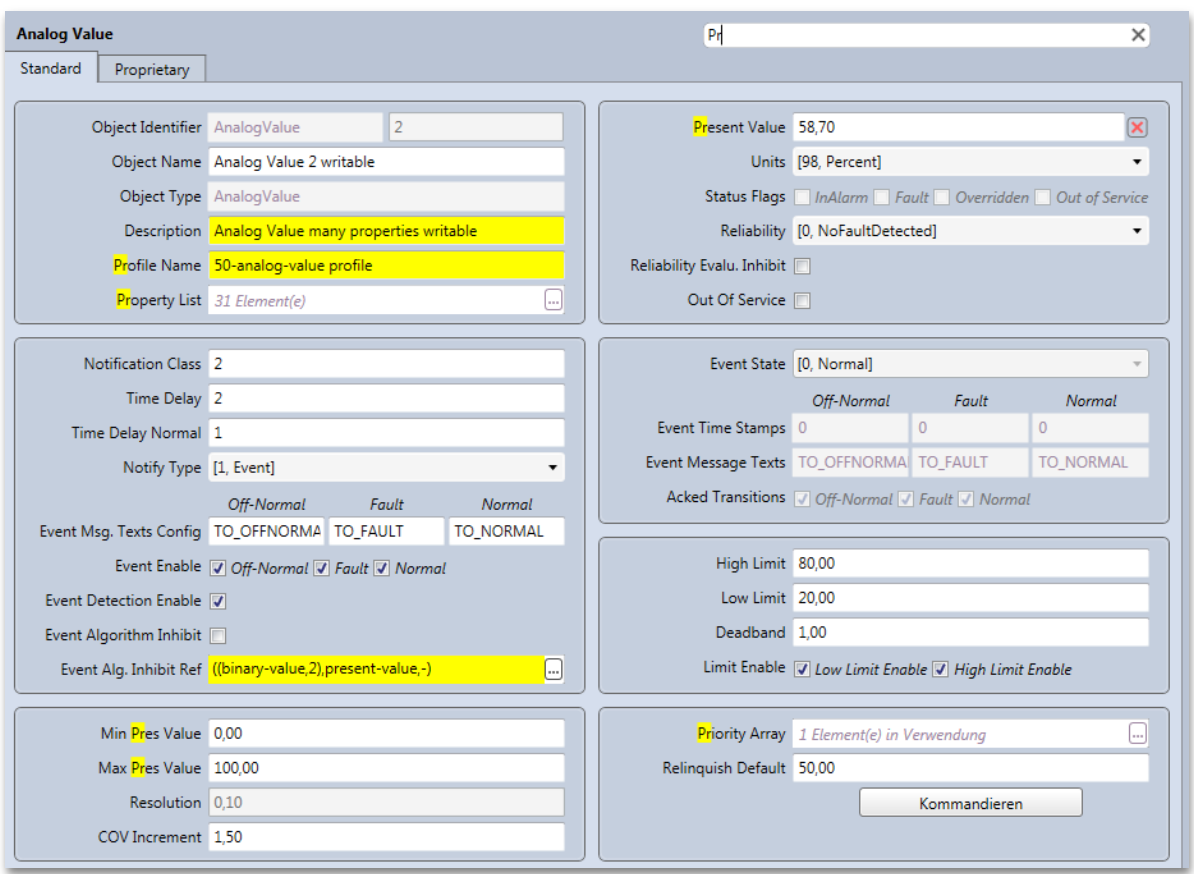

### **Tooltips**

Fährt der Benutzer mit dem Mauszeiger über den Namen einer bestimmten Property, so blendet BACeye den zugehörigen Tooltip-Text ein.

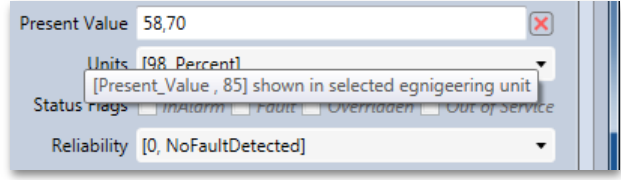

Der Tooltip-Text besteht aus dem Namen des Properties, gefolgt von der Property-ID und kann ggf. noch weitere Informationen (z.B. zur zugehörigen Einheit) enthalten.

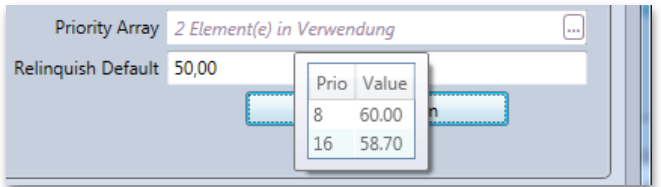

Ein Tooltip wird in der Regel auch angezeigt, wenn der Benutzer mit dem Mauszeiger über das Eingabefeld einer Property fährt. Der Tooltip enthält dann den vollständigen Wert des Property. Bei mehreren Werten werden diese in Listenform im Tooltip abgebildet.

### **EPICS-Darstellung**

Der Wert jedes Properties kann in EPICS Darstellung abgerufen werden. Hierzu fährt der Benutzer mit der Maus über den gewünschten Wert und wählt im Kontextmenü entweder *<EPICS kopieren>* oder *<EPICS anzeigen>* aus.

Bei Kopieren wird der EPICS String in die Windows-Zwischenablage kopiert und kann von dort in beliebiger Textverarbeitung eingefügt werden.

Bei Anzeigen wird der EPICS String in dem BACeye eigenen EPICS-Editor ausgegeben. Handelt es sich bei dem dargestellten Datentyp um einen komplexen Datentyp, kann der EPICS String über den Editor weiter aufgeblättert werden, um eine bessere Darstellung zu erhalten. Beim Aufruf des Editors ist immer die erste Ebene des komplexen Datentyps aufgeblättert.

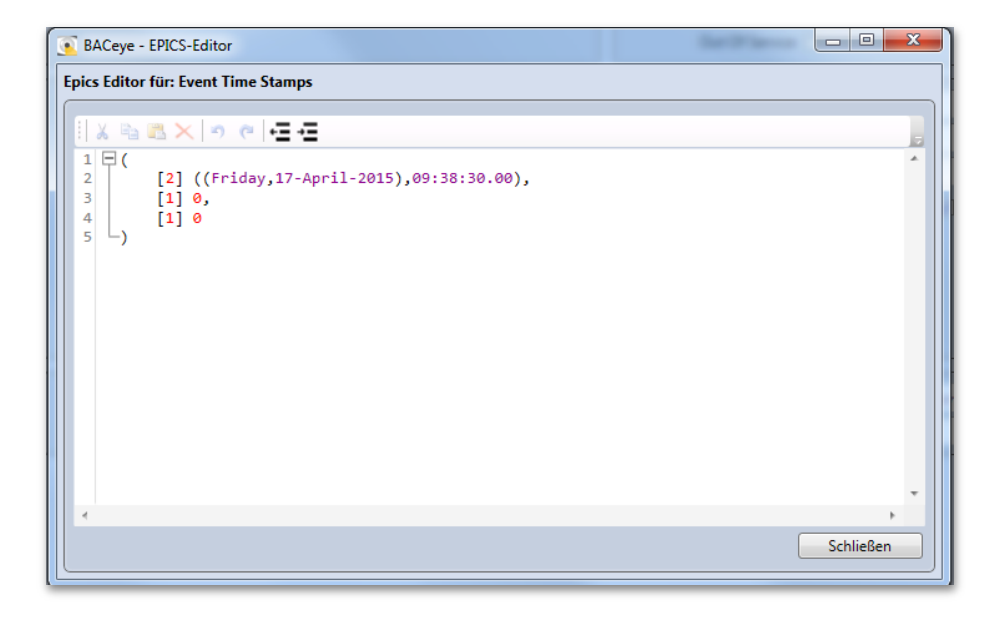

**Beispiel:**

Ebene 0:

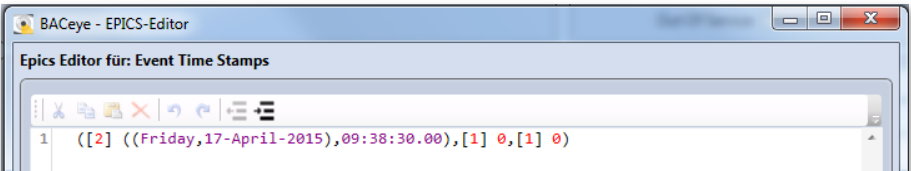

Ebene 1:

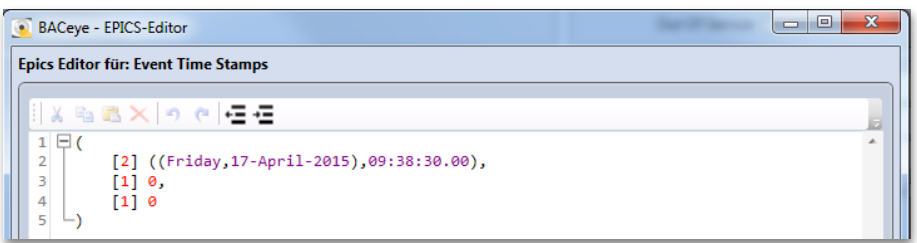

Ebene 2:

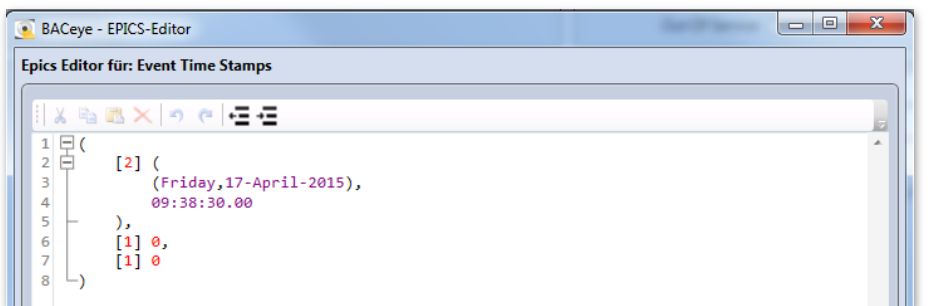

### **Proprietäre Objekte**

Es besteht die Möglichkeit, dass herstellerspezifisch sogenannte proprietäre Objekte definiert sind.

Die Detailansicht proprietärer Objekte enthält im Reiter "Standard" nur die Information über Object Identifier, Name und Type sowie die Property List. Die Bezeichnung des Typs eines proprietären Objekts ist standardmäßig "proprietary-<Nummer des Typs>". Der zulässige Wert des Typs proprietärer Objekte erstreckt sich von 128 bis 1024. Über die Funktion "Proprietäre Textzuordnung" von BACeye kann der Typ eines proprietären Objekts frei benannt werden.

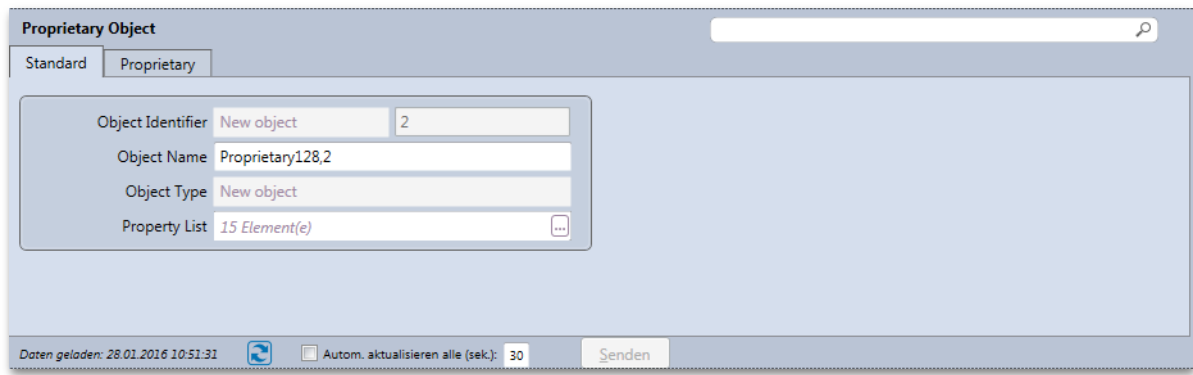

### **Proprietary**

Im Reiter "Proprietary" der Detailansicht werden die proprietären Properties eines Objekts gelistet. Die Liste kann aber auch Standard-Properties enthalten die laut Standard nicht Bestandteil des Objekts sind. Dieses gilt für Standardobjekte und proprietäre Objekte.

Die Liste enthält ID und Namen der Properties sowie die zuletzt abgefragten Werte. Der Name einer proprietären Property wird in der Form "proprietary-<ID der Property>" ausgegeben, wobei der zulässige Wertebereich der ID von 512 bis 4194303 (hex. 3FFFFF) reicht. Über die Funktion "Proprietäre Textzuordnung" von BACeye kann die Benennung proprietärer Properties übersteuert werden. Dort gibt es auch die Möglichkeit, falls es sich bei einer proprietären Property um eine Enumeration handelt, deren Werte zu benennen. Ist dieses der Fall, wird der Wert der Property, der normalerweise wie alle Werte in der Liste in EPICS-Form ausgegeben wird, mit dem zugeordneten Namen angezeigt.

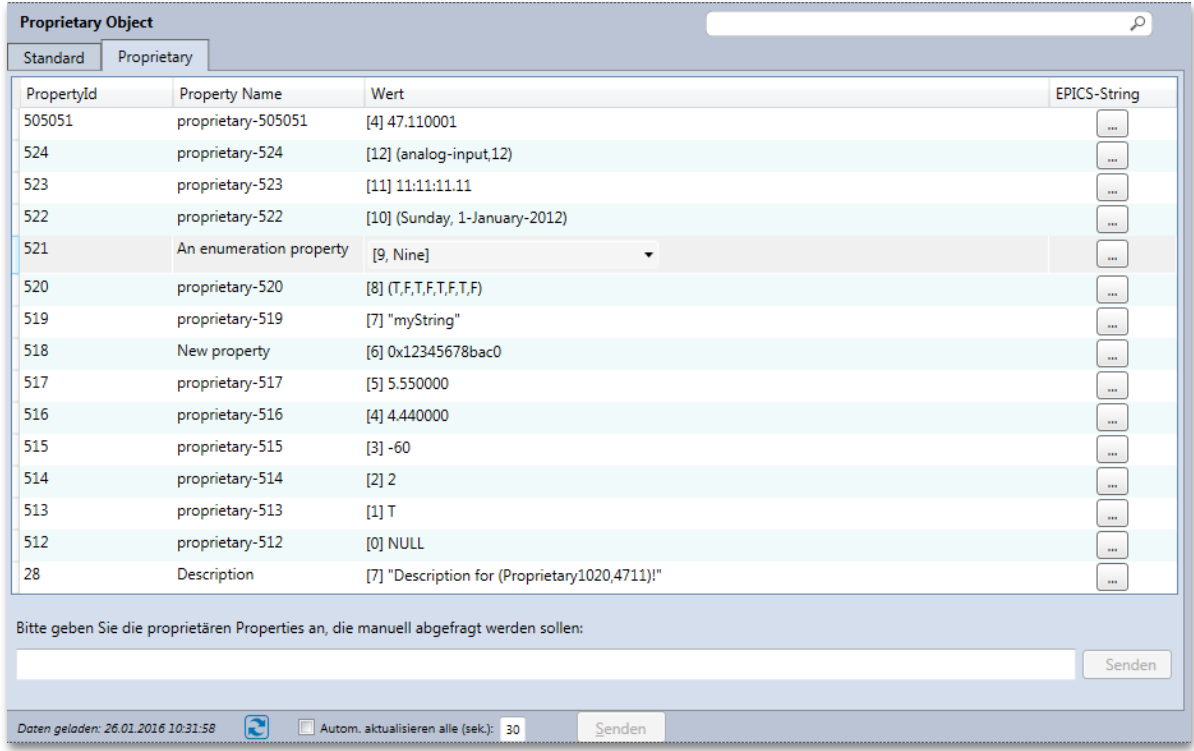

### **Manuelle Abfrage proprietärer Properties**

Unterstützt ein Gerät kein Read-Property-Multiple bzw. ist die Verwendung von Read-Property-Multiple in den Kommunikationseinstellungen von BACeye deaktiviert, so werden, sofern das Gerät auch nicht Revision 14 des BACnet-Standards unterstützt, automatisch keine proprietären Properties gelistet.

Für diesen Fall befindet sich unterhalb der Liste ein Eingabefeld in dem durch Komma getrennt die Property-IDs der aufzulistenden Properties eingegeben werden können. Über den Button *<Senden>* rechts daneben wird dann die Abfrage gestartet. Der Fortschritt des Vorgangs wird durch einen Balken im Button dargestellt. Der normalerweise grüne Balken blinkt rot auf, sofern bei einer Abfrage Fehler auftreten falls z.B. eine Property nicht vorhanden ist. Die Abfrage kann beliebig wiederholt werden, wobei neu ermittelte Properties der Liste hinzugefügt und bereits vorhandene aktualisiert werden.

Bei den so erfassten Properties greift dann auch die Aktualisierungsfunktion des Detailfensters.

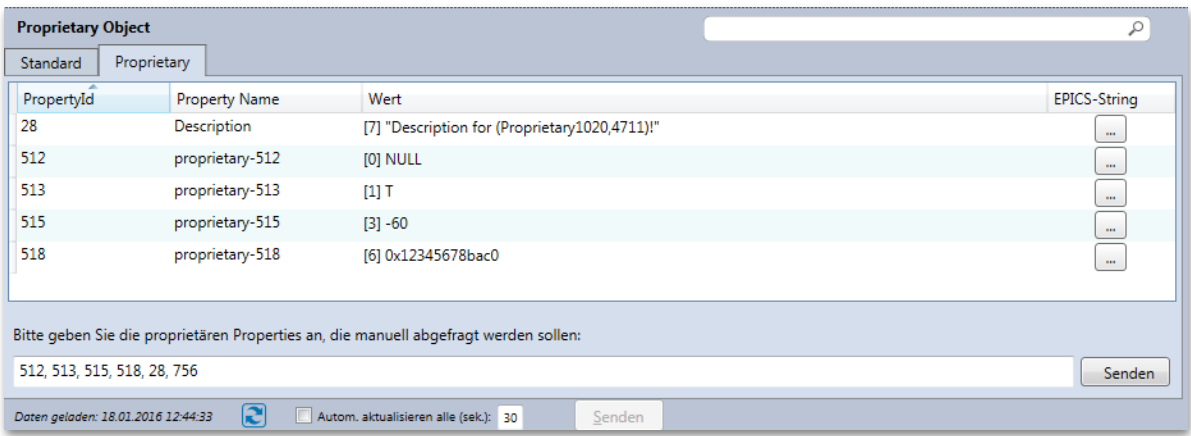

### <span id="page-19-0"></span>7. Schreiben von Werten

Mit BACeye haben Sie die Möglichkeit Werte der Properties von Objekten nicht nur zu lesen sondern auch zu schreiben.

### <span id="page-19-1"></span>ÄNDERN VON WERTEN

BACeye erlaubt es, dass im Detailfenster eines aktuell gewählten Objekts Wertänderungen an schreibbaren Properties vorgenommen werden können.

Werden Properties verändert, so zeigt BACeye dies an, indem der Name des Properties "fett" dargestellt wird.

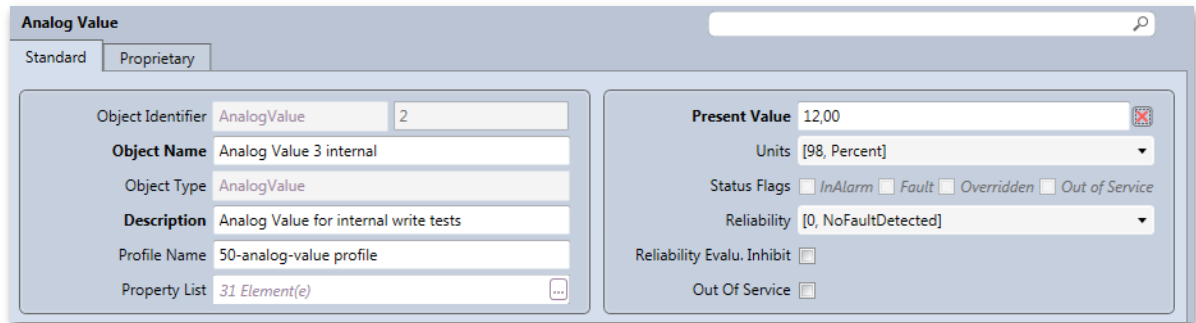

Sobald Änderungen vorgenommen wurden, wird der Button *<Senden>* am unteren Rand des Detailfensters aktiviert. Über diesen kann dann der Schreibbefehl ausgeführt werden.

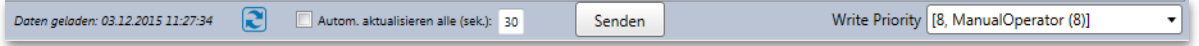

Will man alle Änderungen verwerfen, so kann man dieses dadurch erreichen, dass man die Detailansicht über den Button **a**ktualisiert. Es erfolgt ein Hinweis, dass dadurch die Änderungen verloren gehen. Erst nach Bestätigen dieser Meldung mit *<OK>* erfolgt die Aktualisierung, ansonsten verbleibt die Detailansicht im geänderten Zustand.

Änderungen gehen auch dann verloren, wenn ein anderes Objekt selektiert wird oder auf eine andere Darstellungsebene navigiert wird. Hier wird ebenfalls mit einer Meldung darauf hingewiesen, dass damit die vorgenommenen Änderungen verloren gehen. Quittiert man diese Meldung mit *<Nein>* so verbleibt man in der Detailansicht mit den Änderungen. Ansonsten wechselt die Detailansicht und die Änderungen gehen verloren.

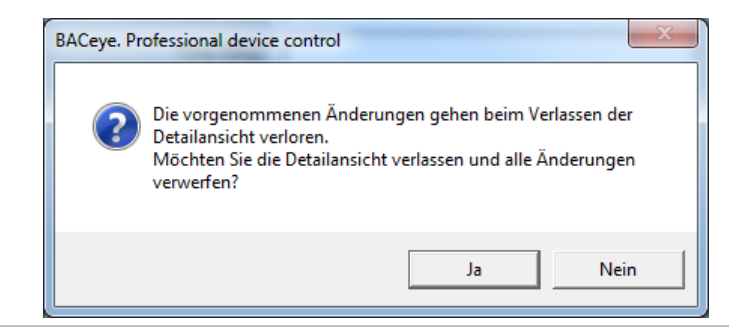

MBS GmbH | Römerstraße 15 | 47809 Krefeld | Tel. +49 21 51 72 94-0 [| info@mbs-software.de](mailto:info@mbs-software.de) BACeye – HANDBUCH 17

### **Ändern von Werten im Priority Array**

BACeye schreibt - im Fall von kommandierbaren Objekten – den Wert des "Present Value" mit einer Priorität die durch den Benutzer über die Auswahlliste "Write Priority" gewählt werden kann.

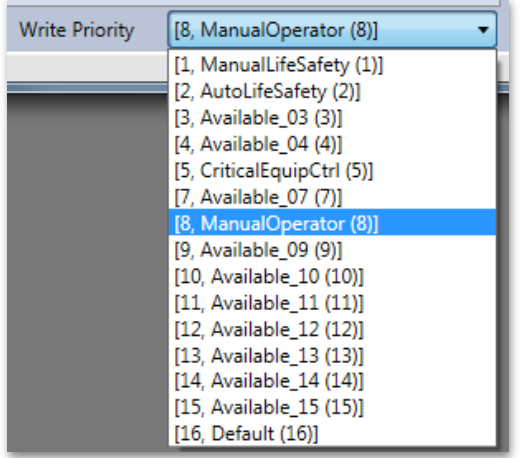

Die Standardpriorität ist in den Kommunikationseigenschaften im Feld "Priorität WriteProperty" definiert. "8 **- ManualOperator"** ist hier die Standardeinstellung. Die Priorität **"6"** ist - laut BACnet Standard- reserviert und kann nicht für Schreibbefehle verwendet werden.

Wird die "Write Priority" geändert, so wird der "Present Value" als geändert markiert und beim nächsten Schreibbefehl mit gewählter Priorität geschrieben. Nach dem Schreiben wird die "Write Priority" wieder auf die Standardpriorität gesetzt.

Der "Present Value" enthält immer den wirkenden Wert. Dieses ist der Wert mit der höchsten Priorität. Ist diese Priorität höher als die aktuell gewählte "Write Priority", so macht BACeye dieses mit einem roten Ausrufezeichen in der Sendeleiste kenntlich:

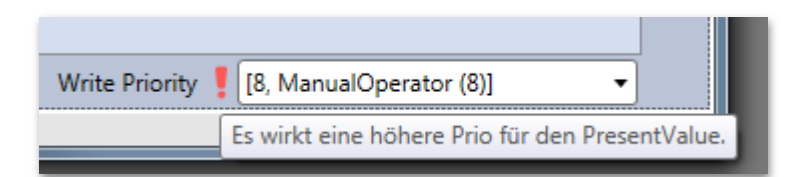

Alle Werte mit zugehöriger Priorität sind im Property "Priority Array" aufgeführt. Objekte mit einem "Priority Array" besitzen auch eine Property "Relinquish Default". Dessen Wert definiert den Wert des Present Value, falls im PriorityArray kein Wert gesetzt ist, d.h. alle Werte "NULL" sind.

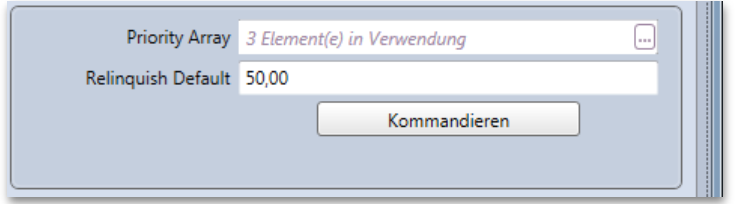

MBS GmbH | Römerstraße 15 | 47809 Krefeld | Tel. +49 21 51 72 94-0 [| info@mbs-software.de](mailto:info@mbs-software.de) BACeve – HANDBUCH 18

In der Darstellung des "Priority Array", welche über den Button *< … >* aufgerufen wird, sind immer alle 16 Prioritäten aufgelistet. Der wirkende Wert ist fett hervorgehoben und wird nochmal gesondert oberhalb der Liste aufgeführt.

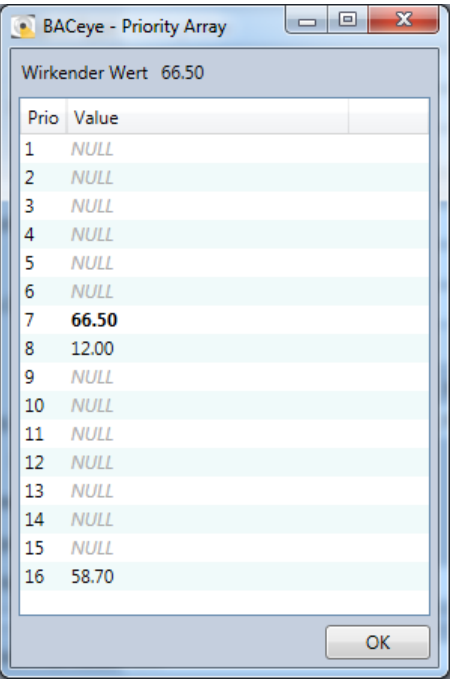

Das gezeigte PriorityArray enthält 3 verwendete Werte, wobei der Wert mit der Priorität 7 wirkt:

- $[7 : 66.50]$
- $[8 : 12.00]$
- $[16 : 58.70]$

### **Zurücknehmen von Wirkeinflüssen - Löschen von PriorityArray Einträgen**

Soll der wirkende Wert zurückgenommen oder ein bestimmtes Feld des PriorityArray gelöscht werden so kann dieses über den "NULL setzen" Button  $\Xi$  des PresentValue Feldes erreicht werden.

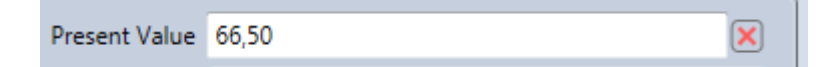

Wird der Button betätigt, so wird beim nächsten Schreibvorgang für den PresentValue der Wert "NULL" für die eingestellte Priorität geschrieben. War dieses der wirkende Wert, so wirkt nun der Wert mit nächst höherer Priorität. War dieses der letzte Wert, greift der RelinquishDefault.

Über den Button *<Kommandieren>*, welcher sich unterhalt des Eingabefeldes für den RelinquishDefault befindet, bietet BACeye eine komfortablere Möglichkeit das PriorityArray zu editieren. Diese Funktion wird separat im Abschnitt KOMMANDIEREN beschrieben.

### **Editieren proprietärer Properties**

Besitzt ein Objekt proprietäre Properties so lässt sich durch Doppelklicken einer Zeile der Liste im Reiter "Proprietary" der EPICS-Editor zum Editieren des Werts der zugehörigen Property aufgerufen. Dieses wird auch durch Betätigen des Buttons < ... > in der Spalte "EPICS-String" erreicht. Ferner gibt es für proprietäre Properties vom Typ Enumeration die Möglichkeit einen neuen Wert per Combo-Box auszuwählen falls die Enumeration und ihre Werte über die Funktion "Proprietäre Textzuordnung" benannt wurden.

ID und Name editierter Properties werde in der Liste fett hervorgehoben. Sobald Änderungen vorgenommen wurden, kann der Button *<Senden>* am unteren Rand des Detailfensters betätigt werden, um geänderte Werte zu schreiben.

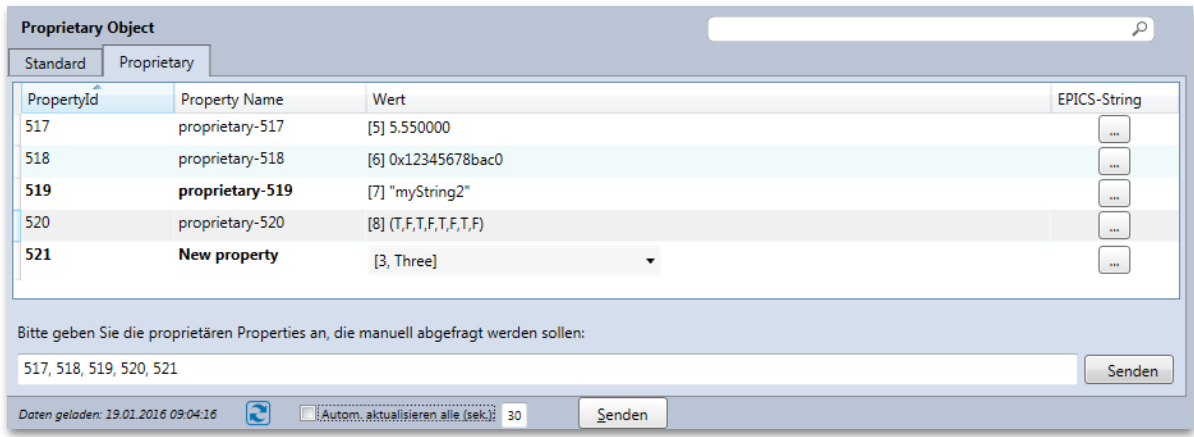

### <span id="page-22-0"></span>SENDEN VON WERTEN

Über den Button *<Senden>* wird der eigentliche Schreibvorgang eingeleitet. Im Default öffnet BACeye beim betätigen des <Senden> Buttons einen Dialog "Senden".

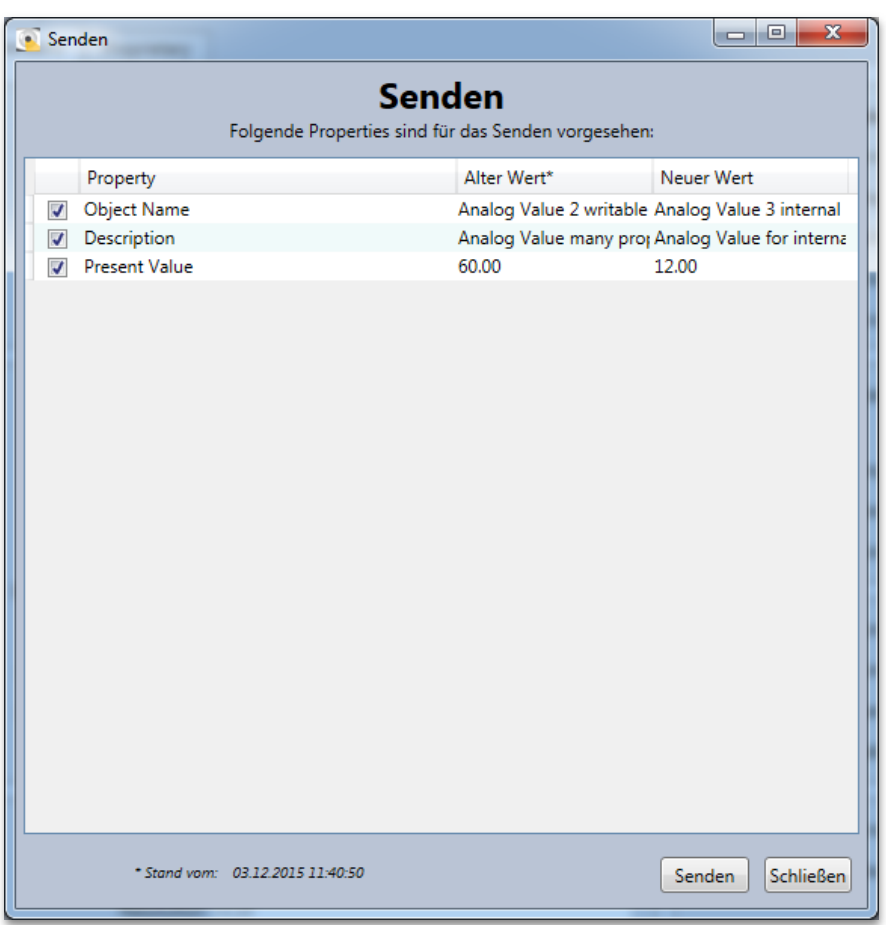

Im Dialog werden alle Properties, die BACeye zu schreiben beabsichtigt, mit altem- und neuem Wert dargestellt. Im Fall des Schreibens des PresentValue eines kommandierbaren Objekts ist der alte Wert der wirkende Wert und der neue Wert der eingegebene Wert, der mit der aktuell gewählten "Write Priority" geschrieben werden soll. Der neue Wert ist mit NULL angegeben, wenn der Wert mit der gewählten Priorität gelöscht werden soll.

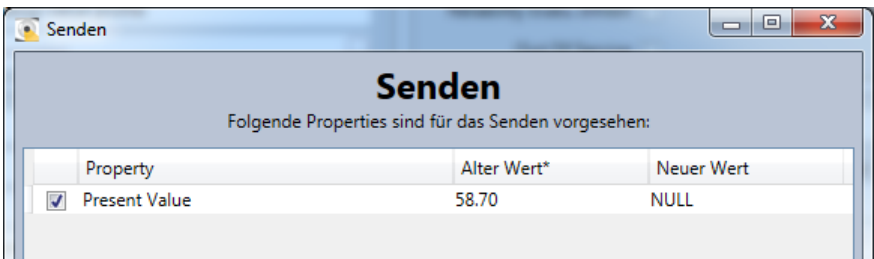

Der Benutzer hat an dieser Stelle die Möglichkeit über die Checkboxen rechts einzelne Properties abzuwählen und noch nicht zu schreiben. Werden Properties abgewählt, so gehen die vorgenommen Änderungen nicht verloren sondern stehen für einen weiteren Sendevorgang zur Verfügung.

Durch betätigen des Buttons *<Senden>* im Dialog wird der Sendevorgang endgültig gestartet. Sukzessive werden die Werte geschrieben.

#### **Erfolgreicher Sendevorgang**

War der Sendevorgang insgesamt erfolgreich so ist jedes gesendete Property danach mit einem grünen Haken gekennzeichnet. Nach Schließen des Dialogs liest BACeye alle Werte des von den Änderungen betroffenen Objekts neu ein, damit die Detailansicht über den aktuellen Wertestand verfügt.

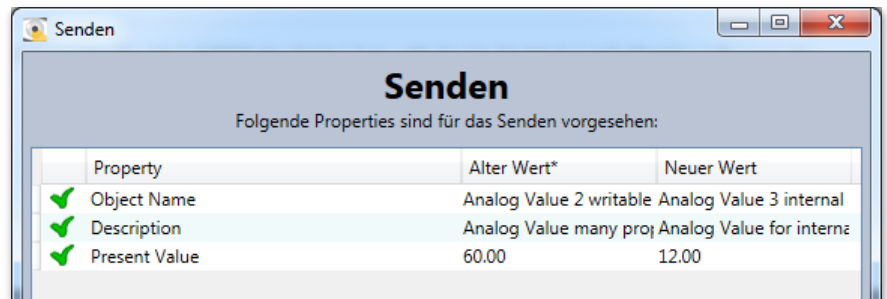

#### **Fehlgeschlagener Sendevorgang**

Schlägt der Sendevorgang für ein Property fehl, so kennzeichnet BACeye dieses Property mit einem roten Kreuz. Ein Tooltip zum Symbol liefert den Fehlergrund.

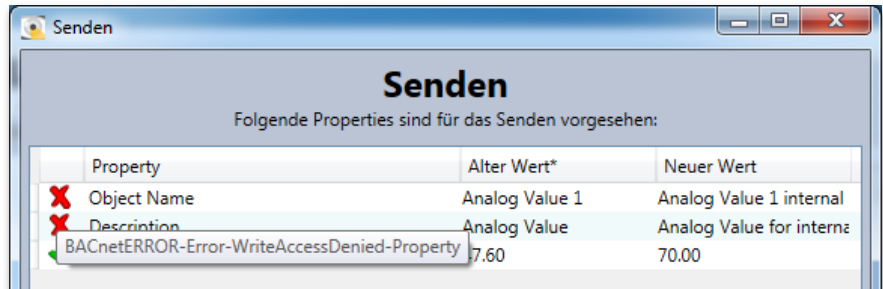

Um herauszufinden aus welchem Grund der Sendevorgang nicht erfolgreich war kann zusätzlich der Button *<Log>* genutzt werden. Über den Button *<Log>* kann das Sendeprotokoll aufgerufen werden, welches weiteren Aufschluss über die aufgetretenen Probleme gibt.

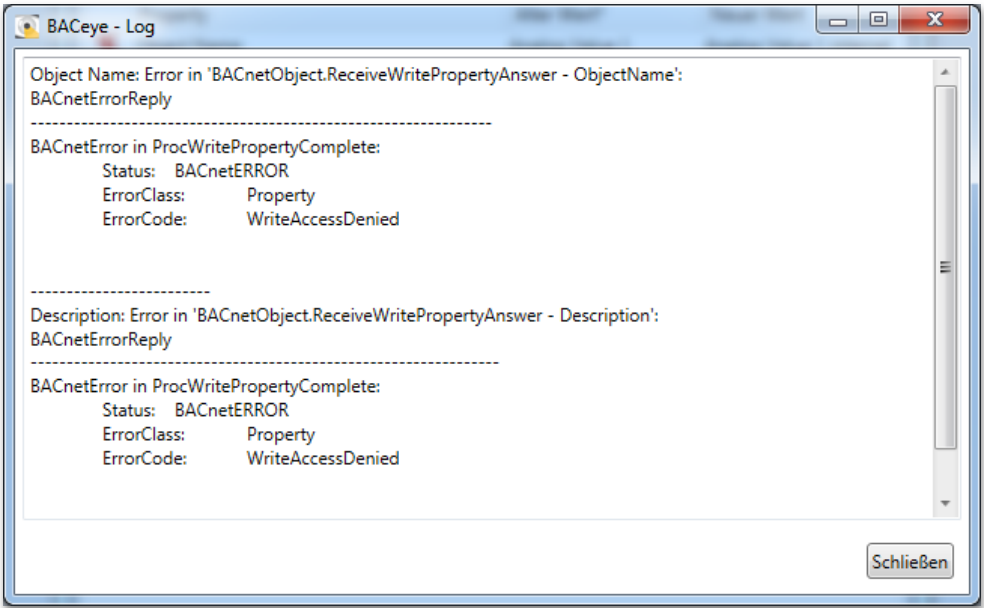

Wenn der Sendevorgang eines Properties nicht erfolgreich war, so hat dieses keinen unmittelbaren Einfluss auf den Sendevorgang von weiteren Properties sofern das Schreiben von Werten nicht mittels "Write Property Multiple" erfolgt.

### **Senden mit "Write Property Multiple"**

Ob "Write Property Multiple" verwendet wird hängt davon ab, ob das Gerät diesen BACnet-Service unterstützt und dessen Verwendung in den Kommunikationseinstellungen von BACeye unter "WritePropetyMultiple aktivieren" konfiguriert ist.

Beim Schreiben mit "Write Property Multiple" werden alle zu sendenden Werte über einen Schreibbefehl an ein Gerät übertragen. Der Schreibbefehl bricht mit dem Auftreten eines Fehlers ab und BACeye markiert die betroffene Property mit dem Fehler. Die Werte aller weiteren Properties bleiben ungeschrieben.

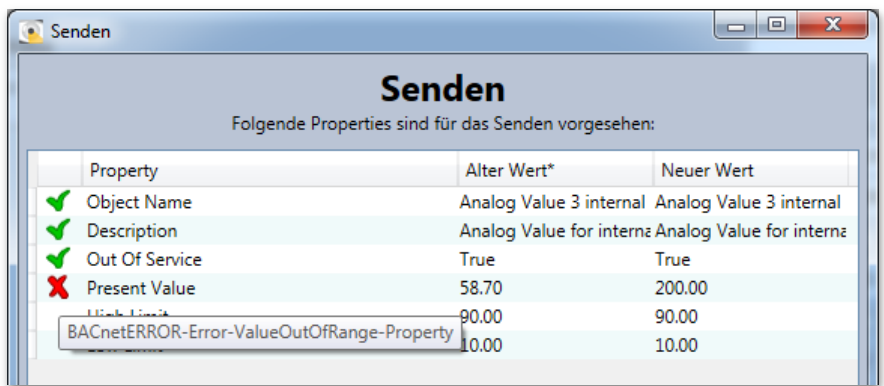

Je nach Fehler kann jetzt z.B. durch Korrektur des Werts dessen Ursache behoben werden. Ist dieses nicht möglich, sollen aber die Werte der restlichen Properties geschrieben werden, so muss beim erneuten Senden die betroffene Property abwählen werden.

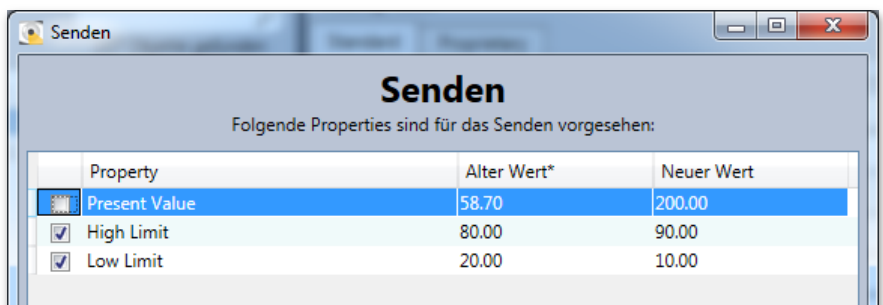

### **Konfiguration des Sendeverhaltens**

In der Standardeinstellung erscheint bei jedem Sendevorgang der Dialog "Senden" in dem die zuvor geänderten Properties geprüft und abgewählt werden können.

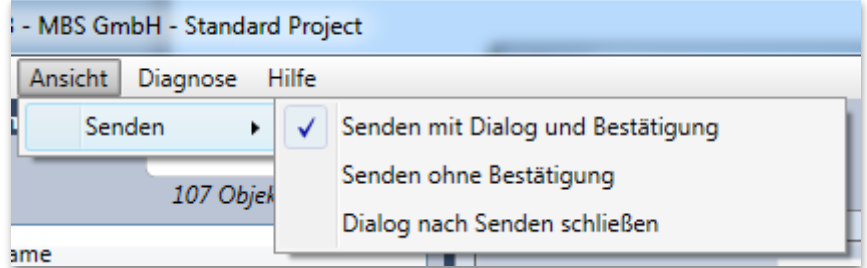

Sie können dieses Verhalten ändern indem im Menü "Ansicht" ein anderes Sendeverhalten gewählt wird.

• **Senden mit Dialog und Bestätigung:** Dies ist das Standardverhalten. Der Sendedialog öffnet sich vor dem Senden. Im Dialog wird nach Überprüfung der Werte erneut Senden gewählt. Nach dem Senden bleibt der Dialog mit den Sendeergebnissen geöffnet.

• **Senden ohne Bestätigung:** Der Sendedialog wird geöffnet und sendet alle Änderungen ohne nochmalige Bestätigung. Nach dem Senden bleibt der Dialog geöffnet.

• **Dialog nach Senden schließen:** Der Dialog wird geöffnet, sendet die Werte und wird automatisch geschlossen wenn alle Sendervorgänge erfolgreich waren. Traten beim Senden Fehler auf so bleibt der Dialog geöffnet.

### **Senden über Tastaturkürzel**

Geänderte Werte können über das Tastaturkürzel ALT+S gesendet werden. Je nach Konfiguration des Sendedialogs kann so deutlich Zeit eingespart werden. Dieser Modus ist vor allem in der Einstellung "Dialog nach Senden schließen" sinnvoll.

### <span id="page-26-0"></span>KOMMANDIEREN

Die Funktion "Kommandieren" ist im Detailfenster kommandierbarer Objekte über den Button *<Kommandieren>* aufrufbar. Die Funktion öffnet einen Dialog der ein komfortables Editieren des PriorityArray des Objekts ermöglicht.

Zu beachten ist, dass mit dem Öffnen des Dialogs aktuelle Wertänderungen im Detailfenster verloren gehen. Auf diesen Umstand wird dann mit einer entsprechenden Rückfrage hingewiesen.

Im Dialog "Kommandieren" wird oben der aktuelle Wert des PresentValue angezeigt. Darunter befindet sich eine Liste mit 16 Einträgen für das PriorityArray. Da die Priorität 6 nicht für Schreibbefehle verwendet werden darf, ist deren Zeile deaktiviert. Unter der Liste wird der aktuelle Wert des RelinquishDefault angezeigt und ist darüber hinaus über ein separates Eingabefeld editierbar. Am unteren Rand des Dialogs befinden sich u.a. Steuerelemente zur manuellen oder automatischen Aktualisierung der angezeigten Werte, wie sie auch aus den Detailansichten bekannt sind.

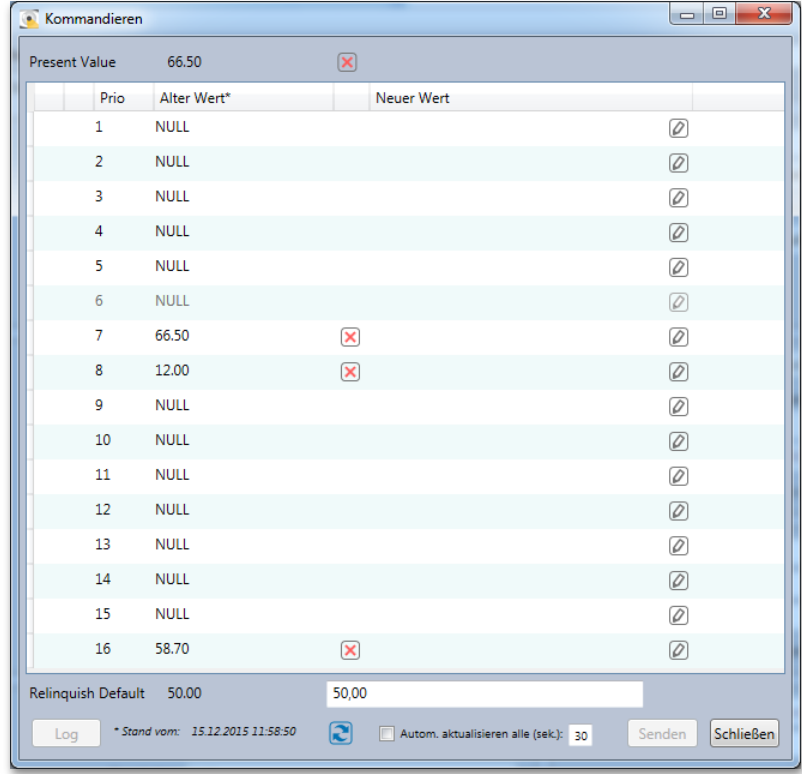

### **Eingabe von Werten**

In den Feldern der Spalte "Neuer Wert" können Werte eingegeben werden. Die Eingabe erscheint sobald der Stift-Button @ betätigt oder die gewünschte Zelle zweimal angeklickt wird. Die Eingabe ist abhängig vom Typ des PresentValue, entspricht aber der Eingabe zur Änderung des RelinquishDefault. Ist die Eingabe eine Edit-Box so wird ein Wert übernommen, sobald die Edit-Box den Eingabefokus verliert. Bei einer Auswahl per Combo-Box wird ein Wert übernommen, sobald eine Auswahl erfolgt ist. Erfolgt die Werteingabe über einen eigenen Dialog, so wird ein Wert übernommen sobald die Eingabe dort mit *<OK>* bestätigt wird. Sobald ein neuer Wert eingetragen wurde, erscheint links in der Zeile eine markierte Check-Box. Diese bietet die Möglichkeit den Wert nachträglich vom Senden auszuschließen.

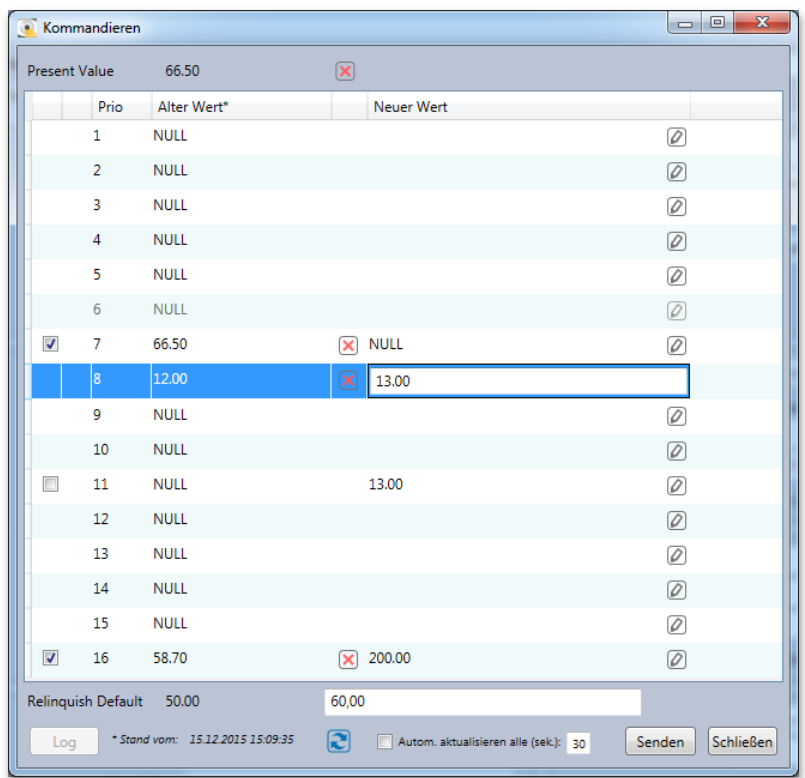

### **NULL-setzen von Werten**

Die "NULL setzen"-Button **Z**erlauben es Einträge im PriorityArray die mit einem Wert belegt sind auf NULL zu setzen. Der Button oben rechts neben "Present Value" setzt hierbei alle entsprechenden Einträge auf NULL. So bearbeitete Einträge werden auch für das Senden markiert.

### **Senden von Werten**

Sobald neue Werte gesetzt wurden, ist es möglich diese über den *<Senden>* Button zu schreiben. Die Werte werden dann sukzessive geschrieben ("Write Property Multiple" wird nicht verwendet) und die Einträge entsprechend dem Erfolg oder Misserfolg des Schreibens gekennzeichnet. Dieses gilt auch für den RelinquishDefault.

Analog zum Senden-Dialog liefert im Fehlerfall ein Tooltip zum Symbol den Fehlergrund und über den Button *<Log>* kann das Sendeprotokoll mit weiteren Details aufgerufen werden.

Nach dem Senden wird der Dialog so aktualisiert, dass "Present Value", die Spalte "Alter Wert" und "Relinquish Default" entsprechend dem Erfolg des Schreibvorgangs auf dem aktuellen Stand sind. Prioritäten die nicht geschrieben werden konnten oder abgewählt waren können durch Anwählen (erneut) mit demselben oder geändertem Wert geschrieben werden. Alle weiteren Einträge können, ob zuvor gesendet oder nicht, wie beschrieben wieder editiert werden.

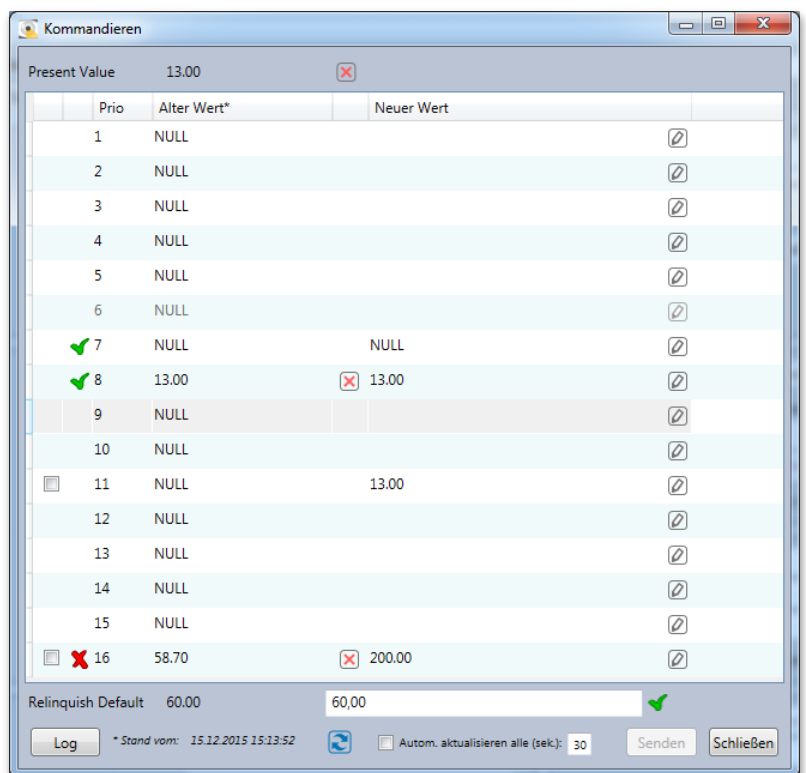

### <span id="page-30-0"></span>8. BACKUP & RESTORE

Die BACnet Prozedur Backup&Restore dient dazu, eine Datensicherung eines der Geräte zu erstellen oder eine bestehende Datensicherung in ein Gerät zu laden. BACeye kann als Client Backup und Restore an BACnet Geräten durchführen. Der Ablauf der Prozedur ist in der BACnet Norm festgelegt. Der Inhalt des Backups liegt aber allein im Verantwortungsbereich des Geräteherstellers. Auch der genaue Umfang der Rücksicherung liegt beim Gerätehersteller. BACeye reicht die Daten nur weiter, kann sie aber weder interpretieren noch modifizieren.

### <span id="page-30-1"></span>BACKUP ERSTELLEN

Der Backup Dialog wird über den Menüpunkt *<Datentransfer><Backup>* aufgerufen.

Der Dialog enthält eine Liste der aktuell erfassten Geräte. Einträge von Geräten deren Erfassung noch nicht abgeschlossen ist, sind solange deaktiviert (ausgegraut) bis dieser Vorgang abgeschlossen ist. Es werden dann nur die Geräte angezeigt, die den BAnet-Service ReinitializeDevice unterstützen. Es wird die Instanz Nummer, der Name und die Beschreibung der Geräte angegeben.

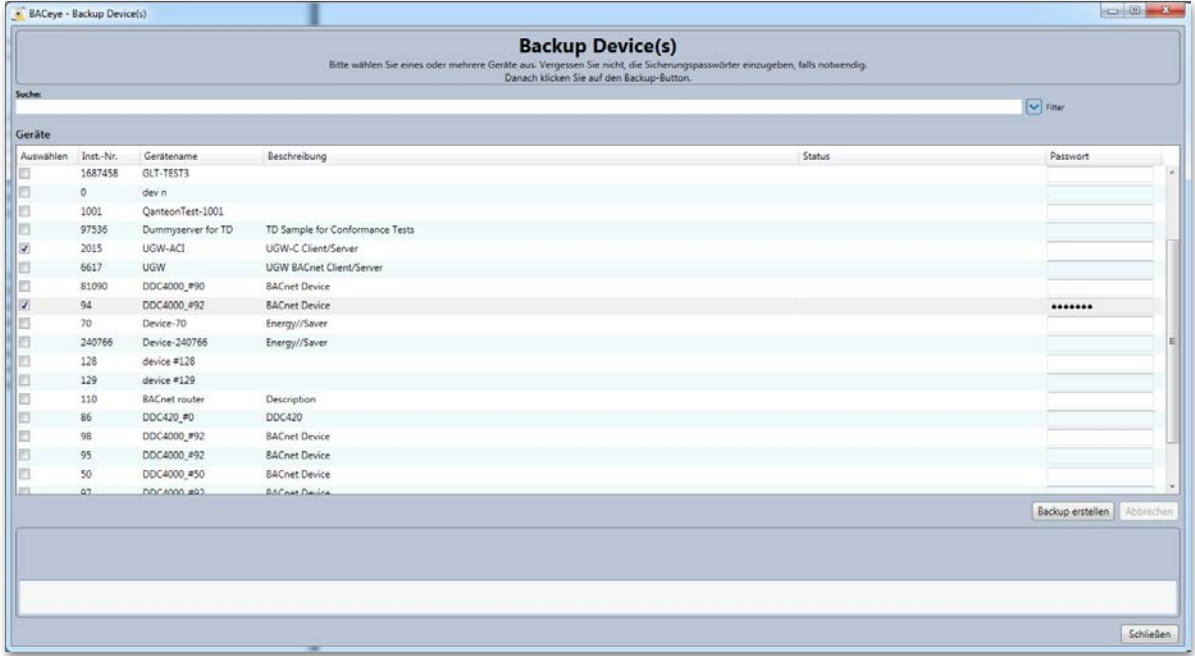

### **Geräte**

Die Liste der erfassten Geräte bietet die Möglichkeit diejenigen Geräte links mit der Checkbox zu markieren, von denen ein Backup erstellt werden soll. Sobald ein Gerät markiert ist, ist der Button *<Backup erstellen>*  aktiv. Falls bei einem Gerät für das Backup ein Passwort erforderlich ist, ist dieses zuvor in der markierten Zeile in der Spalte "Passwort" einzutragen. Ist zuvor schon ein Backup oder ein Restore unter Angabe eines Passworts erfolgt, so wird dieses Passwort beibehalten. Das Passwort wird dann solange gemerkt wie das Gerät in BACeye erfasst ist.

Eine Sortierung der Geräteauswahl ist durch Anklicken des jeweiligen Spaltenkopfs möglich.

#### **Suchen**

Bei Eingabe von Text im Feld *<Suche>* wird eine Volltextsuche durchgeführt. Die Suche bezieht sich auf die Spalten Instanz Nr., Gerätename und Beschreibung. Einzelne Suchbegriffe werden durch Leerzeichen getrennt eingegeben. Werden mehrere Begriffe eingegeben, so werden die Zeilen dargestellt auf die ALLE Suchbegriffe zutreffen.

### **Filter**

Über den Button *<Filter>* kann eine Zeile mit Bedienelementen eingeblendet werden, die eine spaltenweise Filterung über die Ergebnisliste ermöglichen.

Der Filter ist so lange aktiv bis die Zeile durch erneutes Betätigen des Buttons wieder ausgeblendet wird.

#### **Backup erstellen**

Über den Button <Backup erstellen> wird der Backup Prozess für die ausgewählten Geräte gestartet.

Als erstes wird über einen Dateiauswahldialog abgefragt wo und unter welchem Namen die Backup Datei erstellt werden soll. Initial wird hier unter Verwendung des aktuellen Datums und der aktuellen Systemzeit als Ziel eine Datei in dem Format "BACeye\_Backup\_yyyy\_MM\_dd\_HH-mm.bak" im Projektordner vorgeschlagen. Wird ein anderer Ordner gewählt, so wird dieser bei der nächsten Sicherung beibehalten. Wird eine Datei gewählt die schon vorhanden ist, so muss deren Überschreiben noch bestätigt werden.

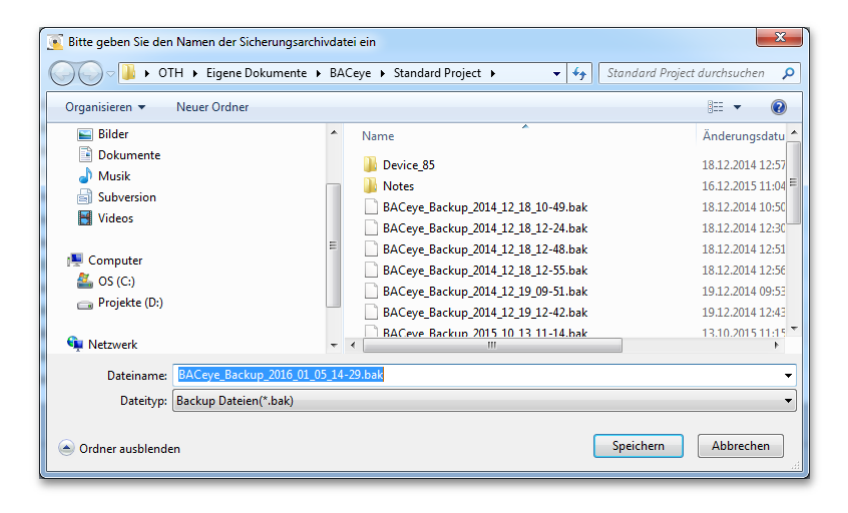

Nach der Auswahl der Zieldatei, wird das Backup gestartet. Der Fortschritt des Vorgangs wird über drei Fortschrittsbalken angezeigt. Der Obere zeigt den Gesamtfortschritt über alle gewählte Geräte, der Mittlere den Fortschritt je Gerät und der Untere den Fortschritt je Datei der aktuellen Sicherung an. Über den Button <Abbrechen> kann der Vorgang abgebrochen werden.

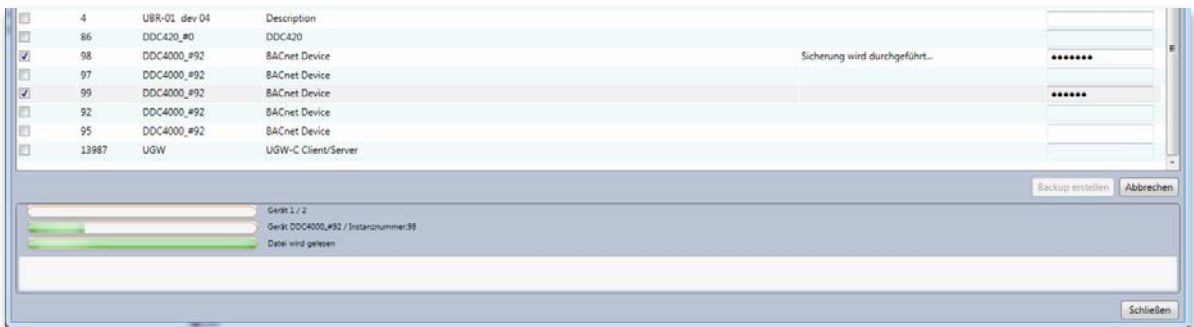

In der Spalte Status wird der Zustand der Sicherung des jeweiligen Geräts und deren Ergebnis ausgegeben. Darüber hinaus werden im Textfeld unterhalb der Fortschrittsanzeige Informationen zu aufgetretenen Fehlern ausgegeben, sowie über den Abschluss des Vorgangs informiert.

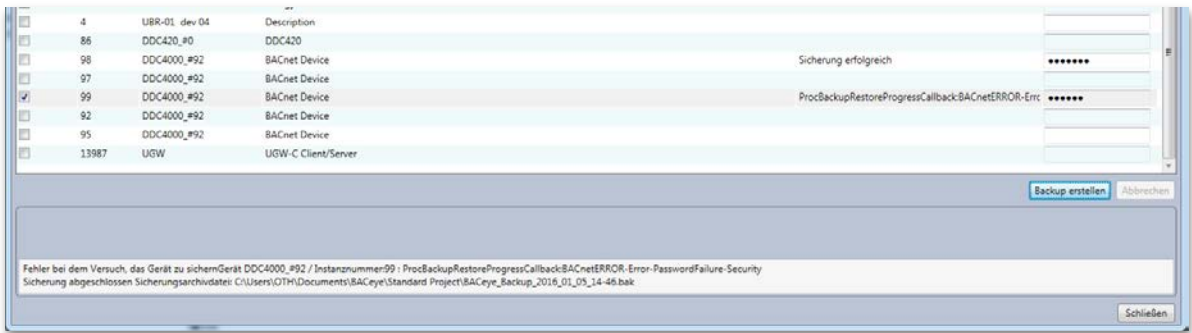

Nach Abschluss des Backups befinden sich in der Sicherungsdatei alle erfolgreich abgeschlossenen Sicherungen. Sicherungen die fehlgeschlagen sind können durch erneutes Betätigen des Buttons <Backup erstellen> wiederholt werde. Es erfolgt hier keine erneute Abfrage der Zieldatei, sondern sofern eine Wiederholung erfolgreich ist, werden die Sicherungen der bestehenden Sicherungsdatei hinzugefügt. Gleiches gilt wenn nach der Erstellung eines Backups weitere Geräte markiert werden. Bestehende Sicherungen werden aber nicht durch erneutes Markieren der entsprechenden Geräte ersetzt.

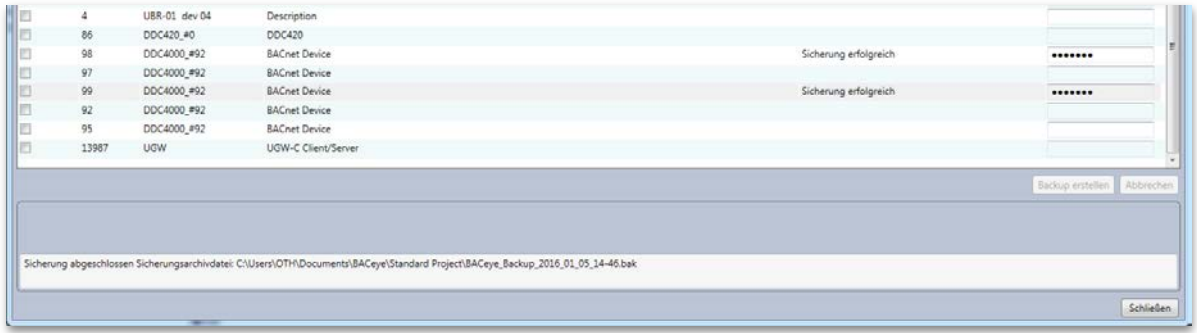

### **Backupdatei**

Die erzeugte Sicherungsdatei erlaubt es die darin enthaltenen Sicherungen über BACeye selber wieder in die zugehörigen Geräte einzuspielen. Es existiert kein allgemeines Austauschformat für BACnet Backup, das übergreifend den Austausch der Backup-Dateien zwischen verschiedenen Clients erlaubt.

Es handelt sich bei der Backup-Datei um ein Zip-Archiv. In dem Archiv befindet sich je ein Verzeichnis pro gesichertem Gerät. Im Verzeichnis pro Gerät befinden sich für jedes File-Objekt das ein Gerät besitzt eine Datei mit den heruntergeladenen Daten und eine zusätzliche Datei im XML-Format, die den Inhalt und Umfang der Sicherung beschreibt.

### <span id="page-33-0"></span>RESTORE DURCHFÜHREN

Die Funktion zum Wiedereinlesen von Sicherungen, die zuvor mit BACeye erstellt wurden, wird über den Menüpunkt *<Datentransfer><Restore>* aufgerufen.

Hier wird als erstes per Dateiauswahldialog die Sicherungsdatei abgefragt in der sich eine oder mehrere Sicherungen befinden die wiederhergestellt werden sollen.

Der Dialog der danach erscheint gleicht dem zu Durchführen des Backups. Es werden in diesem aber nur Geräte gelistet deren Sicherungen sich in der gewählten Datei befinden und zuvor durch ein Netzwerkscan erfasst wurden. Maßgebend hierfür ist die Instanz-Nummer des Geräts anhand der eine Sicherung zugeordnet werden kann.

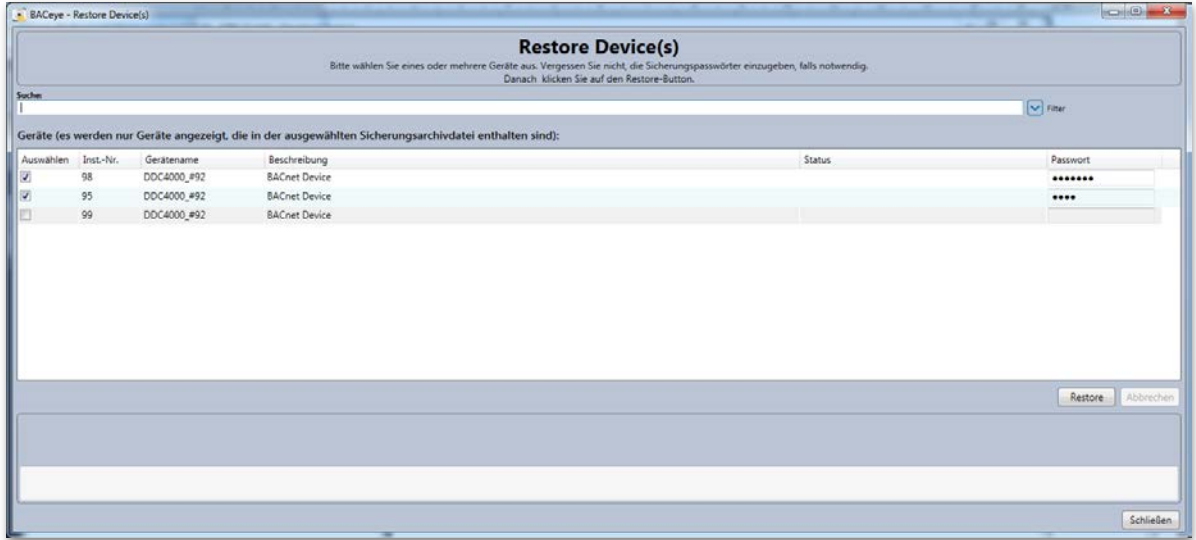

### **Geräte**

Die Liste der Geräte bietet die Möglichkeit diejenigen Geräte links mit der Checkbox zu markieren, bei denen ein Restore erfolgen soll. Sobald ein Gerät markiert ist, ist der Button *<Restore>* aktiv. Falls bei einem Gerät für das Restore ein Passwort erforderlich ist, ist dieses zuvor in der markierten Zeile in der Spalte "Passwort" einzutragen. Ist zuvor schon ein Backup oder ein Restore unter Angabe eines Passworts erfolgt, so wird dieses Passwort beibehalten. Das Passwort wird dann solange gemerkt wie das Gerät in BACeye erfasst ist.

### **Restore**

Über den Button <Restore> wird der Restore Prozess für die ausgewählten Geräte gestartet.

Der Fortschritt des Vorgangs wird über drei Fortschrittsbalken angezeigt. Der Obere zeigt den Gesamtfortschritt über alle gewählte Geräte, der Mittlere den Fortschritt je Gerät und der Untere den Fortschritt je Datei der einzulesenden Sicherung. Über den Button <Abbrechen> kann der Vorgang abgebrochen werden.

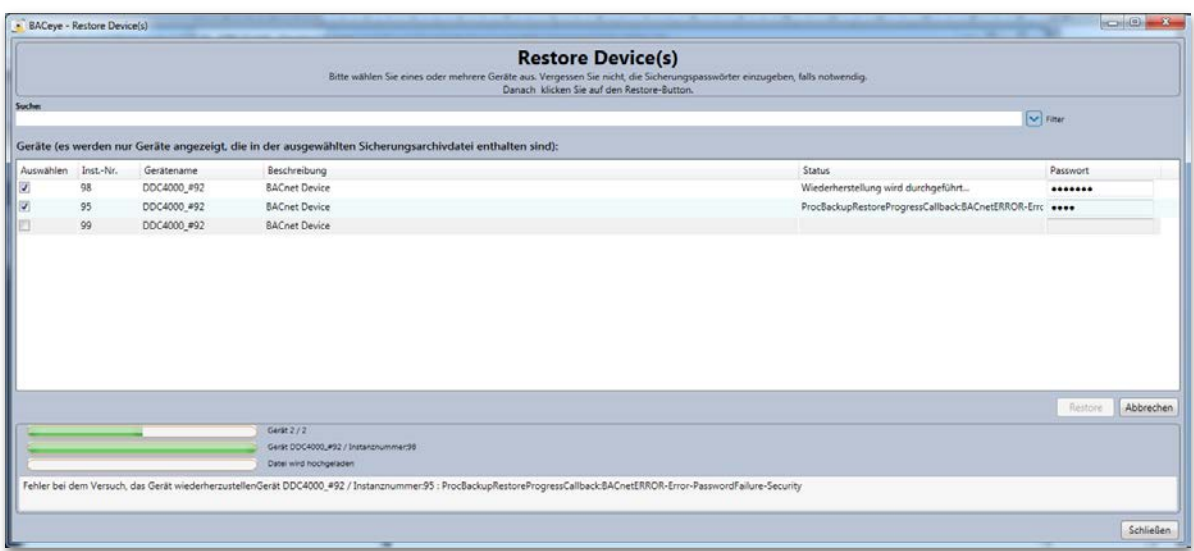

In der Spalte Status wird der Zustand der Wiederherstellung des jeweiligen Geräts und deren Ergebnis ausgegeben. Darüber hinaus werden im Textfeld unterhalb der Fortschrittsanzeige Informationen zu aufgetretenen Fehlern ausgegeben, sowie über den Abschluss des Vorgangs informiert.

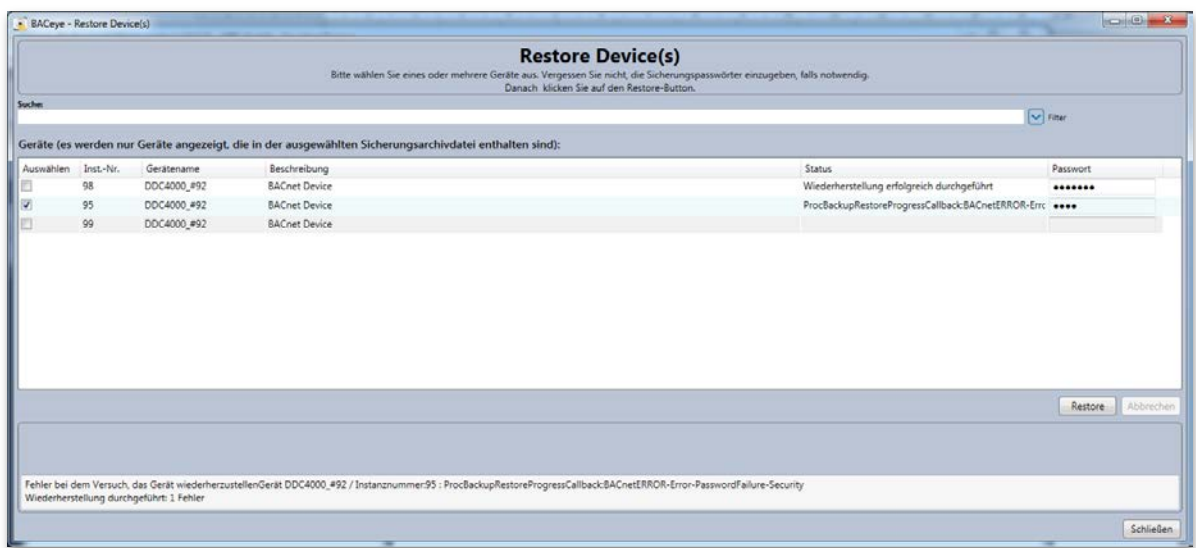

Das Restore kann mit selber oder geänderter Gerätewahl wiederholt werden.

### <span id="page-35-0"></span>9. EIGENSCHAFTEN

Die Eigenschaften von BACeye können über den Reiter "Eigenschaften" neben dem Navigationsfenster angewählt werden. Der Reiter Eigenschaften bietet Zugriff auf alle Einstellungen von BACeye.

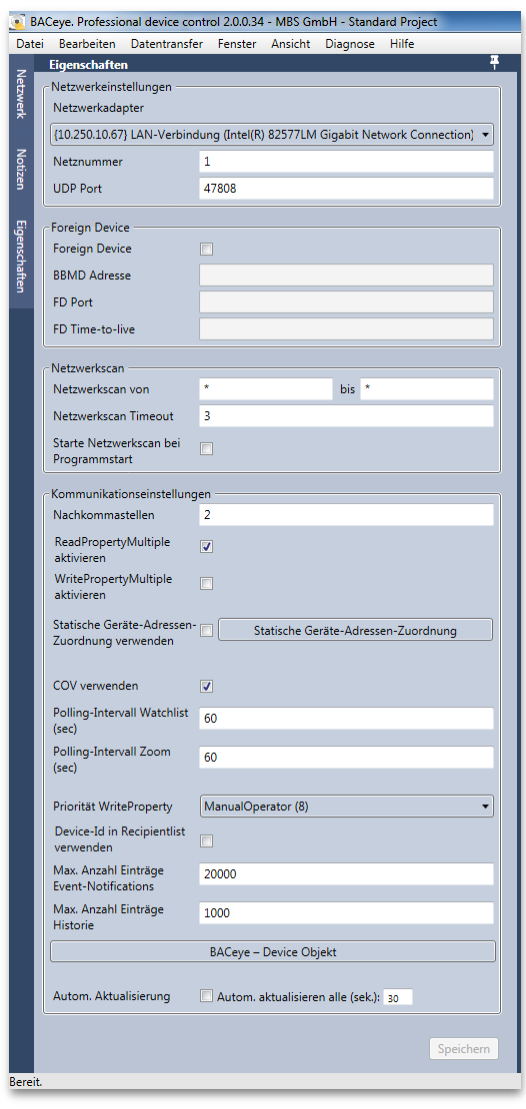

### <span id="page-35-1"></span>NETZWERKEINSTELLUNGEN

Im Bereich Netzwerkeinstellungen bietet BACeye die Möglichkeit zur Auswahl einer bestimmten Netzwerkkarte aus der Liste der vorhandenen Netzwerkadapter. In Verbindung mit der Netzwerkkarte werden Netznummer des BACnet-Netzwerks sowie der UDP Port für die BACnet-Kommunikation angegeben.

Ist die Kombination aus Netzwerkadapter + UDP Port bereits anderweitig gebunden (z.B. MBS BACnet-OPC-Server) weist BACeye beim Start der BACnet-Kommunikation darauf hin. Sie müssen in diesem Fall den zweiten BACstack beenden oder eine andere Netzwerkadapter + Port Kombination wählen.
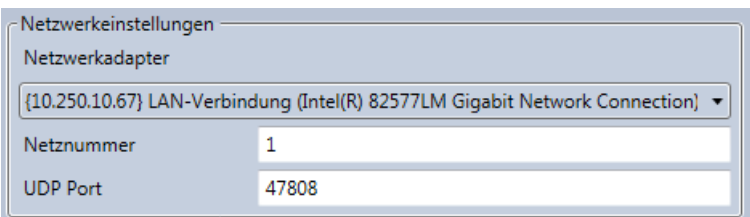

# FOREIGN DEVICE

Im Abschnitt "Foreign Device" können Sie BACeye als FD in einem BACnet-Netzwerk konfigurieren. Über die Checkbox "Foreign Device" kann die Konfiguration aktiviert oder deaktiviert werden.

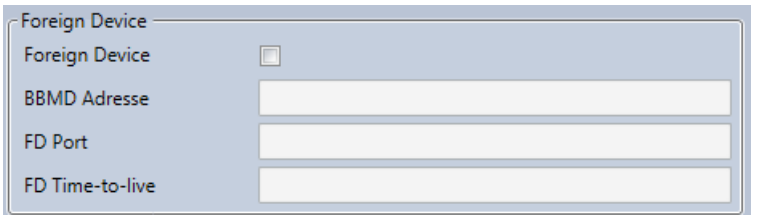

Geben Sie für die Konfiguration die Adresse des BBMD im Netzwerk an sowie den FD Port und die Zeitspanne in der das FD wieder ausgetragen werden soll.

# **NETZWERKSCAN**

Im Abschnitt "Netzwerkscan" können Sie angeben welchen Bereich BACeye abfragen soll. Der Bereich umfasst den gültigen BACnet Adressbereich.

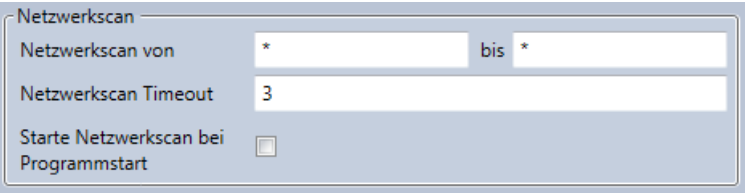

Beide Bereiche können über eine Wildcard "\*" auf den maximalen Bereich ausgedehnt werden. Bei der Abfrage eines Bereichs setzt BACeye entsprechende WHO\_IS Anfragen ab. Um möglichst alle Teilnehmer zu erreichen setzt BACeye auf ein mehrstufiges Verfahren. Nach dem der komplette Bereich abgefragt wurde wartet BACeye eine Zeitspanne und fragt im Anschluss gezielt die Bereiche zwischen den Geräten an die geantwortet haben. Dieses Verfahren wird mehrmals wiederholt.

### **Starte Netzwerkscan bei Programmstart**

Wird BACeye gestartet findet zunächst keine BACnet Kommunikation statt. Die BACnet-Kommunikation startet erst wenn der Netzwerkscan vom Benutzer ausgelöst wird. Dies wurde implementiert um nicht versehentlich langsame Netze zu stören - über diese Checkbox können Sie das Verhalten übersteuern. Ist die Checkbox angehakt startet BACeye nach dem Start automatisch die BACnet-Kommunikation und löst einen BACnet-Scan mit dem eingestellten Bereich aus.

# KOMMUNIKATIONSEINSTELLUNGEN

In den Kommunikationseinstellungen für BACeye können grundlegende Einstellungen vorgenommen werden.

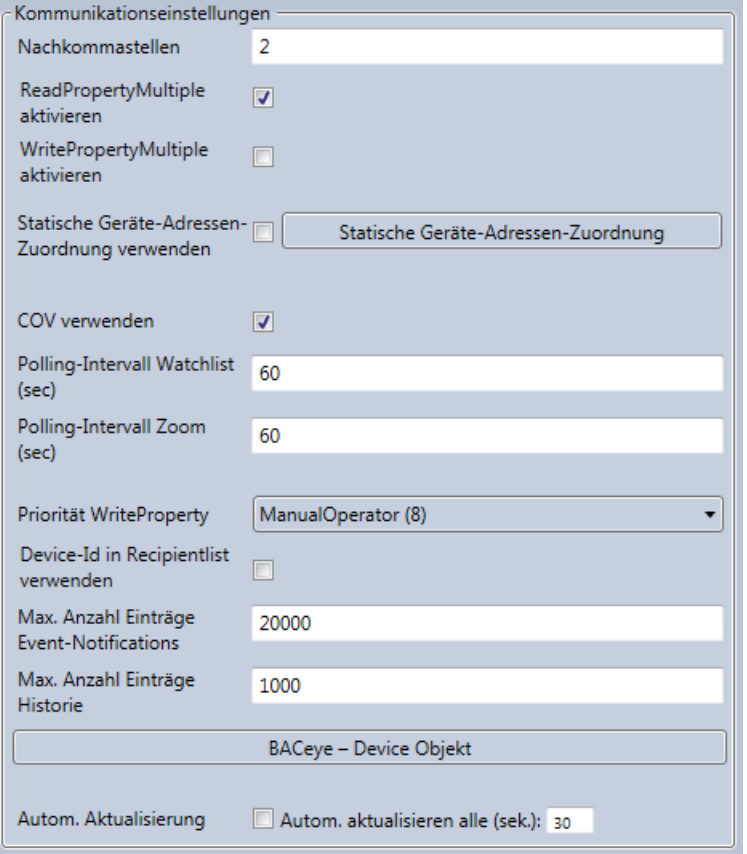

### **Nachkommastellen**

Legen Sie fest mit welcher Zahl an Nachkommastellen BACeye arbeiten soll. Der Default ist zwei Nachkommastellen. Alle analogen Werte werden mit diese Anzahl dargestellt.

### **ReadPropertyMultiple (RPM) aktivieren**

Ist die Checkbox "RPM aktivieren" markiert so fragt BACeye Geräte unter Verwendung von RPM an soweit diese dies unterstützen. Möchten Sie zu Analysezwecken kein RPM nutzen, so kann die Checkbox deaktiviert werden. BACeye fragt dann die Properties aller Geräte einzeln an. BACeye verfügt über ein Fallback verfahren. Unterstützt ein Gerät generell RPM und ein Aufruf schlägt fehl (z.B. zu große Datenmengen), fällt BACeye für dieses Gerät auf das Lesen einzelner Properties zurück.

### **WritePropertyMultiple (WPM) aktivieren**

Ist die Checkbox "WPM aktivieren" markiert so versucht BACeye immer Werte unter Verwendung von WPM zu senden. Schlägt WPM fehl, so werden die Werte einzeln geschrieben. Dieses bezieht sich auf die Senden-Funktion der Detailansichten von BACnet-Objekte.

### **Statische Geräte Adressen-Zuordnung**

Hier kann das Static-Device-Address-Binding aktiviert werden. Näheres dazu im Kapitel "Static-Device-Adress-Binding"

### **COV verwenden**

BACeye bietet mehrere Möglichkeiten um Wertänderungen von Properties zu Überwachen. Sie können einzelne Properties über die Zoom-Fenster (siehe Kapitel Zoom-Fenster) oder komplette Objekte über die Beobachtungsliste (siehe Kapitel Watchlist) überwachen. Werden Properties überwacht so verwendet BACeye - soweit unterstützt - COV oder COV-P. Wird COV nicht unterstützt werden Werte von BACeye gepollt. Über die Checkbox COV kann eingestellt werden, ob BACeye versuchen soll Wertänderungen über COV zu erhalten oder generell nur das Polling-Verfahren anzuwenden.

#### **Polling-Intervall Watchlist**

Hier kann eingestellt werden mit welchem Intervall Werte gepollt werden sollen wenn Objekte zur Watchlist hinzugefügt werden.

#### **Polling-Intervall Zoomfenster**

Hier wird eingestellt mit welchem Intervall Werte gepollt werden wenn diese über ein Zoom-Fenster beobachtet werden. Befindet sich das zu beobachtende Property auch schon in der Watchlist, dann wirkt das Intervall der Watchlist. Das Property wird nicht mehrfach gepollt.

### **Priorität WriteProperty**

Einstellung mit welcher Standard-Priorität BACeye bei kommandierbaren Objekten das Property PresentValue beschreibt. Der Default ist "8 - ManualOperator".

#### **Device-ID in Recipientlist verwenden**

Wenn BACeye sich in die Receipientlisten von Objekten einträgt geschieht dieses standardmäßig mit Netznummer + BACnet-MAC-Adresse. Wird diese Checkbox aktiviert so trägt BACeye sich stattdessen mit der DeviceID in die Reciepientlisten ein.

### **Max. Anzahl Event-Notifications**

Ist BACeye in Reciepientlisten eingetragen, so werden Event-Notifications gesammelt und zwischengespeichert. Dieser Eintrag gibt an, wie viele Notifications vorgehalten werden sollen bevor ältere wieder aus dem Speicher entfernt werden.

### **Max. Anzahl Einträge Historie**

Der Wert legt die maximale Anzahl von Einträgen in der Historie eines in der Überwachungsliste registrierten Objekts fest. Ist diese Anzahl erreicht werden die ältesten Einträge gelöscht.

### **Automatische Aktualisierung**

Ist automatische Aktualisierung aktiviert, so werden die Detailansichten von BACnet-Objekten beim Aufruf mit entsprechendem Aktualisierungsintervall initialisiert und aktualisiert.

# STATIC-DEVICE-ADRESS-BINDING

Normalerweise findet BACeye BACnet Geräte über das sogenannte "Dynamic Device Address Binding". Das heißt, BACeye sendet ein Telegramm "Who-Is" als Broadcast aus und Geräte antworten darauf mit einem Telegram "I-Am". An diesen Antworten erkennt BACeye welche Geräte im Netz vorhanden sind und unter welcher Adresse die Geräte erreichbar sind. Es gibt aber einige Situationen, in denen dieser Mechanismus nicht ausreicht. Einige Geräte, insbesondere MS/TP Slaves, unterstützen kein "I-Am". Weiterhin kann die Übertragung von Broadcast Telegrammen gestört sein. Das passiert insbesondere wenn in einem BACnet IP Netz mit unterschiedlichen IP Subnetzen keine vollständige Installation von BBMD Geräten vorhanden ist. Um auch in diesen besonderen Situationen erfolgreich mit Geräten kommunizieren zu können unterstützt BACeye

optional das sogenannte "Static Device Address Binding". Dabei werden Geräte mit Ihrer Adresse per manueller Konfiguration für BACeye bekannt gemacht. Für die weiteren BACeye Funktionalitäten verhalten sich Geräte, die über Static-Device-Adress-Binding eingetragen wurden genauso wie Geräte, die automatisch über Dynamic-Device-Address-Binding gefunden wurden. Die Konfiguration für das Static-Device-Address-Binding erfolgt über den Dialog "Statische Geräte-Adressen-Zuordnung" welcher über den Reiter "Eigenschaften" aufgerufen werden kann.

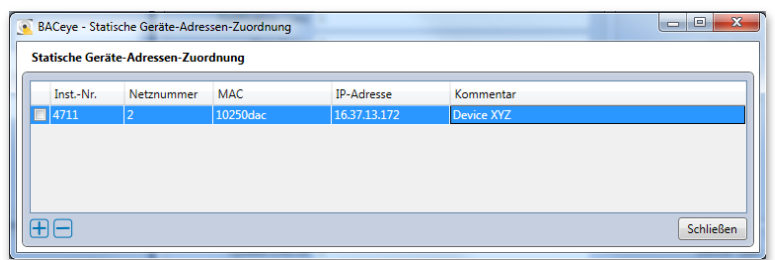

Über die Button "+" und "-" können Einträge hinzugefügt und entfernt werden. Ein vorhandener Eintrag kann mit einem Doppelklick auf die entsprechende Zeile bearbeitet werden. Nachdem Einträge erstellt worden sind können diese einzeln in der Liste aktiviert werden. Alle aktivierten Einträge wirken in dem Moment in dem im Reiter "Einstellungen" die Checkbox für "Static-Device-Adress-Binding" aktiviert wurde. Temporär nicht benötigte Einträge müssen somit nicht gelöscht werden sondern können einfach deaktiviert werden.

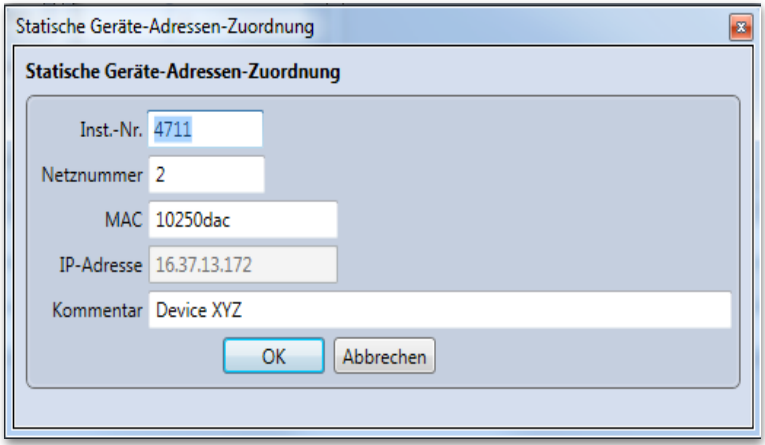

# BACEYE-DEVICE OBJEKT

Über den Dialog "BACeye-Device Objekt" können die Einstellungen des Device-Objekts bearbeitet werden mit dem sich BACeye anderen Teilnehmern gegenüber identifiziert.

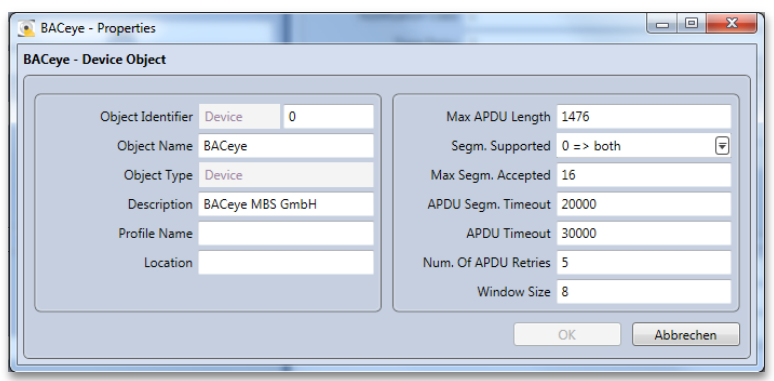

Im Dialog können die wichtigsten Einstellungen für das Device-Objekt vorgenommen werden:

- **Object Identifier:** Instanznummer des eigenen Device-Objekts
- **Object Name:** Name des eigenen Device-Objekts.
- **Object Type:** Type des eigenen Device-Objekts.
- **Description:** Beschreibung des eigenen Device-Objekts.

• **Profile Name:** Textfeld zur Einstellung des Profile Name. Dieses Property wird verwendet um zu dokumentieren, dass das betreffende Gerät nach einem definierten Muster angelegt ist. Für BACeye hat diese Einstellung keine besondere Relevanz.

• **Location:** Location ist ein Text Property, das dazu dient den Einbauort des Geräts zu dokumentieren. Mit Hilfe dieses Property könnten andere BACnet Clients im Netzwerk informiert werden wo sich das BACeye Gerät befindet.

• **Max APDU Length:** Anzahl der Bytes, die BACeye in einem Telegramm maximal unterstützen soll. Im Allgemeinen stellt man hier das Maximum ein, dass von allen verbundenen BACnet Netzen unterstützt wird. Üblich sind Werte von 1476 wenn nur BACnet IP verwendet wird und 480 wenn das BACnet Netz auch MS/TP Geräte enthält.

**• Segm. Supported:** Es kann eingestellt werden, ob BACeye segmentierte Übertragung unterstützen soll.

• **Max Segm. Accepted:** Es wird die maximale Anzahl von Segmenten konfiguriert, die BACeye im Fall von segmentierter Übertragung unterstützten soll. Erlaubt sind Werte zwischen 1 und 255. Eine Änderung des Vorgabewertes von 16 ist selten erforderlich.

• APDU Segm. Timeout: Timeout, das BACeye beim Warten auf ein Segment verwenden soll bis ein "retry" versucht wird. Die Angabe erfolgt in Millisekunden. Der Vorgabewert von 2000 entspricht also 2 Sekunden. Eine Erhöhung des Wertes kann notwendig sein wenn das BACnet Netz sehr langsame oder überlastete Subnetze oder sehr langsame Geräte enthält.

• **Num. Of APDU Retries:** Anzahl der Anfrage Wiederholungen, die BACeye versucht wenn die Antwort des angesprochenen Geräts auf eine Anfrage ausbleibt.

• **Window Size:** Anzahl der Segmente, die bei segmentierter Übertragung empfangen werden bis eine Bestätigung gesendet wird. Es ist nur in sehr speziellen Fällen notwendig den Vorgabewert von 8 zu verändern.

# 10. ALARMING

BACnet verfügt über Mechanismen, das Geräte Alarmzustände selbstständig bewerten, erkennen und diese Information entsprechend in Form von Event-Notifications an Clients übermitteln können. BACeye unterstützt diese BACnet Funktionalität als Client.

# EINTRAG IN RECIPIENTLISTEN

Für die Entscheidung, an welche Clients ein Server eine Event-Notification versendet, dienen NotificationClass Objekte. In diesen NC Objekten befindet sich jeweils ein Property RecipientList, das eine Liste von Zieladressen und Sendekriterien enthält. BACeye wird nur von solchen NC Objekten Event-Notifications erhalten, bei denen die BACeye Adresse oder eine passende Broadcast Adresse im RecipientList Property projektiert ist. Die Bearbeitung dieser Recipientlisten in BACeye kann zum einen ganz normal einzeln über die Bearbeiten- und Senden-Funktionen des Detailfensters der NC Objekte erfolgen. Es gibt aber auch eine besondere Komfortfunktion, bei der BACeye alle in Frage kommenden NC Objekte ermittelt und dann die eigene Adresse gezielt in wählbare Recipientlisten einträgt.

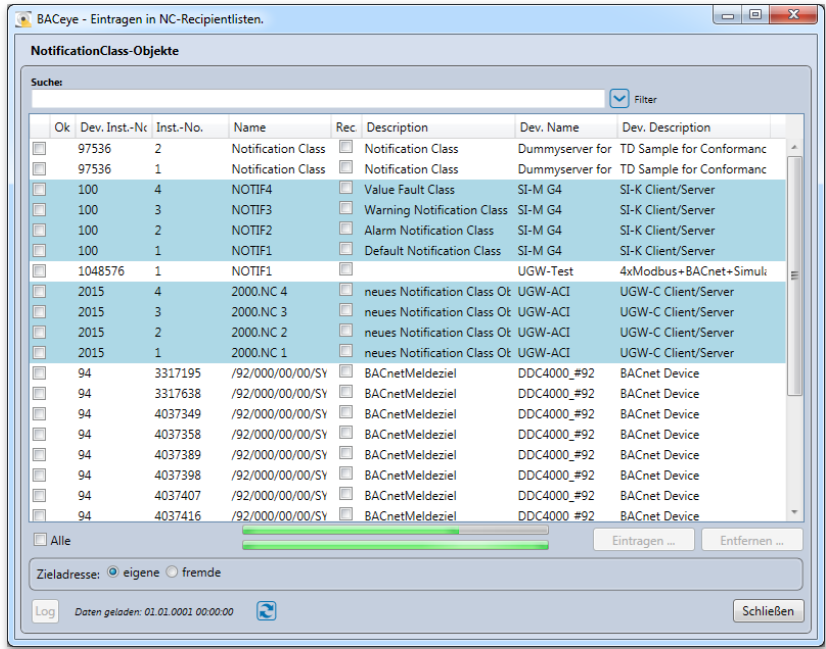

Der Dialog für diese Komfortfunktion wird über den Menüpunkt *<Bearbeiten><BACeye in Recipientlisten eintragen>* gestartet. Beim Öffnen des Dialogs liest BACeye zunächst aus allen bisher per Netzwerkscan erfassten Geräten alle NC Objekte aus und zeigt die Objekte dann geräteweise in einer Liste an. Das Auslesen kann einige Zeit dauern. Solang der Vorgang läuft wird dessen Fortschritt durch zwei Fortschrittsbalken unterhalb der Liste visualisiert. Der obere beschreibt den Gesamtfortschritt über alle bekannten Geräte, der untere den Fortschritt je Gerät. Die Liste wird sukzessive gefüllt. Sobald ein NC Objekt angezeigt wird, kann dieses bearbeitet werden ohne das Ende des gesamten Scanvorgangs abwarten zu müssen.

### **NotificationClass Objektauswahl**

Die Liste der ermittelten NC Objekte bietet die Möglichkeit diejenigen Objekte links mit der Checkbox zu markieren, in deren Recipientliste eine Eintragung erfolgen oder entfernt werden soll. Bei gleichzeitiger Selektion mehrerer Objekte wird die Markierung eines der Objekte bei den anderen übernommen. Über die Checkbox <Alle> können alle Objekte markiert oder alle Markierungen aufgehoben werden.

Eine Sortierung der Geräteauswahl ist durch Anklicken des jeweiligen Spaltenkopfs möglich. Bei Sortierung nach der Instanz Nummer der Geräte ("Dev. Inst.-No.") erfolgt eine Gruppierung nach Geräten durch entsprechenden Wechsel der Hintergrundfarbe.

Die Liste enthält folgende Felder:

• **Ok** : Enthält nach Eintragen oder Entfernen ein Kennzeichen, ob der Vorgang bezogen auf das Objekt erfolgreich ( $\blacktriangledown$ ) war oder nicht ( $\blacktriangledown$ ).

- **Dev. Inst.-No.** : Instanz Nummer des Geräts
- **Inst.-No.** : Instanz Nummer des NC Objekts
- **Name** : Name des NC Objekts

• **Rec** : Kennzeichnet, ob eine Eintragung in Recipientliste vorhanden ist (Haken gesetzt) oder nicht. Dieses bezieht sich entweder auf die eigene Adresse von BACeye oder auf eine unter **Zieladresse** festgelegte fremde Adresse.

- **Description** : Beschreibung des NC Objekts
- **Dev. Name** : Name des Geräts
- **Dev. Description** : Beschreibung des Geräts

Bei wiederholtem Öffnen des Dialogs werden zuerst alle NC Objekte deaktiviert gelistet, bei denen über die gleiche Funktion zuvor Eintragungen erfolgt sind. Sobald diese NC Objekte wieder erfasst werden, werden sie normal gelistet, ansonsten bleiben sie ausgegraut. Die Information über erfolgte Eintragungen wird nicht über die Ausführung von BACeye hinaus persistiert und steht nach einem Neustart nicht mehr zur Verfügung.

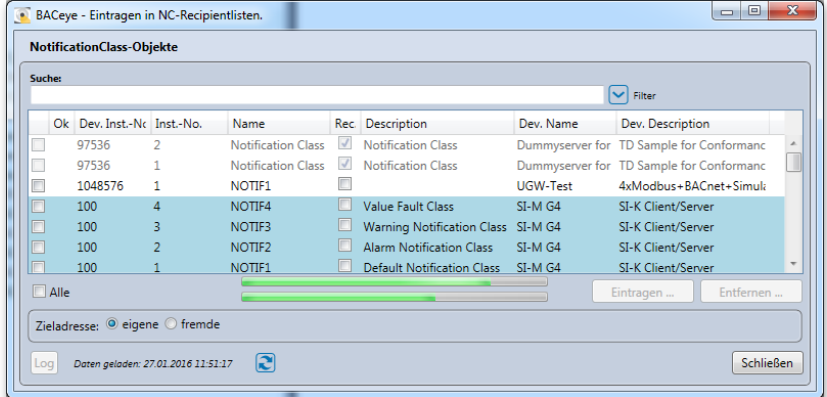

#### **Suchen**

Bei Eingabe von Text im Feld <Suche> wird eine Volltextsuche durchgeführt. Die Suche bezieht sich auf sämtliche Spalten. Einzelne Suchbegriffe werden durch Leerzeichen getrennt eingegeben. Werden mehrere Begriffe eingegeben, so werden die Zeilen dargestellt auf die ALLE Suchbegriffe zutreffen.

**Filter**

Über den Button <Filter> kann eine Zeile mit Bedienelementen eingeblendet werden, die eine spaltenweise Filterung über die Ergebnisliste ermöglichen.

Der Filter ist so lange aktiv bis die Zeile durch erneutes Betätigen des Buttons wieder ausgeblendet wird.

### **Aktualisieren**

Über den Refresh-Button a kann die List der NC-Objekte aktualisiert werden. Hierbei werden die vorhandenen Listeneinträge aktualisiert bzw. neu ermittelte NC-Objekte hinzugefügt. Der "Daten geladen"-Zeitstempel wird entsprechend aktualisiert.

#### **Zieladresse**

Der Dialog bietet die Option, dass BACeye nicht die eigene Adresse in die Recipientlisten einträgt, sondern eine fremde. Wird in der Gruppe Zieladresse <fremde> gewählt, so erweitert sich der Bereich und die erscheinenden Adressdaten werden verwendet.

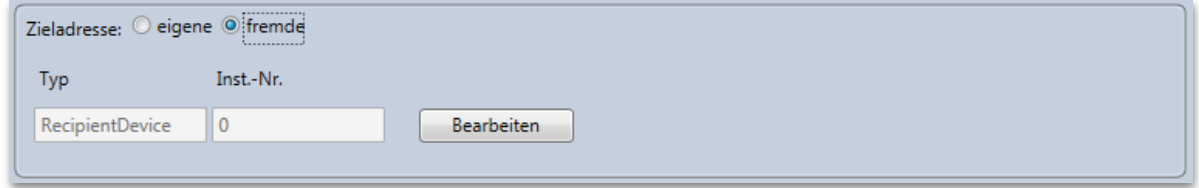

Über den Button <Bearbeiten> kann diese Adresse dann in einem separaten Dialog geändert werden. Es besteht die Wahl, ob als Adresse die Instanz Nummer eines Geräts oder dessen BACnet MAC bzw. IP-Adresse samt Netznummer verwendet wird.

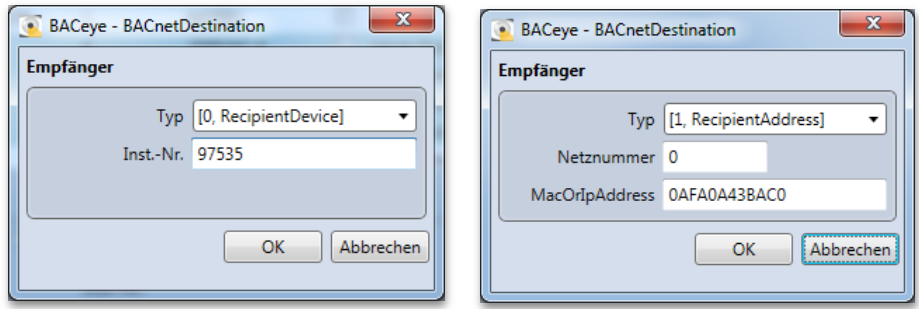

Die Recipient-Kennung in der NC-Objektliste aktualisiert sich entsprechend der Vorgabe der Zieladresse, abhängig davon, in welchen Recipientlisten die Adresse eingetragen ist oder nicht.

Standardmäßig ist als Zieladresse <eigene> gewählt. Ob sich in diesem Fall BACeye selber über seine Device-ID (Instanz Nummer die in den Kommunikationseinstellungen im BACeye – Device Object festgelegt ist) oder die IP-Adresse wird in den Kommunikationseinstellungen über den Schalter "Device-Id in Recipientliste verwenden" festgelegt. Standardmäßig ist diese Kennung nicht gesetzt.

#### **Eintragen**

Der Button <Eintragen …> ist aktiv, sobald ein NC Objekt markiert wird, bei dem die Recipient-Kennung nicht gesetzt ist, die Zieladresse also nicht eingetragen ist.

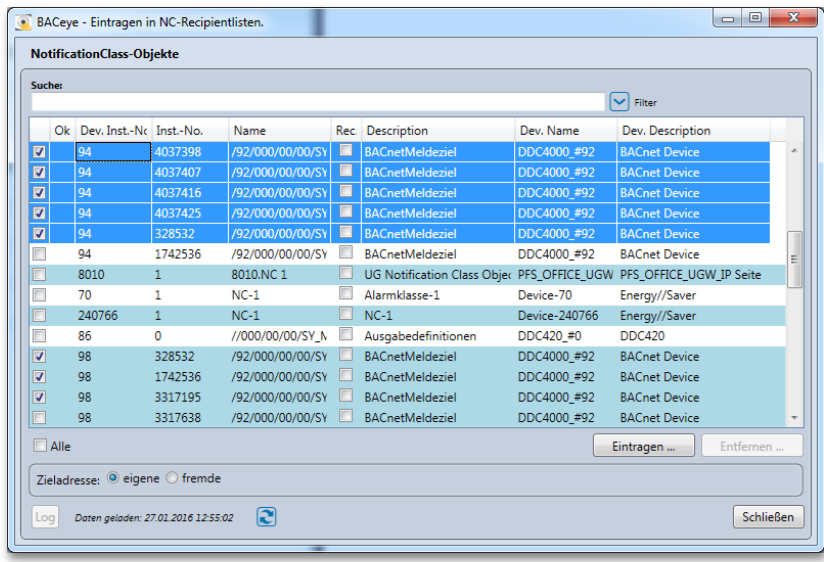

Wird der Button <Eintragen …> betätigt, wird das Eintragen der Zieladresse für alle markierte Objekte bei denen die Recipient-Kennung nicht gesetzt ist gestartet. Der Fortschritt des Vorgangs wird durch einen grünen Fortschrittsbalken im Button angezeigt. Sobald eine Eintragung bei einem NC Objekt erfolgt ist, wird bei diesem in der Liste die Recipient-Kennung gesetzt und der Erfolg mit einem grünen Haken ( $\blacktriangleleft$ ) gekennzeichnet.

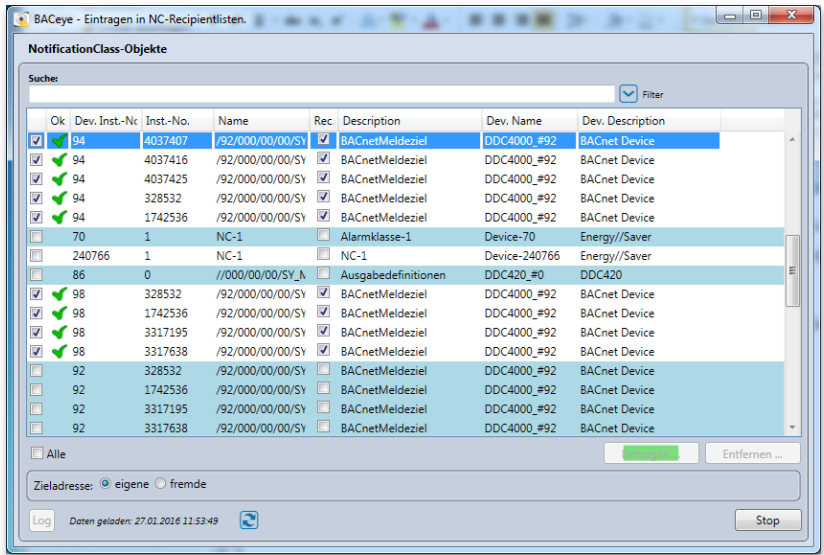

Tritt ein Fehler auf wird der Fortschrittsbalken bis zum nächsten Schritt rot und das betroffene NC Objekt mit einem roten Kreuz (X) gekennzeichnet. Das Zeichen hat einen Tool-Tip der den Fehler beschreibt. Über den Button <Log> besteht dann die Möglichkeit sich Details zu aufgetretenen Fehlern anzeigen zu lassen.

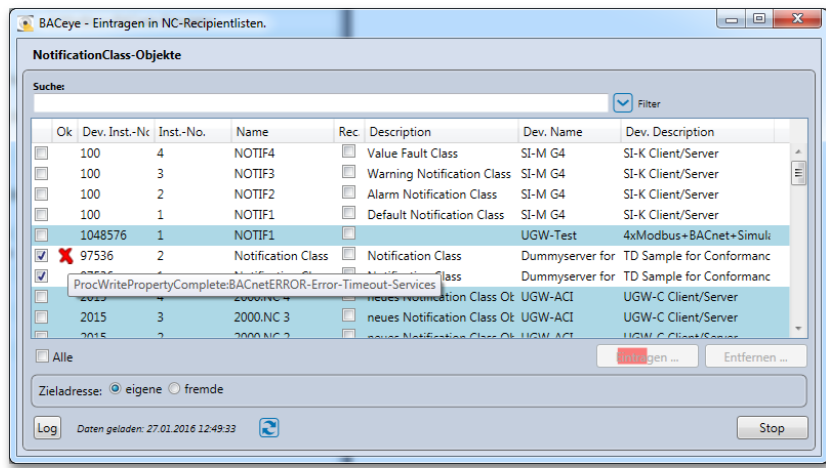

Die Markierung der NC Objekte bleibt nach dem Eintragen (erfolgreich oder nicht) bestehen, so dass weitere Funktionen (Eintragen oder Entfernen) auf diesen ausgeführt werden können.

### **Entfernen**

Der Button <Entfernen …> ist aktiv, sobald ein NC Objekt markiert wird, bei dem die Recipient-Kennung gesetzt ist, die Zieladresse also eingetragen ist.

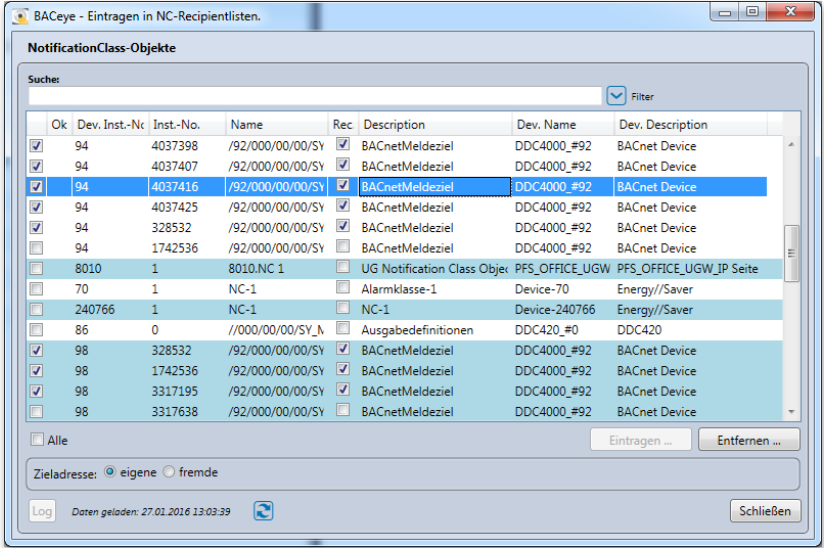

Wird der Button <Entfernen …> betätigt, wird das Entfernen der Zieladresse für alle markierte Objekte bei denen die Recipient-Kennung gesetzt ist gestartet. Der Fortschritt des Vorgangs wird durch einen grünen Fortschrittsbalken im Button angezeigt. Sobald eine Eintragung bei einem NC Objekt gelöscht wurde, wird bei diesem in der Liste die Recipient-Kennung entfernt und der Erfolg mit einem grünen Haken ( $\blacktriangleleft$ ) gekennzeichnet.

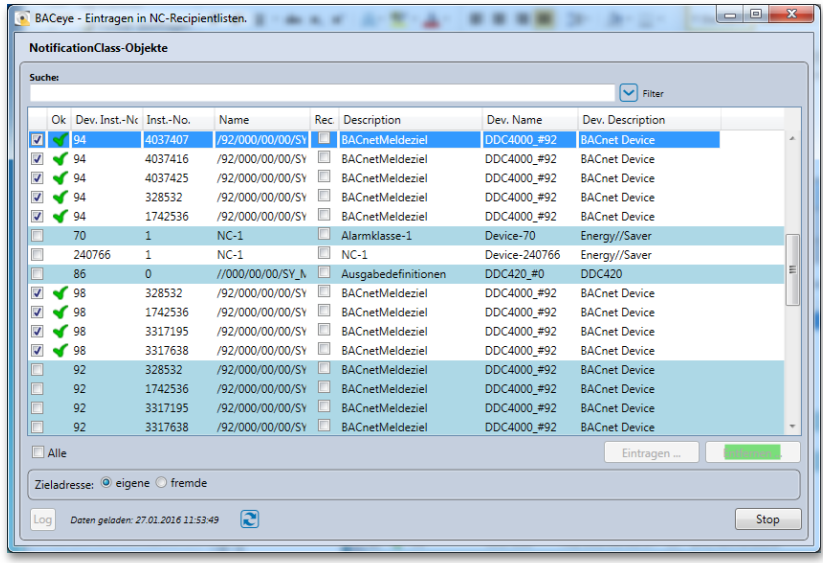

Tritt ein Fehler auf wird der Fortschrittsbalken bis zum nächsten Schritt rot und das betroffene NC Objekt mit einem roten Kreuz (**X**) gekennzeichnet. Das Zeichen hat einen Tool-Tip der den Fehler beschreibt. Über den Button <Log> besteht dann die Möglichkeit sich Details zu aufgetretenen Fehlern anzeigen zu lassen.

### **Logausgabe**

Der Button <Log> ist aktiv sobald während des Hinzufügen oder Entfernen von Einträgen der Recipient-Listen Fehler auftreten. Er öffnet ein Fenster in dem die während des letzten Vorgangs aufgetretenen Fehler im Detail protokolliert sind.

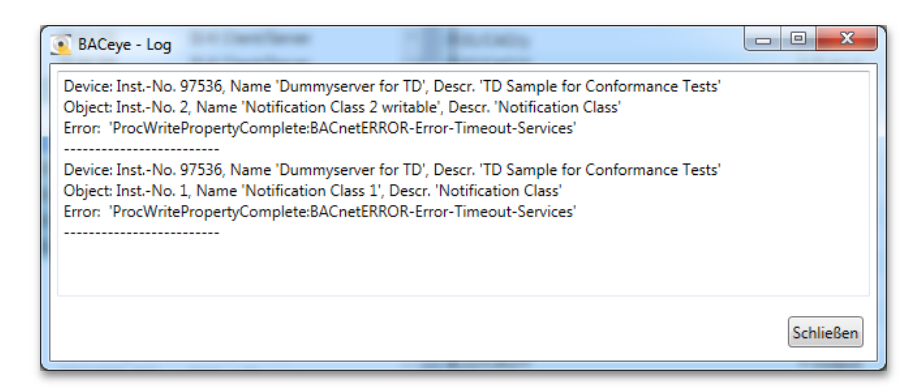

# ANZEIGE DER EINGEGANGENEN MELDUNGEN

Sobald BACeye bei NotificationClass Objekten als Recipient registriert ist, kann es von diesen Meldungen in Form von Event-Notifications erhalten. Diese Event-Notifications erhalten einen Empfangszeitstempel und werden zur Laufzeit von BACeye solange im Speicher gehalten bis sie entweder aufgrund der Begrenzung der Anzahl von Einträgen oder gezielt durch den Anwender gelöscht werden. Die Begrenzung der Anzahl der Einträge ist in den Kommunikationseinstellungen von BACeye durch den Wert "Max. Anzahl Einträge Event-Notifications" festgelegt und ist auf 20000 Einträge voreingestellt. Ist die maximale Anzahl erreicht wird danach mit jeder neu eintreffenden Meldung der bis dahin älteste Eintrag gelöscht.

Wird BACeye neu gestartet startet die Erfassung sobald der erste Netzwerkscan ausgeführt wird. Sofern dieser automatisch mit dem Start von BACeye erfolgt, startet die Erfassung auch direkt.

Über das Menü *<Fenster><Event-Notifications anzeigen>* lässt sich ein Dialog öffnen, der die Liste der empfangenen Alarme und Events anzeigt. Ist das Fenster bereits geöffnet kann es über den Menüpunkt in den Vordergrund geholt werden.

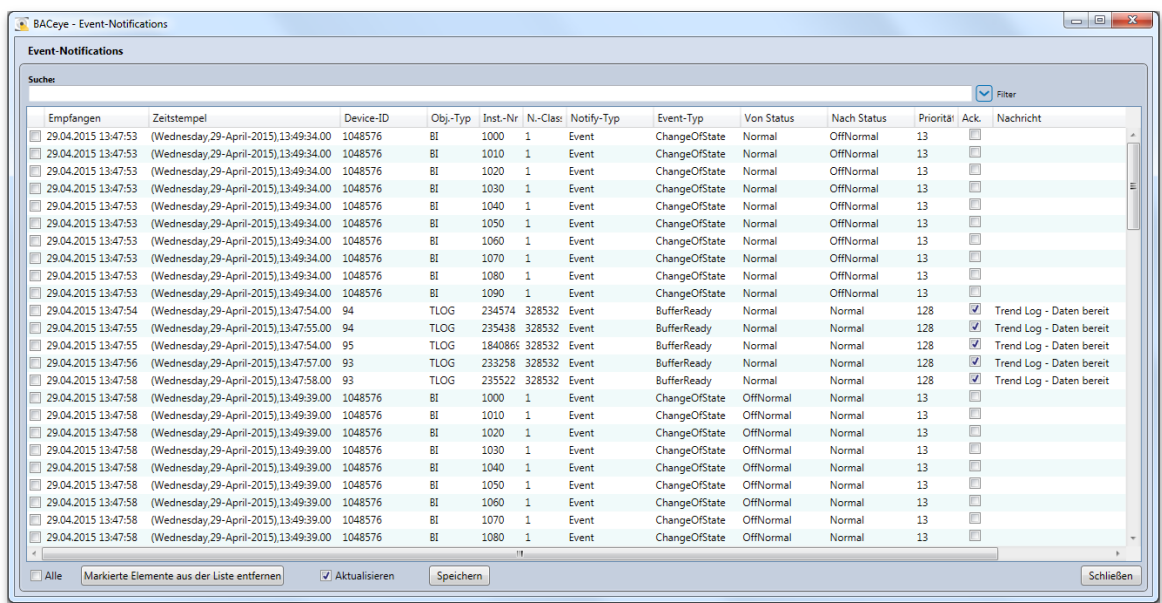

Jede Zeile der Liste stellt eine Event-Notification dar und enthält folgende Spalten:

- **Empfangen** : Zeitstempel des Zeitpunkts des Empfangs der Event-Notification durch BACeye.
- **Zeitstempel** : Zeitstempel der Event-Notification.
- **Device-ID** : ID des Geräts von dem die Notification stammt.
- **Obj.-Type** : Typ des Objekts welches die Notification erzeugte.
- **Inst.-Nr** : Instanz Nummer des Objekts welches die Notification erzeugte.
- **N.-Class** : ID des NotificationClass-Objekts welches die Notification sendete.
- **Notify-Typ** : Typ der Notification (Alarm, Event oder Acknowledge).
- **Event-Typ** : Typ des Events oder Alarms.
- **Von Status** : Ursprünglicher Status des Objekts welches die Notification erzeugte.
- **Nach Status** : Neuer Status des Objekts welches die Notification erzeugte.
- **Priorität** : Priorität der Notification.
- Ack.: "Acknowledge Required" kennzeichnet, ob eine Quittierung der Notification erforderlich ist.
- **Nachricht** : Textnachricht, die die Notification enthält.

### **Sortieren**

Eine aufsteigende oder absteigende Sortierung der Liste ist durch wiederholtes Anklicken eines Spaltenkopfs möglich. Durch Halten der SHIFT-Taste kann eine Sortierung über mehrere Spalten erreicht werden. Die Anordnung der Spalten kann durch Ziehen der Spaltenköpfe verändert werden. Diese Anordnung ist Bestandteil der Projektsicherung.

### **Event-Notification Details**

Durch Doppelklick auf eine Zeile der Liste wird ein Detaildialog für diese Event-Notification geöffnet. Dieser enthält zusätzlich zu den Daten der Liste die **Event-Values**. Diese lassen sich über den EPICS-Editor visualisieren.

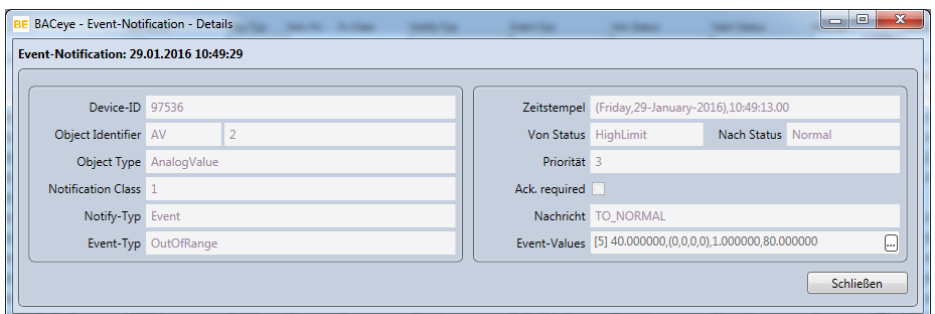

#### **Suchen**

Bei Eingabe von Text im Feld <Suche> wird eine Volltextsuche durchgeführt. Die Suche bezieht sich auf sämtliche Spalten. Einzelne Suchbegriffe werden durch Leerzeichen getrennt eingegeben. Werden mehrere Begriffe eingegeben, so werden die Zeilen dargestellt auf die ALLE Suchbegriffe zutreffen.

#### **Filter**

Die Liste kann nach Spalteninhalt gefiltert werden. Durch Anklicken des *<Filter>* Symbols oben rechts erscheint eine zusätzliche Zeile, in der für jede Spalte der Liste ein Filterkriterium gewählt werden kann. Angezeigt werden dann nur die Zeilen, die allen Filterkriterien genügen. Durch nochmaliges Anklicken des *<Filter*> Symbols wird die Filter Zeile wieder eingeklappt. Dann ist der Filter auch nicht mehr wirksam. Die eingestellten Kriterien bleiben aber erhalten.

Suchtext und Filtereinstellungen sind Bestandteil der Projektsicherung und werden somit über die Laufzeit von BACeye hinaus gespeichert, so dass sie bei erneuter Ausführung wiederhergestellt werden können.

### **Markierte Elemente aus der Liste entfernen**

Markierte Meldungen können über den Button *<Markierte Elemente aus der Liste entfernen>* aus der Liste im Speicher von BACeye entfernt werden. Die Event-Notifications werden dabei nur aus der Liste im Hauptspeicher von BACeye entfernt. Es findet keinerlei Rückwirkung auf die Anlage statt. Dieses Löschen ist normalerweise nicht notwendig und dient nur dazu Meldungen zu entfernen, die den Überblick stören.

#### **Aktualisieren**

Die Liste kann optional dynamisch aktualisiert werden. Über die Checkbox *<Aktualisieren>* kann diese Option gesteuert werden. Das Abschalten der Aktualisierung ist z.B. dann sinnvoll, wenn man in den bereits empfangenen Daten etwas sucht oder betrachtet. Dann kann es stören wenn die Liste sich aktualisiert und die betrachteten Einträge aus dem Fokus geraten. Das Sammeln der empfangenen Event-Notifications im Hintergrund wird durch diese Einstellung nicht beeinflusst.

#### **Speichern**

Die empfangenen Event-Notifications lassen sich zur externen Weiterverarbeitung oder zur Archivierung als Datei im XML-Format speichern. Ausgelöst wird das Speichern über den Button *<Speichern>.* Über einen Dateiauswahldialog kann dann bestimmt werden wo die Daten gespeichert werden. Für das Speichern wirken die eingestellten Filterkriterien. Suchttext und/oder Filterwerte sind, sofern gesetzt, Bestandteil des Exports.

# BESTÄTIGEN VON MELDUNGEN

BACnet bietet die Option für Alarm und Event-Notifications Bestätigungen zu verwalten. BACeye kann solche Bestätigungen versenden. Wenn für eine Event-Notification des Flag "AckRequired" gesetzt ist, kann aus dem Detaildialog über den Button *<Bestätigen>* eine Bestätigung an das Gerät gesendet werden. Details der Bestätigung werden von BACeye automatisch generiert.

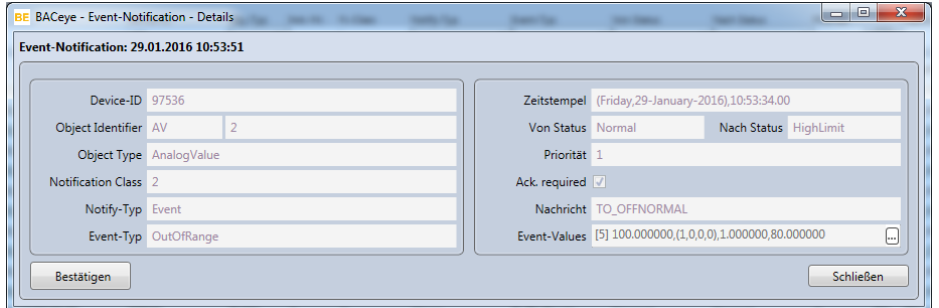

Der Fortgang der Bestätigung wird durch einen grünen Fortschrittsbalken im deaktivierten Button *<Bestätigen>* angezeigt. Tritt ein Fehler auf wird dieser rot und der Fehler dem Benutzer in einer Meldung angezeigt. Eine fehlgeschlagene Bestätigung kann wiederholt werden.

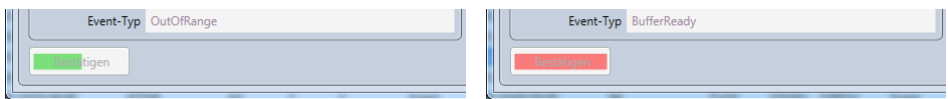

Bei erfolgreicher Bestätigung bleibt der Button deaktiviert und sein Text ändert sich in "bestätigt".

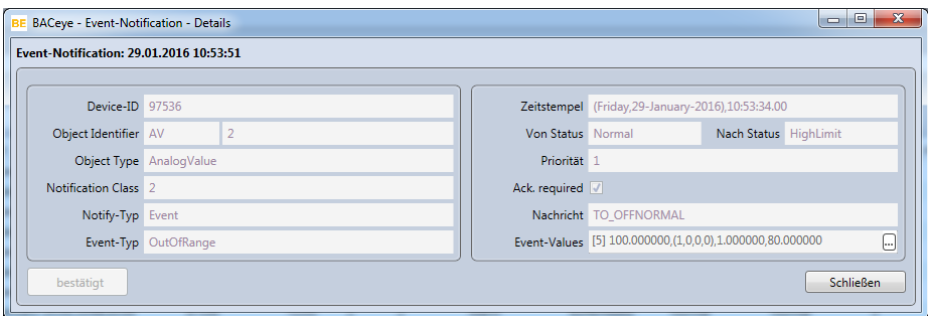

# 11. Überwachungsliste und Zoom

BACeye bietet die Möglichkeit Werte von Objekteigenschaften in speziellen Ansichten zeitaktuell zu visualisieren.

In der Überwachungsliste können Objekte unterschiedlicher Geräte zur Beobachtung wichtiger Properties zusammengeführt werden. Zu diesen Properties gehören die StatusFlags und der PresentValue. Es besteht darüber hinaus die Möglichkeit die Historie der Wertaktualisierungen darstellen zu lassen.

Die Zoom-Funktion erlaubt es, gezielt den Wert beliebiger Properties im eigenen Fenster in variabler Größe darstellen zu lassen.

# EINTRAGEN VON OBJEKTEN IN DIE ÜBERWACHUNGSLISTE

Das Eintragen von Objekten in die Überwachungsliste erfolgt durch Auswahl der Objekte in der Objektliste im Navigations- oder Detailfenster. Dazu sind die Objekte in der jeweiligen Liste zu selektieren. Danach kann über die Funktion *<Beobachten>* im Kontextmenü der Objektliste die Eintragung erfolgen.

Die Funktion steht nur dann zur Verfügung, wenn eines der markierten Objekte eine der zu beobachtenden Properties (StatusFlags und/oder PresentValue) besitzt. Ansonsten ist der Menüpunkt deaktiviert.

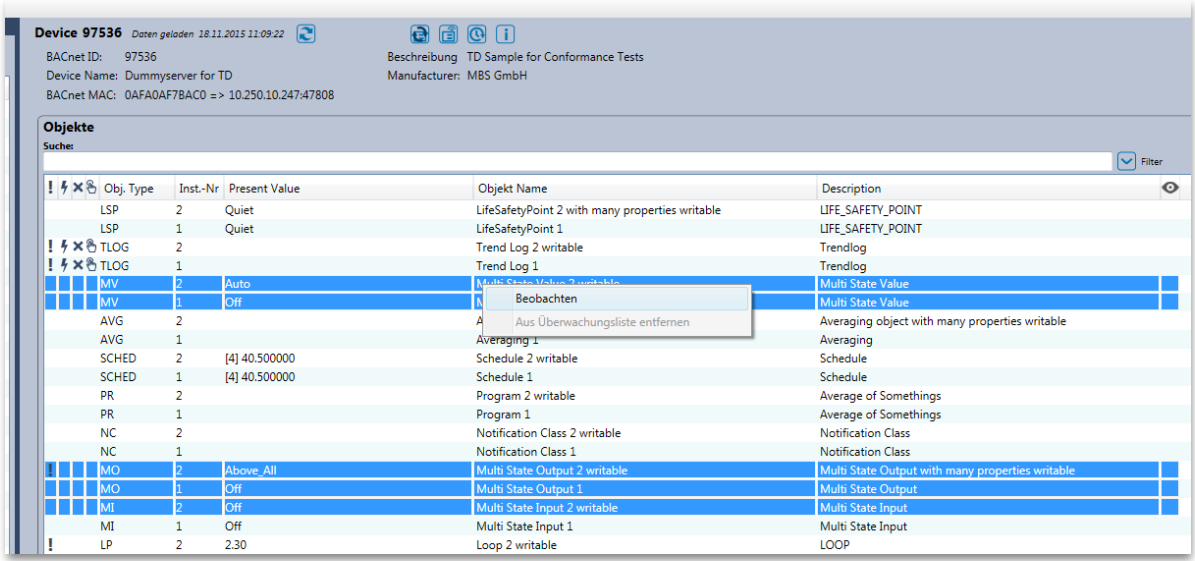

Nach Aufruf der Funktion *<Beobachten>* erscheint (sofern nicht schon geöffnet) ein Dialog in dem die markierten Objekte eingetragen werden, sobald die Registrierung für die Überwachung durchgeführt wurde. Der Fortschritt der Registrierung wird durch einen Fortschrittsbalken unten rechts in dem Dialog angezeigt.

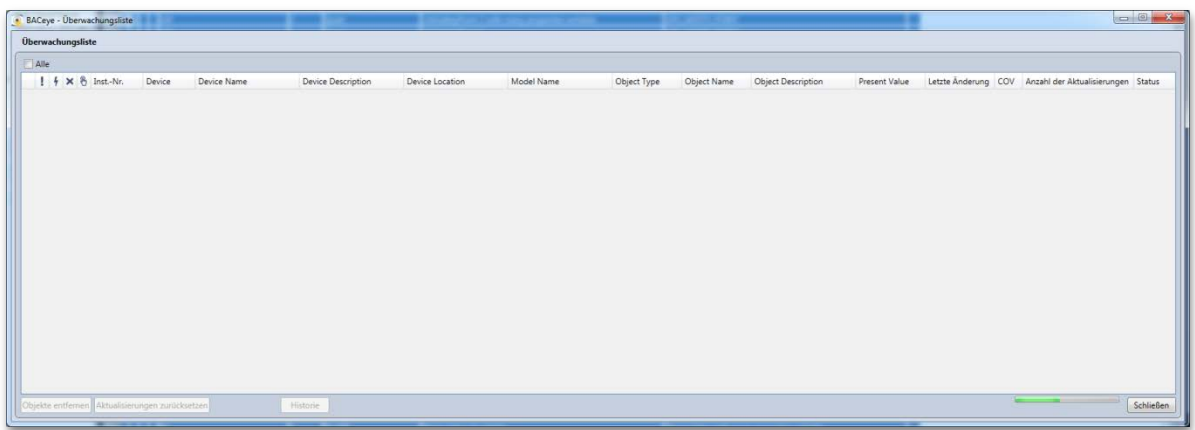

Zeitgleich werden die "Present Value"-Werte der zu überwachenden Objekte in der Objektliste im Detailfenster orange hervorgehoben, sowie das Überwachungskennzeichen (Auge) gesetzt.

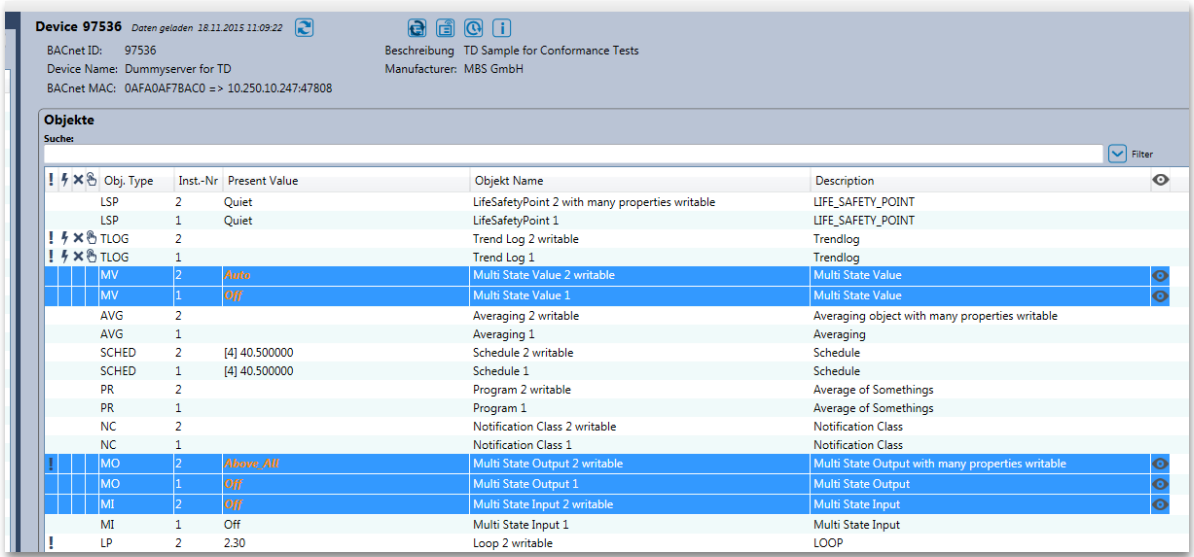

Ist die Registrierung abgeschlossen, erscheinen die (neu) registrierten Objekte in der Überwachungsliste.

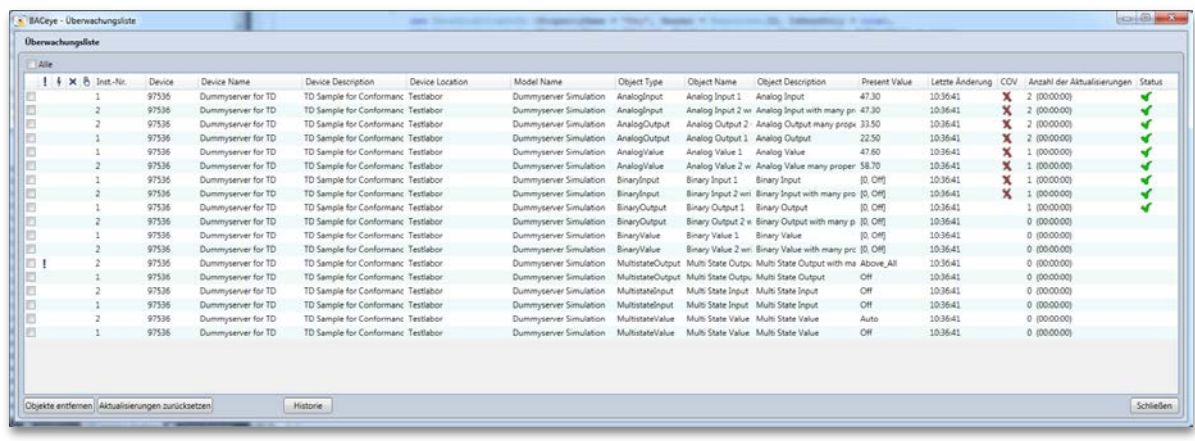

Neben den auch in der Objektliste enthaltenen Informationen, enthält die Überwachungsliste Daten zum Gerät des jeweiligen Objekts (Instanz-Nummer, Name, Description, Location, Model Name).

Als Merkmale der Überwachung sind folgende Werte angegeben:

• **Letzte Änderung:** Letzte Änderung eines überwachten Werts (also ein Status-Flag oder der Present Value).

• **COV:** Kennzeichnung, ob die Wertaktualisierung über COV erfolgt (•) oder gepollt wird (**X**). Ist das Feld leer, so wurde die Registrierung noch nicht bestätigt.

• **Anzahl der Aktualisierungen:** Gibt die Anzahl der Aktualisierungen an, die seit der Registrierung oder seit dem letzten Rücksetzen mittels des Buttons *<Aktualisierung zurücksetzen>* erfolgt sind. Aktualisierungen sind Werterfassungen (nicht nur Änderungen) die sich auf die überwachten Werte bzw. auf den Status beziehen und im Verlauf protokolliert werden.

• **Status:** Kennzeichnet, ob die Registrierung erfolgreich war ( $\blacktriangleleft$ ) oder nicht (!). War sie nicht erfolgreich, so liefert ein zum Icon gehöriger Tool-Tipp Information dazu welche Fehler aufgetreten sind. Solche Fehler können vorrübergehend sein, wenn eine Registrierung für COV vom Gerät abgelehnt wird und dann der Fall Back auf pollende Werterfassung erfolgt. Ist das Feld leer, so wurde die Registrierung noch nicht bestätigt.

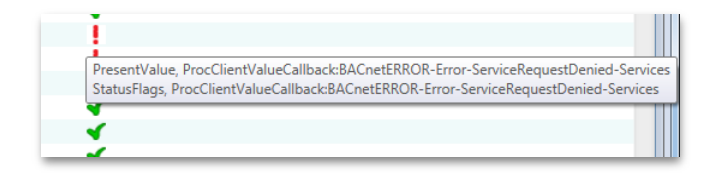

# ENTFERNEN VON OBJEKTEN AUS DER ÜBERWACHUNGSLISTE

Es gibt drei Vorgehensweisen um Objekte wieder aus der Überwachungsliste zu entfernen.

Die eine besteht darin, im Kontextmenü der Liste den Menüpunkt *<Gewähltes Objekt aus der Liste entfernen>* für dar selektierte Objekt aufzurufen. Eine andere darin, die Objekte in der Überwachungsliste über die Auswahlcheckboxen links zu markieren und dann den Button *<Objekte entfernen>* zu betätigen.

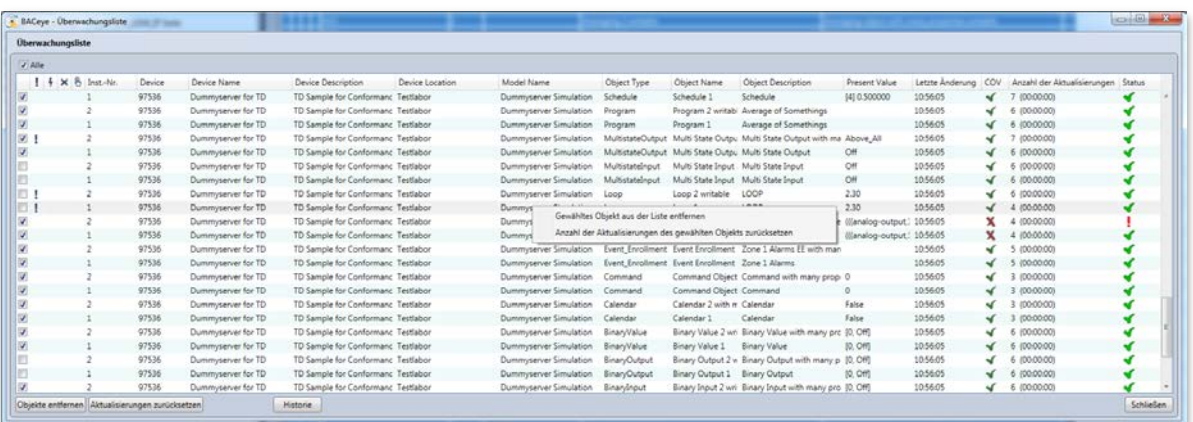

Der Fortschritt der Aufhebung der Registrierung wird durch einen Fortschrittsbalken unten rechts in dem Dialog angezeigt.

MBS GmbH | Römerstraße 15 | 47809 Krefeld | Tel. +49 21 51 72 94-0 [| info@mbs-software.de](mailto:info@mbs-software.de) BACeve – HANDBUCH 51

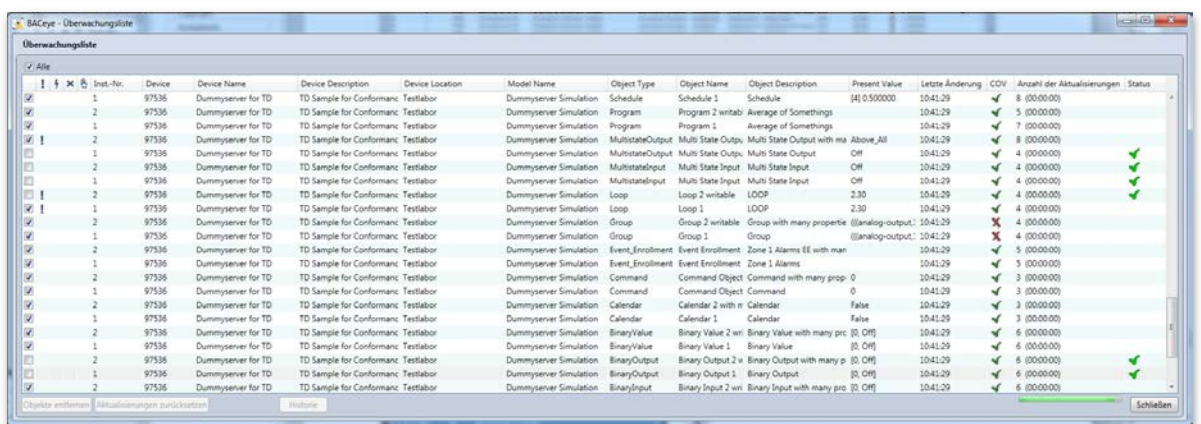

Zeitgleich wird die Hervorhebung der "Present Value"-Werte der betroffenen Objekte in der Objektliste im Detailfenster aufgehoben, sowie das Überwachungskennzeichen (Auge) entfernt.

Ist der Vorgang abgeschlossen werden die Objekte aus der Überwachungsliste gelöscht.

Ein weiterer Weg Objekte aus der Überwachungsliste zu entfernen ist, diese in der Objektliste im Navigationsoder Detailfenster zu selektieren und dann im Kontextmenü der Objektliste die Funktion *<Aus Überwachungsliste entfernen>* aufzurufen.

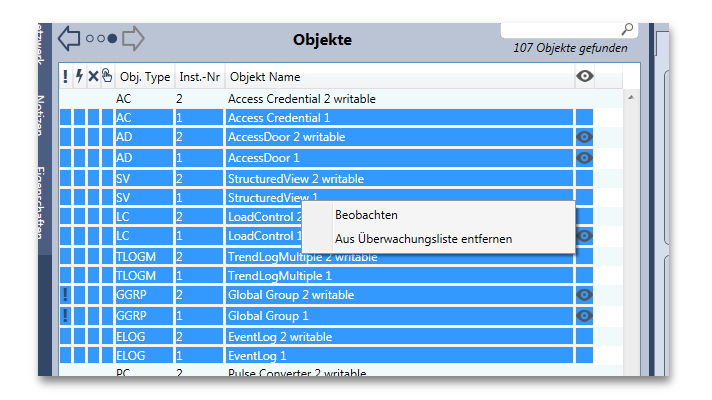

# ANZEIGEN DER ÜBERWACHUNGSLISTE

Die aktuelle Überwachungsliste kann über den Menüpunkt *<Fenster><Überwachungsliste anzeigen>* aufgerufen werden. Ist das Fenster mit der Überwachungsliste noch geöffnet, so wird dieses in den Vordergrund geholt, ansonsten neu geöffnet.

Der Menüpunkt steht nur dann zur Verfügung, wenn Objekte aktuell in der Überwachungsliste eingetragen sind. Da die Überwachungsliste Bestandteil der Projektsicherung ist, steht dieser Menüpunkt dann auch nach einem Neustart von BACeye wieder zur Verfügung.

Beim Neuöffnen der Überwachungsliste sind vier Fälle zu unterscheiden:

• Objekte sind bereits für die Überwachung registriert.

- Objekte sind geladen aber nicht für die Überwachung registriert.
- Objekte sind nicht geladen.
- Geräte der Objekte wurden nicht gescannt oder gelöscht.

Bei Objekten die bereits zuvor für die Überwachung registriert wurden wird der aktuelle Zustand der Überwachung visualisiert.

Sind zu überwachende Objekte geladen aber nicht registriert werden diese mit dem Anzeigen der Überwachungsliste automatisch wieder registriert und entsprechend visualisiert.

Sind zu überwachende Objekte nicht geladen, die zugehörigen Geräte aber bekannt d.h. zuvor per Netzwerkscan erfasst worden, so werden die erforderlichen Objekt geladen und registriert. Dieser Vorgang kann einige Zeit in Anspruch nehmen und wird durch zwei Fortschrittsbalken visualisiert. Der obere bezieht sich auf die betroffenen Geräte, der untere auf die zu ladenden Objekte je Gerät.

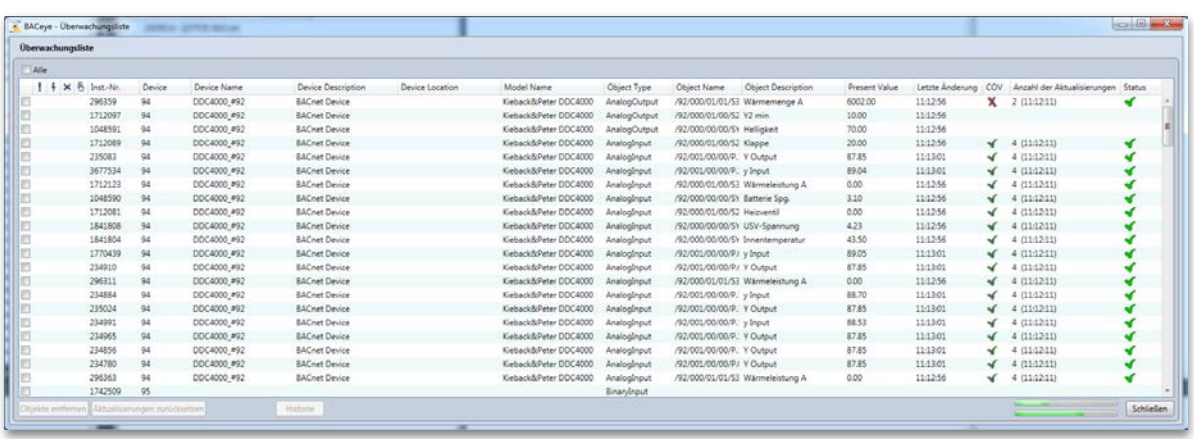

Sind zu überwachende Objekte nicht geladen weil die zugehörigen Geräte nicht bekannt sind, da ggf. noch kein Netzwerkscan ausgeführt wurde oder die Geräteliste gelöscht wurden, so werden die Objekte mit den aus der Projektsicherung bekannten Informationen (Instanz-Nummer des Objekts und des Geräts und der Objekttyp) aufgelistet.

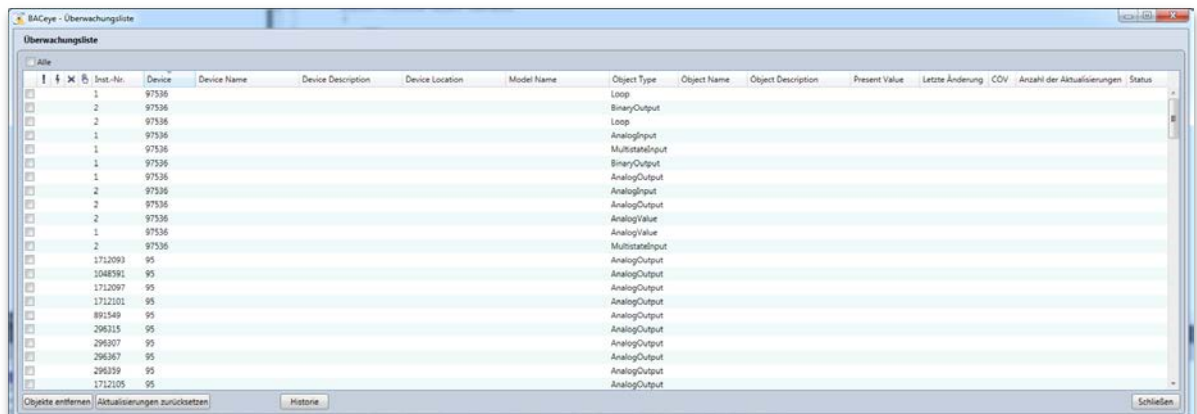

Wird in diesem Zustand ein Netzwerkscan ausgeführt und danach zu überwachende Objekte geladen, so werden diese danach in der Überwachungsliste verbucht und registriert.

Es besteht die Möglichkeit die Spalten die in der Überwachungsliste enthalten sind zu konfigurieren. Das Kontextmenü, welches auf der Kopfzeile der Liste aufrufbar ist, bietet die Möglichkeit die Anzeige bestimmte Felder zu deaktivieren bzw. zu aktivieren. Die Spalten mit angehaktem Menüpunkt werden angezeigt. Bei Anwahl eines solchen Menüpunkts verschwinden der Haken und ebenso die zugehörige Spalte und erscheinen wieder bei erneuter Anwahl. Diese Einstellung ist Bestandteil der Projektsicherung und wird beibehalten bis eine erneute Änderung erfolgt. In der Voreinstellung sind alle Spalten sichtbar.

Wählbar sind die Spalten

- Device Name
- Device Description
- Device Location
- Model Name
- Object Name
- Object Description
- COV
- Anzahl der Aktualisierungen

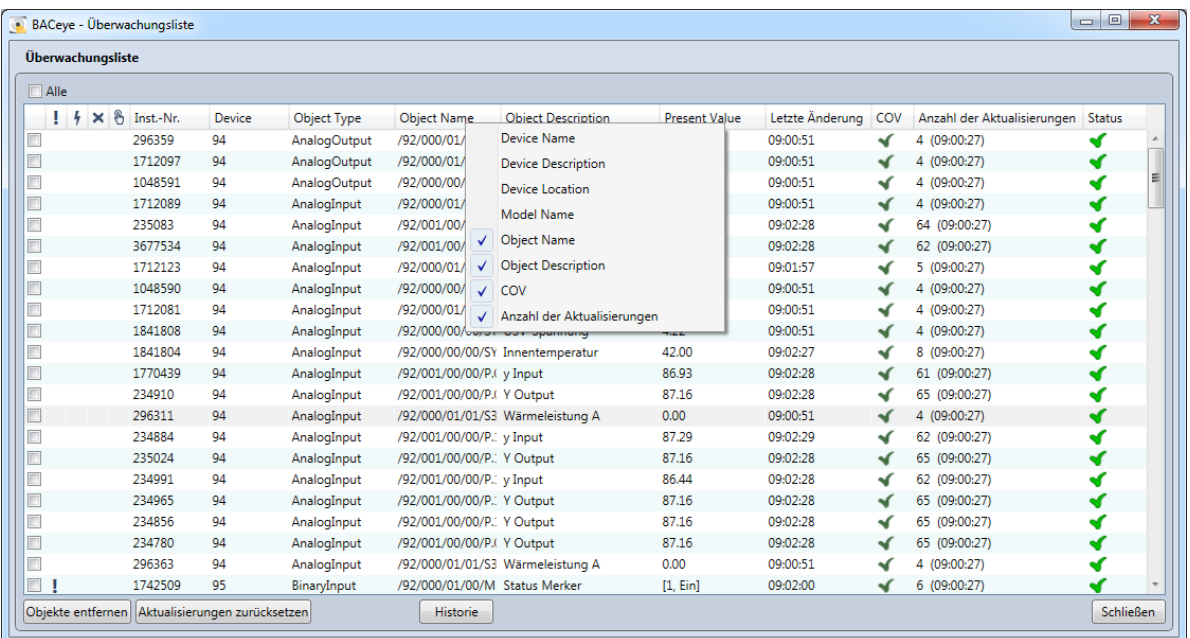

# ANZEIGEN DER ÜBERWACHUNGSHISTORIE

Durch betätigen des Buttons *<Historie>* im Fenster der Überwachungsliste wird der Dialog "Überwachungsliste – Historie" angezeigt. In diesem wird für alle aktuell überwachten Objekte die Überwachungshistorie seit Beginn der Überwachung oder seit dem letzten Löschen der Historie aufgelistet.

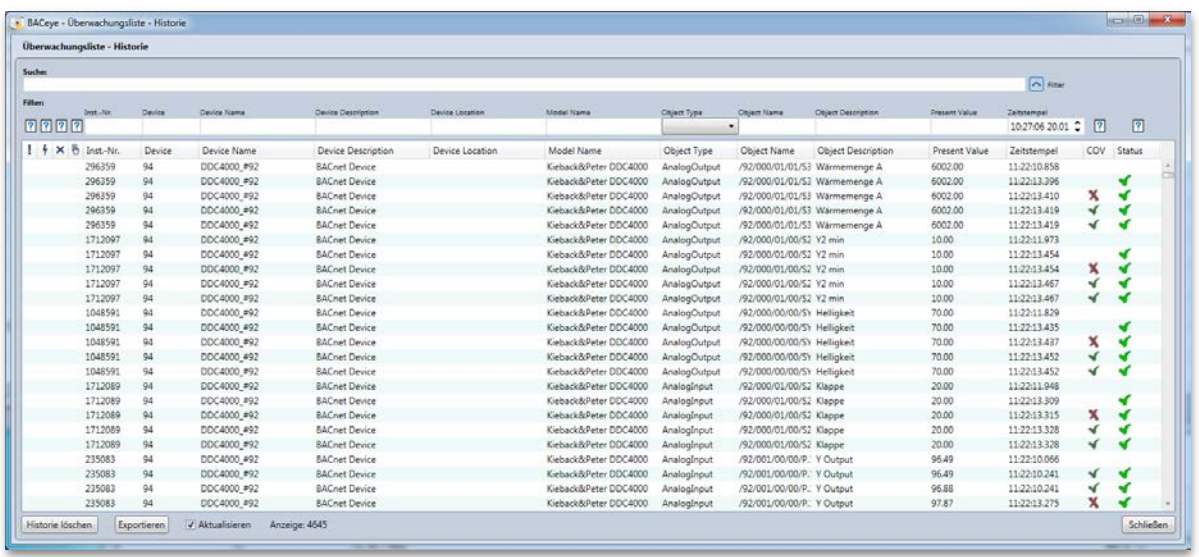

Werden Objekte neu für die Überwachung registriert, so wird deren Historie automatisch gelistet. Umgekehrt wird, sobald die Überwachung von Objekten beendet wird, deren Historie aus der Auflistung entfernt.

Ein Eintrag in die Historie erfolgt mit jeder Aktualisierung eines Eintrags der Überwachungsliste. Die Daten aus der Überwachung werden dabei zusammen mit dem Aktualisierungszeitstempel gesichert.

Diese Daten sind

- Alarm-Status  $($
- Fault-Status  $(f)$
- $\bullet$  OutOfService-Status ( $\times$ )
- Overridden-Status  $(\mathbf{b})$
- Object Instance Number
- Device Instance Number
- Device Name
- Device Description
- Device Location
- Model Name
- Object Type
- Object Name
- Object Description
- Present Value
- Zeitstempel: Im Format <hh:mm:ss:ms>
- COV : Wertaktualisierung über COV ( $\blacktriangleleft$ ) oder gepollt ( $\blacktriangleleft$ )
- Status: Registrierung erfolgreich  $(\blacktriangleleft)$  oder nicht  $(\cdot\!)$ .

Die Anzahl der Einträge in die Historie je überwachtes Objekt ist begrenzt. Die maximale Anzahl ist festgelegt durch den Wert "Max. Anzahl Einträge Historie" in den Kommunikationseinstellungen von BACeye. Dieser ist voreingestellt auf 1000. Die Maximale Anzahl der Einträge insgesamt ist also der eingestellte Wert mal der Anzahl der aktuell überwachten Objekte.

#### **Suchen**

Bei Eingabe von Text im Feld <Suche> wird eine Volltextsuche durchgeführt. Die Suche bezieht sich auf sämtliche Spalten die Text enthalten. Einzelne Suchbegriffe werden durch Leerzeichen getrennt eingegeben. Werden mehrere Begriffe eingegeben, so werden die Zeilen dargestellt auf die ALLE Suchbegriffe zutreffen.

#### **Filter**

Über den Button <Filter> kann eine Zeile mit Bedienelementen ein- bzw. ausgeblendet werden, die eine spaltenweise Filterung der Historie ermöglichen. Beim Öffnen des Dialogs ist der Filter aktiv und der Filter des Zeitstempels so gesetzt, dass nur Einträge der letzten Stunde angezeigt werden. Die Zeitbegrenzung kann über das Bedienelement durch direkte Eingabe oder über den Spin-Button gesteuert werden. Die Zeitgrenze bezieht sich auf Uhrzeit und Datum (Bsp.: 10 Uhr 28, 20. Jan.). Löschen des gesamten Inhalts des Bedienelements hebt die Zeitbegrenzung auf.

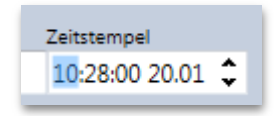

### **Liste Historie**

Es besteht die Möglichkeit die Spalten die in der Listendarstellung der Historie enthalten sind zu konfigurieren. Das Kontextmenü welches auf der Kopfzeile der Liste aufrufbar ist bietet die Möglichkeit die Anzeige bestimmte Felder zu deaktivieren bzw. zu aktivieren. Die Spalten mit angehaktem Menüpunkt werden angezeigt. Bei Anwahl eines solchen Menüpunkts verschwinden der Haken und ebenso die zugehörige Spalte und erscheinen wieder bei erneuter Anwahl. Diese Einstellung ist Bestandteil der Projektsicherung und wird beibehalten bis eine erneute Änderung erfolgt. In der Voreinstellung sind alle Spalten sichtbar.

Wählbar sind die Spalten

- Device Name
- Device Description
- Device Location
- Model Name
- Object Name
- Object Description
- COV

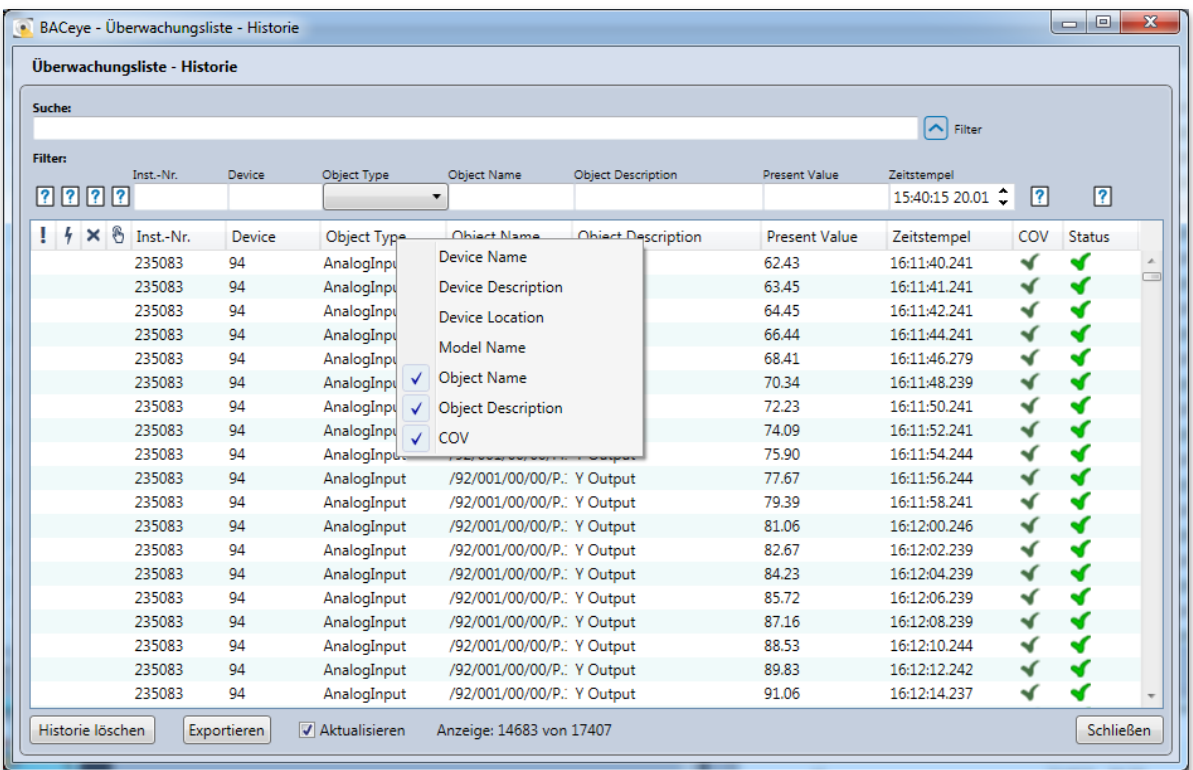

### **Historie löschen**

Über den Button <Historie löschen> wird nach Rückfrage die gesamte Historie gelöscht.

### **Exportieren**

Über den Button <Exportieren> besteht die Möglichkeit die gezeigte Historie im CSV-Format zu exportieren.

### **Aktualisierung**

Über die Check-Box <Aktualisieren> kann festgelegt werden, ob sich die Ausgabe der Historie ständig aktualisiert oder nicht. Mit Öffnen der Historie ist die Aktualisierung aktiviert.

## **Anzeige**

Das Feld gibt an wie viele Einträge sich in der Historie befinden. Falls diese nicht alle gelistet werden, weil Filterung und/oder fehlende Aktualisierung dieses verhindern, wird ausgegeben wie viele Einträge von der Gesamtzahl aufgeführt sind.

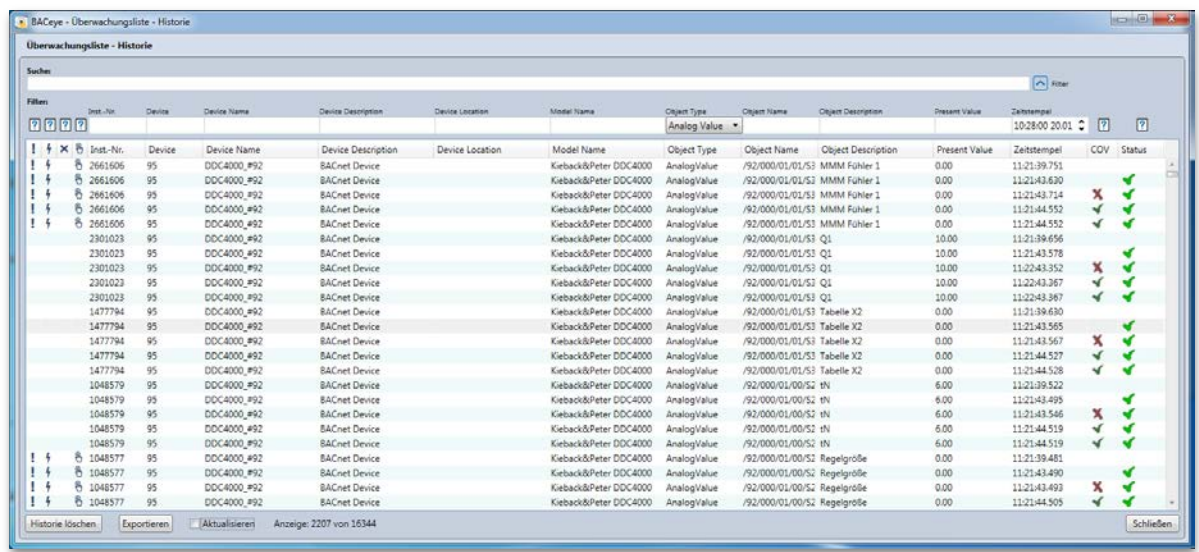

# ZOOM

Im Detailfenster jedes Objekts kann zu allen erfassten Properties ein oder mehrere Zoom-Fenster aufgerufen werden. Dazu aktiviert man dort im Bereich der Wertdarstellung das Kontextmenü und führt den Menüpunkt *<Zoom>* aus.

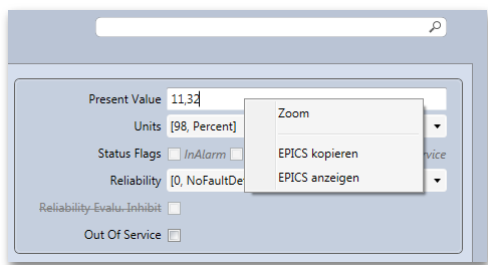

Es erscheint ein Fenster in dem die Bezeichnung und darunter der aktuelle Wert der Property groß dargestellt werden. Im Titel des Fensters wird die Instanz-Nummer des Geräts, gefolgt von der Instanz-Nummer und dem Typ des Objekts ausgegeben. Wird das Fenster in der Größe verändert, so skaliert sein Inhalt entsprechend.

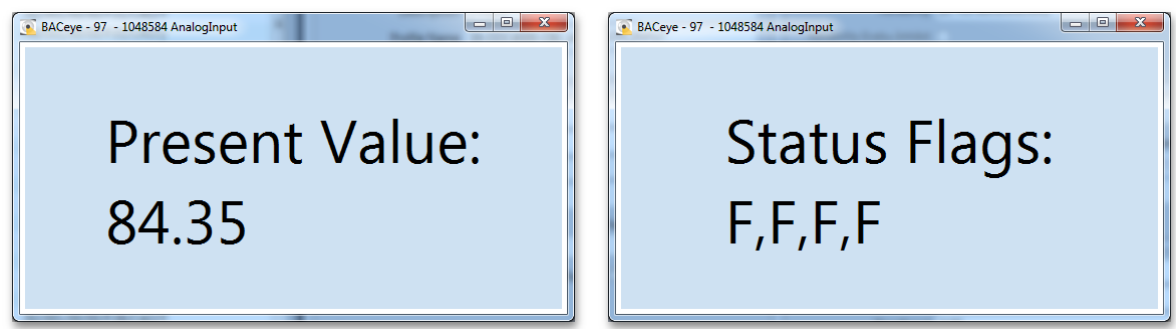

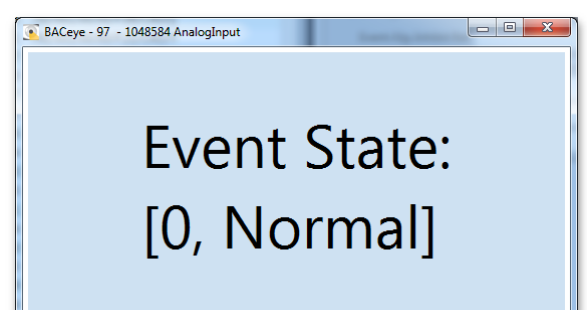

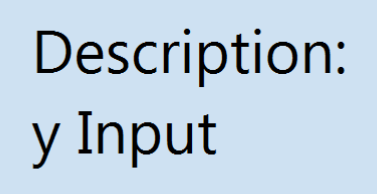

BACeye - 97 - 1048584 AnalogInput

Die Anzeige des Werts der Property aktualisiert sich zeitnah. Die Aktualisierungsgeschwindigkeit ist abhängig vom verwendeten Mechanismus zur Wertermittlung (COV oder Polling). Wird für den Wert COV bzw. COV-P nicht unterstützt oder ist die Verwendung von COV in der Netzwerkkonfiguration generell deaktiviert, so wird der Wert zyklisch abgefragt (Polling). Die Zykluszeit entspricht dem in den Kommunikationseinstellungen unter "Polling-Intervall Zoom" gesetzten Wert.

Ausnahmen bilden hier Properties von Objekten die schon in der Überwachungsliste registriert sind (also PresentValue und/oder StatusFlags). Werden diese danach in Zoom-Fenstern visualisiert, greift der in der Überwachungsliste verwendete Mechanismus zur Wertermittlung.

Über das Menü *<Fenster><Alle Zoomfenster schließen>* können alle aktuell geöffneten Zoomfenster geschlossen werden. Über das Menü *<Fenster><Alle Zoomfenster anzeigen>* können alle aktuell geöffneten Zoomfenster, falls sie von anderen Fenstern verdeckt sind, in den Vordergrund geholt werden. Jedes Zoomfenster erhält darüber hinaus einen eigenen Menüpunkt *<Fenster><BACeye – …>* über den dieses gezielt in den Vordergrund geholt werden kann.

# 12. EDE- und CSV-Export

BACeye verfügt über Funktionen zum Export von BACnet Datenpunktlisten in zwei unterschiedlichen Formaten.

Das eine ist das EDE(Engineering Data Exchange)-Format, spezifiziert von der BACnet Interest Group Europe (BIG-EU). Das andere ist ein einfaches CSV(Comma-seperated values)-Format, welches inhaltlich anwenderspezifischen Anforderungen angepasst werden kann.

# EDE-EXPORT KONFIGURIEREN

Die EDE-Exportfunktion wird über den Menüpunkt <Datentransfer><EDE Export …> aufgerufen. Die Funktion ist aufrufbar sobald Geräte durch einen Netzwerkscan erfasst wurden.

Es erscheint ein Dialog, der eine Liste der aktuell erfassten Geräte enthält. Einträge von Geräten deren Erfassung noch nicht abgeschlossen ist, sind solange deaktiviert (ausgegraut) bis dieser Vorgang abgeschlossen ist.

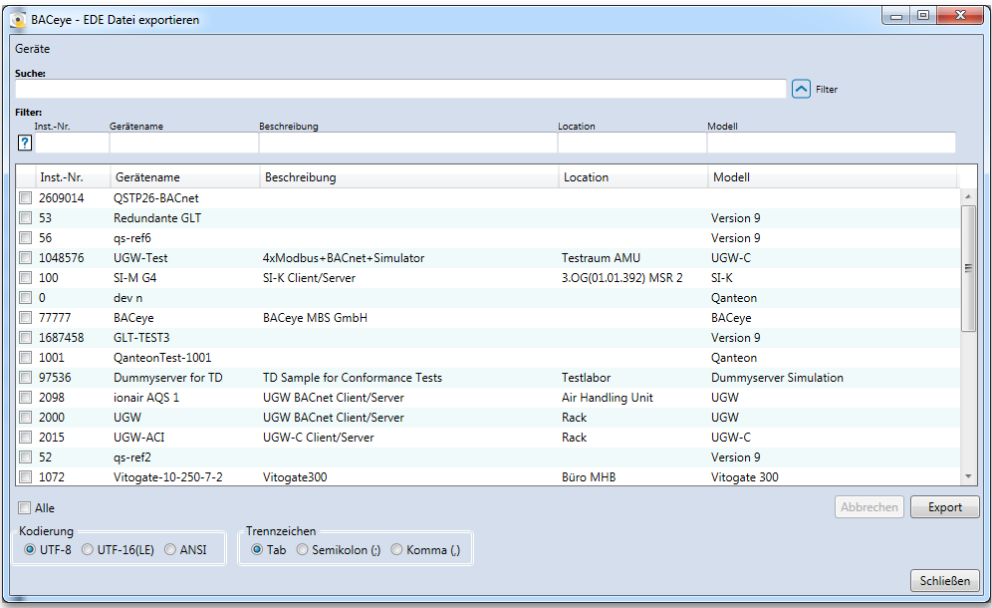

Der Dialog "EDE Datei exportieren" enthält folgende Bedienelemente zur Konfiguration des EDE-Exports:

### **Geräteauswahl**

Die Liste der erfassten Geräte bietet die Möglichkeit diejenigen Geräte links mit der Checkbox zu markieren, deren Datenpunkte exportiert werden sollen. Über die Checkbox <Alle> können alle Geräte markiert oder alle Markierungen aufgehoben werden.

Eine Sortierung der Geräteauswahl ist durch Anklicken des jeweiligen Spaltenkopfs möglich.

### **Suchen**

Bei Eingabe von Text im Feld <Suche> wird eine Volltextsuche durchgeführt. Die Suche bezieht sich auf sämtliche Spalten. Einzelne Suchbegriffe werden durch Leerzeichen getrennt eingegeben. Werden mehrere Begriffe eingegeben, so werden die Zeilen dargestellt auf die ALLE Suchbegriffe zutreffen.

#### **Filter**

Über den Button <Filter> kann eine Zeile mit Bedienelementen eingeblendet werden, die eine spaltenweise Filterung über die Ergebnisliste ermöglichen.

Der Filter ist so lange aktiv bis die Zeile durch erneutes Betätigen des Buttons wieder ausgeblendet wird.

#### **Kodierung**

Die Auswahl <Kodierung> legt fest, welche Textkodierung beim EDE-Export verwendet wird. Die zuletzt erfolgte Auswahl ist Bestandteil der Projektsicherung.

Zur Auswahl stehen:

- UTF-8 (Voreinstellung)
- UTF-16 (Little Endian)
- ANSI (lokale Codepage)

#### **Trennzeichen**

Die Auswahl <Trennzeichen> legt fest, welches Trennzeichen zur Wertetrennung beim EDE-Export verwendet wird. Die zuletzt erfolgte Auswahl ist Bestandteil der Projektsicherung.

Zur Auswahl stehen:

- Tab (Tabulator, Voreinstellung)
- Semikolon
- Komma

# EDE-EXPORT AUSFÜHREN

Ist die Auswahl der Geräte, sowie der Kodierung und des Trennzeichens erfolgt, so kann über den Button <Export> der EDE-Export ausgeführt werden.

Als erstes wird der Name des Exports über einen Dateiauswahldialog abgefragt. Da der Export aus vier Dateien (im CSV-Format) besteht, wird der Name in der folgenden Form zur Bildung der einzelnen Dateinamen verwendet:

<Name>\_EDE.CSV <Name>\_ObjTypes.CSV <Name>\_StateTexts.CSV <Name>\_Units.CSV

Soll ein bestehender EDE-Export überschrieben werden, so reicht es aus, eine der vorhandenen Dateien des alten Exports auszuwählen. Es erfolgt dann eine Sicherheitsabfrage, ob die Dateien wirklich überschrieben werden sollen.

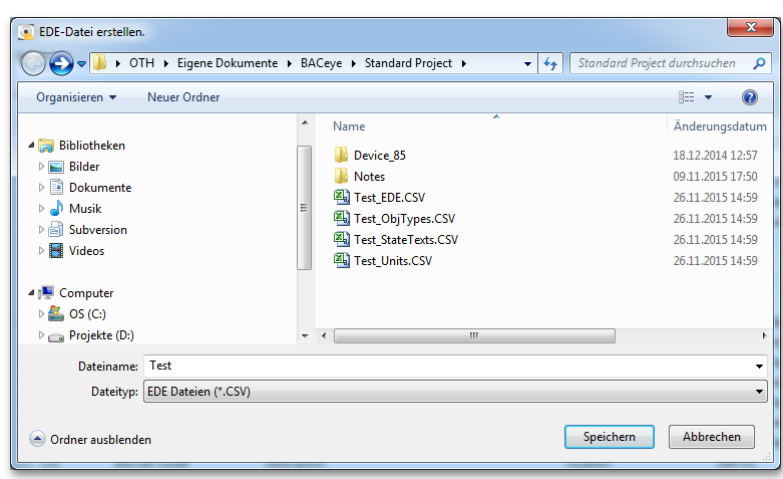

Wird die Dateiauswahl über den Button *<Speichern>* geschlossen, wird der Export gestartet.

Geräteweise werden deren Objektlisten abgefragt. Dieses kann einige Zeit in Anspruch nehmen. Der Vorgang wird durch zwei Fortschrittsbalken begleitet. Der obere Fortschrittsbalken stellt den Gesamtfortschritt dar. Der untere den Fortschritt der Abfrage der Objekte je Gerät. Über den Button <Abbrechen> kann der Vorgang vorzeitig beendet werden.

![](_page_64_Picture_57.jpeg)

Sobald der EDE-Export abgeschlossen ist, wird dieses gemeldet.

![](_page_64_Picture_5.jpeg)

# CSV-EXPORT KONFIGURIEREN

Die EDE-Exportfunktion wird über den Menüpunkt *<Datentransfer><CSV Export …>* aufgerufen. Die Funktion ist aufrufbar sobald Geräte durch einen Netzwerkscan erfasst wurden.

Es erscheint ein Dialog, der eine Liste der aktuell erfassten Geräte enthält. Einträge von Geräten deren Erfassung noch nicht abgeschlossen ist, sind solange deaktiviert (ausgegraut) bis dieser Vorgang abgeschlossen ist.

![](_page_65_Picture_135.jpeg)

Der Dialog "CSV Datei exportieren" enthält folgende Bedienelemente zur Konfiguration des CSV-Exports:

## **Geräteauswahl**

Die Liste der erfassten Geräte bietet die Möglichkeit diejenigen Geräte links mit der Checkbox zu markieren, deren Datenpunkte exportiert werden sollen. Über die Checkbox *<Alle>* können alle Geräte markiert oder alle Markierungen aufgehoben werden.

Eine Sortierung der Geräteauswahl ist durch Anklicken des jeweiligen Spaltenkopfs möglich.

### **Suchen**

Bei Eingabe von Text im Feld *<Suche>* wird eine Volltextsuche durchgeführt. Die Suche bezieht sich auf sämtliche Spalten. Einzelne Suchbegriffe werden durch Leerzeichen getrennt eingegeben. Werden mehrere Begriffe eingegeben, so werden die Zeilen dargestellt auf die ALLE Suchbegriffe zutreffen.

## **Filter**

Über den Button *<Filter>* kann eine Zeile mit Bedienelementen eingeblendet werden, die eine spaltenweise Filterung über die Ergebnisliste ermöglichen.

Der Filter ist so lange aktiv bis die Zeile durch erneutes Betätigen des Buttons wieder ausgeblendet wird.

### **Kodierung**

Die Auswahl *<Kodierung>* legt fest, welche Textkodierung beim EDE-Export verwendet wird. Die zuletzt erfolgte Auswahl ist Bestandteil der Projektsicherung.

Zur Auswahl stehen:

- UTF-8 (Voreinstellung)
- UTF-16 (Little Endian)
- ANSI (lokale Codepage)

### **Trennzeichen**

Die Auswahl *<Trennzeichen>* legt fest, welches Trennzeichen zur Wertetrennung beim EDE-Export verwendet wird. Die zuletzt erfolgte Auswahl ist Bestandteil der Projektsicherung.

Zur Auswahl stehen:

- Tab (Tabulator, Voreinstellung)
- Semikolon
- Komma

### **Spalten wählen**

Über den Button *<Spalten wählen …>* wird ein Dialog geöffnet der die Konfiguration des Dateninhalts des Exports ermöglicht.

![](_page_66_Picture_161.jpeg)

Die Liste *<Auswahl>* links stellt alle BACnet-Properties der Revision 14 zur Auswahl, welche sich nicht in der Liste *<Gewählt>* rechts befinden. Die Property-Auswahl kann durch Anklicken des jeweiligen Spaltenkopfs nach Name oder PropertyId sortiert werden.

Durch die Buttons dazwischen können aus der Auswahl links entweder alle *< ">>" >* oder alle selektierten *< ">" >* Properties gewählt werden bzw. rechts alle *< "<<" >* oder alle selektierten *< "<" >* Properties abgewählt werden. Gewählte Properties werden an das Ende der Liste rechts angehängt.

Die Spalten der Werte im CSV werden entsprechend der Reihenfolge der hier gewählten Properties geschrieben. Um diese Reihenfolge ändern zu können befinden sich unterhalb der Liste der gewählten Properties zwei Buttons mit denen die bestehende Reihenfolge geändert werden kann. Mit jeder Betätigung der Buttons werden alle selektierten Properties der Liste rechts um eine Position in die entsprechende Richtung verschoben.

Mit dem Button *< OK>* wird die Spaltenkonfiguration für den Export übernommen. Die Spaltenkonfiguration des CSV-Exsport ist Bestandteil der Projektsicherung. Voreingestellt ist die Verwendung der Properties ObjectName und Description in dieser Reihenfolge.

# CSV-EXPORT AUSFÜHREN

Ist die Auswahl der Geräte und der Spalten, sowie der Kodierung und des Trennzeichens erfolgt, so kann über den Button <Export> der CSV-Export ausgeführt werden.

Als erstes wird der Name des Exports über einen Dateiauswahldialog abgefragt.

![](_page_67_Picture_79.jpeg)

Wird die Dateiauswahl über den Button *<Speichern>* geschlossen, wird der Export gestartet.

Geräteweise werden deren Objektlisten abgefragt. Dieses kann einige Zeit in Anspruch nehmen. Der Vorgang wird durch zwei Fortschrittsbalken begleitet. Der obere Fortschrittsbalken stellt den Gesamtfortschritt dar. Der untere den Fortschritt der Abfrage der Objekte je Gerät. Über den Button <Abbrechen> kann der Vorgang vorzeitig beendet werden.

![](_page_68_Picture_113.jpeg)

Sobald der CSV-Export abgeschlossen ist, wird dieses gemeldet.

![](_page_68_Picture_2.jpeg)

Der Inhalt des CSV-Exports stellt sich wie folgt dar:

![](_page_68_Picture_114.jpeg)

CSV-Export als Text:

![](_page_69_Picture_23.jpeg)

CSV-Export in tabellarischer Darstellung:

![](_page_69_Picture_24.jpeg)

# 13. Diagnose

BACeye bietet die Möglichkeit zu Diagnosezwecken Mitschnitte der Netzwerkkommunikation zu erzeugen.

Das Tool, das BACeye dazu verwendet ist WinPcap [\(www.winpcap.org\)](http://www.winpcap.org/). Das Setup von BACeye bietet die Option WinPcap mit zu installieren.

ACHTUNG: Die Möglichkeit Netzwerkkommunikation mitzuschneiden ist abhängig von den jeweiligen Sicherheitsrichtlinien des Einsatzortes. Bitte kontaktieren Sie dazu den zuständigen Firmenverantwortlichen.

Die im Folgenden beschriebenen Funktionen stehen nur zur Verfügung, sofern WinPcap installiert ist.

# PCAP OPTIONEN

Über den Menüpunkt *<Diagnose><Pcap><Optionen>* wird ein Dialog aufgerufen, der es erlaubt für die Ausführung von WinPcap relevante Einstellungen vorzunehmen. Alle in diesem Dialog gemachten Einstellungen sind Bestandteil der Projektsicherung.

![](_page_70_Picture_125.jpeg)

Der Dialog zeigt im Titel die aktuell installierte Version von WinPcap an.

**Ziel**

Zur Festlegung des Speicherorts der Netzwerkmitschnitte gibt es die Optionen *<Datei>* oder *<Pfad>*.

Datei: Es kann per Dateiauswahldialog über den Button *< … >* eine konkrete Zieldatei (\*.pcap) für den Netzwerkmitschnitt angegeben werden. Alle Netzwerkmittschnitte werden dann in diese Datei geschrieben, wobei eine bestehende Datei mit jedem Start eines neuen Netzwerkmittschnitts überschrieben wird. Wird keine Datei angegeben, so wird mit jedem Start eines Netzwerkmittschnitts per Dateiauswahldialog die Zieldatei erfragt. Dieses ist die Standardeinstellung.

Pfad: Es kann per Ordnerauswahldialog über den Button *< … >* ein Zielordner angegeben werden in dem die Netzwerkmittschnitte abgelegt werden. Voreingestellt ist hier der der aktuelle Standardprojektpfad von BACeye. Die Dateinamen werden unter Zuhilfenahme der aktuellen Systemzeit automatisch generiert. So wird bei einer Systemzeit von 26.10.2015 09:35:46.860 ein Dateiname 20151026\_093546\_860.pcap vergeben. Dieses gewährleistet, dass mit jedem Start eines Netzwerkmittschnitts eine neue Datei erzeugt wird.

### **Start**

Als Startoptionen gibt es die Wahl zwischen *<Normal>* oder *<Zeitgesteuert>*.

- Normal: Der Start eines Netzwerkmitschnitts erfolgt über den Menüpunkt *<Diagnose><Pcap><Start>*. Dieses ist die Standardeinstellung.
- Zeitgesteuert: Der Start eines Netzwerkmittschnitts erfolgt zu festgelegtem Zeitpunkt (max. +25 Tage) und hat vorgegebene Dauer (max. 23 Stunden + 59 Minuten).

![](_page_71_Picture_209.jpeg)

Voraussetzung für eine Zeitsteuerung ist, dass eine konkrete Datei oder ein Ordner als Ziel konfiguriert ist.

Wird BACeye zum festgelegten Zeitpunkt nicht ausgeführt oder läuft zu dieser Zeit ein normal gestarteter Netzwerkmittschnitt, so verfällt der Start.

## **Filter**

Als Filteroptionen stehen <UDP + Port> oder *<Text>* zur Auswahl.

- UDP + Port: Die Filterung erfolgt auf UDP (User Datagram Protocol) und die in den Kommunikationseinstellungen unter "UDP Port" gesetzte Portnummer. Dieses ist die Standardeinstellung.
- Text: Ermöglicht die freie Eingabe von Filtern in BPF(Berkeley Packet Filter)-Syntax. Die letzten 10 verwendeten Filter werden gemerkt und stehen über die Combo-Box zur Auswahl. Soll kein Filter verwendet werden, so lässt man das Feld leer.

![](_page_71_Picture_210.jpeg)

Eine Beschreibung der BPF-Syntax ist zu finden auf [www.winpcap.org/docs](http://www.winpcap.org/docs) unter "The WinPcap manual and tutorial..." im ["WinPcap user's manual"](http://www.winpcap.org/docs/docs_412/html/group__wpcap.html) im Abschnitt "Filtering [expression syntax"](http://www.winpcap.org/docs/docs_412/html/group__language.html).

## **Promiscuous Modus**

Über die Check-Box <Promiscuous Modus auf Interface anwenden> wird es Pcap ermöglicht den gesamten ankommenden Datenverkehr an der in diesen Modus geschaltete Netzwer[kschnittstelle](https://de.wikipedia.org/wiki/Schnittstelle) mitzulesen. In der Standardeinstellung ist diese Option aktiviert.
## PCAP AUSFÜHREN

Über den Menüpunkt *<Diagnose><Pcap><Start>* kann ein Netzwerkmittschnitt gestartet werden.

Ist in den Pcap-Optionen als Ziel "Datei" gewählt aber keine Datei angegeben, so erfolgt jetzt per Dateiauswahldialog die Abfrage der Zieldatei für diesen Netzwerkmittschnitt. Ist in den Optionen eine Zieldatei angegeben und existiert diese bereits, so erfolgt eine Rückfrage, ob diese Datei überschrieben werden darf.

Sobald der Netzwerkmittschnitt läuft, kann dieser über den Menüpunkt *<Diagnose><Pcap<Stop>* wieder beendet werden. Dieses gilt auch, wenn der Netzwerkmittschnitt zeitgesteuert automatisch gestartet wurde.

So erzeugte Netzwerkmittschnitte können über Tools wie Wireshark [\(www.wireshark.org\)](http://www.wireshark.org/) gelesen und analysiert werden.

Wird zum Zeitpunkt des Starts eines Netzwerkmittschnitts der NPF(NetGroup Packet Filter)-Treiber nicht ausgeführt, so kommt es zu folgender Fehlermeldung.

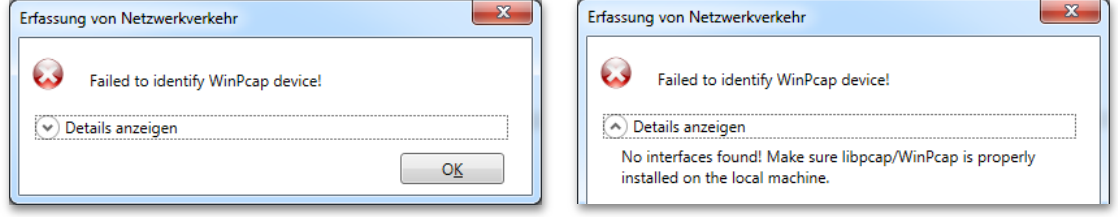

Bei der Installation von Pcap kann bestimmt werden, ob der NPF-Treiber automatisch gestartet werden soll. Ist dieses nicht der Fall so muss dieser manuell vor dem Start eines Netzwerkmittschnitts gestartet werden. Dazu ist die Kommandozeileneingabe als Administrator aufzurufen und darin der Befehl "sc start npf" auszuführen.

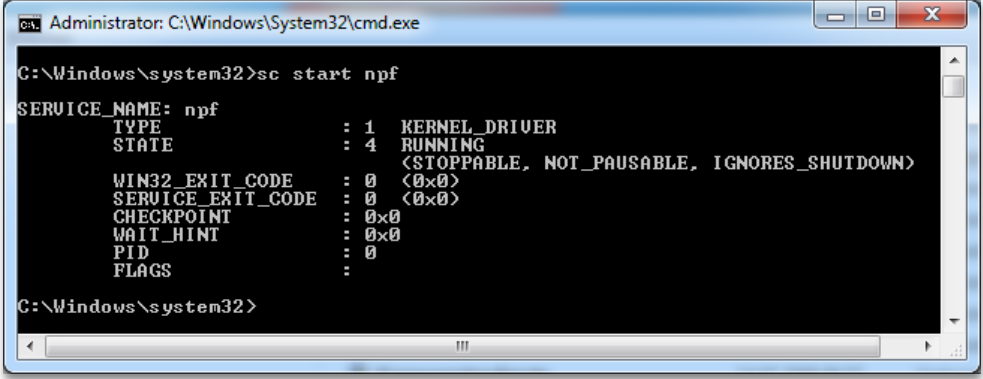

Über "sc stop npf" kann der Treiber hinterher wieder beendet werde.

# 14. Proprietäre Textzuordnung

Durch die Funktion "Proprietäre Textzuordnung" ermöglicht es BACeye proprietäre Objekttypen, Properties und Enumerationen zu benennen.

Proprietäre Objekt und Properties sind herstellerspezifische Erweiterungen. Der Nummernbereich der für proprietäre Objekttypen reserviert ist reicht von 128 bis 1024, der der ID proprietärer Properties von 512 bis 4194303 (hex. 3FFFFF). Die Bezeichnung der proprietären Objekttypen und Properties erfolgt in BACeye standardmäßig in der Form "proprietary-<Nummer bzw. ID>". Diese Benennung kann über die proprietäre Textzuordnung übersteuert werden.

Die Konfiguration der proprietären Textzuordnung erfolgt über den Menüpunkt *<Bearbeiten><Proprietäre*  Textzuordnung>. Es wird ein Dialog "Proprietäre Textzuordnung bearbeiten" aufgerufen der sich initial wie folgt darstellt.

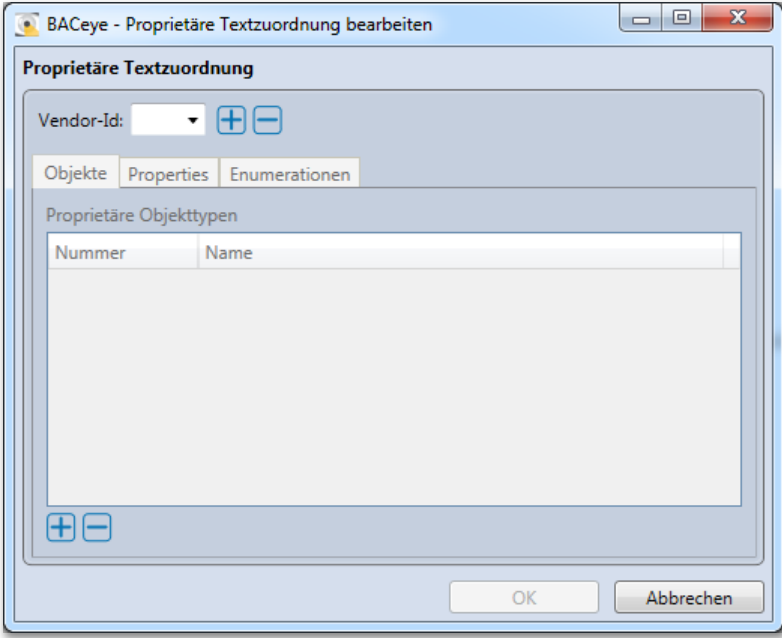

Über den Button *<OK>* werden Änderungen gespeichert. Der Button ist sobald aktiv, sobald durch den Benutzer eine Änderung erfolgt ist. Mittels *<Abbrechen>* werden Änderungen verworfen. Ist dieses der Fall erfolgt ein entsprechender Warnhinweis.

#### **Vendor-Id**

In dem Feld "Vendor-Id" ist die eindeutige Kennnummer des Herstellers einzutragen. Diese kann man in der Detailansicht eines Device-Objekts dem Feld "Vendor Identifier" entnehmen. Über den Button H rechts vom Feld wird die eingegebene Vendor-Id der Liste der bekannten IDs hinzugefügt. Diese befindet sich dann in der Auswahl des Feldes und zugehörige Daten können in dem Tab-Control darunter eingetragen werden. Das Tab-Control enthält Reiter zur Verwaltung der Textzuordnungen proprietärer Objekttypen, Properties und Enumerationen bezogen auf die jeweils gewählte Vendor-Id. Über den Button **kann eine gewählte Vendor-**Id und die zugehörigen Daten nach Rückfrage wieder gelöscht werden.

## PROPRIETÄRE OBJEKTTYPEN BENENNEN

Im Reiter "Objekte" wird die Liste der Textzuordnungen proprietärer Objekttypen verwaltet. Über die Button  $\boxplus$  und  $\Box$  können der Liste neue Einträge hinzugefügt bzw. bestehende Einträge gelöscht werden. Zum Löschen sind die zu löschenden Einträge in der Liste zu selektieren und nach Betätigen des Buttons  $\Box$  die Rückfrage zu bestätigen. Alternativ kann per Kontextmenü *<Gewählte Textzuordnungen löschen>* ausgeführt werden. Durch Doppelklicken eines Eintrags wird dieser zum Bearbeiten aufgerufen.

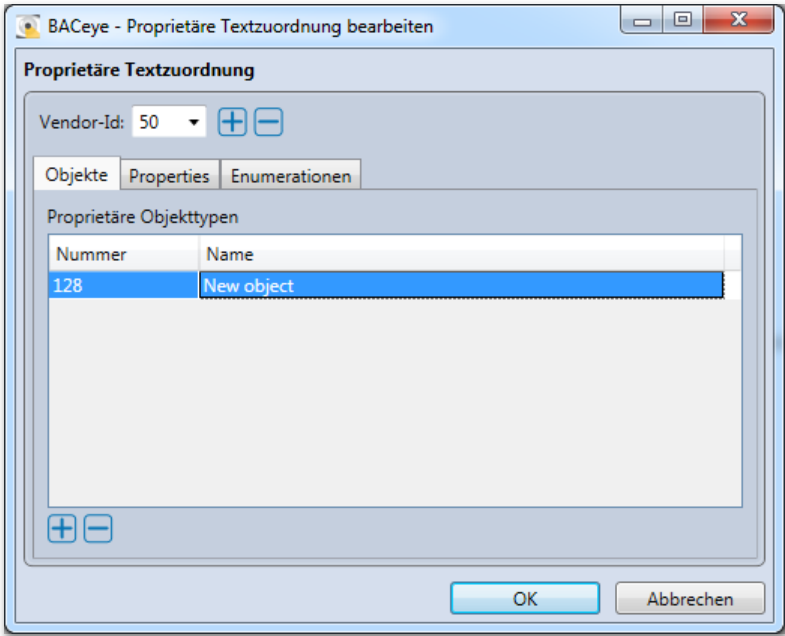

Zum Anlegen oder Bearbeiten der Textzuordnung eines proprietären Objekttyps wird ein Dialog "Proprietären Objekttyp benennen" geöffnet der die Eingabe der Nummer des Objekttyps und des für diesen Typ zu verwendenden Namen ermöglicht.

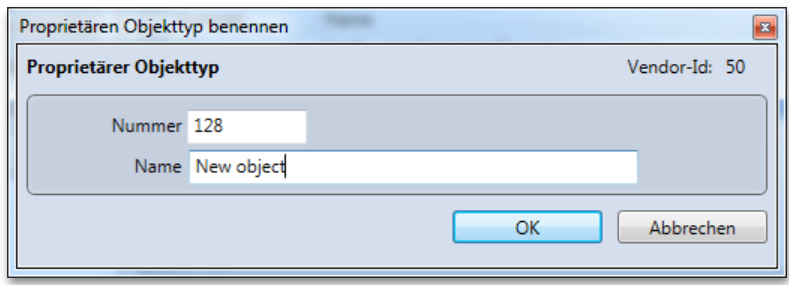

Bei Bestätigung der Eingabe mit *<OK>* wird validiert, dass

- die Nummer eindeutig also nicht bereits mit einem anderen Namen belegt ist.
- die Nummer einen gültigen Wert im Bereich von 55 bis 1024 hat. Als untere Grenze wurde nicht 128 gesetzt, sondern der erste nicht verwendete Wert im Standard.
- der Name nicht leer ist oder nur Leerzeichen enthält.
- der Name nicht bereits vergeben wurde.

## PROPRIETÄRE PROPERTIES BENENNEN

Im Reiter "Properties" wird die Liste der Textzuordnungen proprietärer Properties verwaltet. Über die Button  $\boxplus$  und  $\Box$  können der Liste neue Einträge hinzugefügt bzw. bestehende Einträge gelöscht werden. Zum Löschen sind die zu löschenden Einträge in der Liste zu selektieren und nach Betätigen des Buttons  $\Box$  die Rückfrage zu bestätigen. Alternativ kann per Kontextmenü *<Gewählte Textzuordnungen löschen>* ausgeführt werden. Durch Doppelklicken eines Eintrags wird dieser zum Bearbeiten aufgerufen.

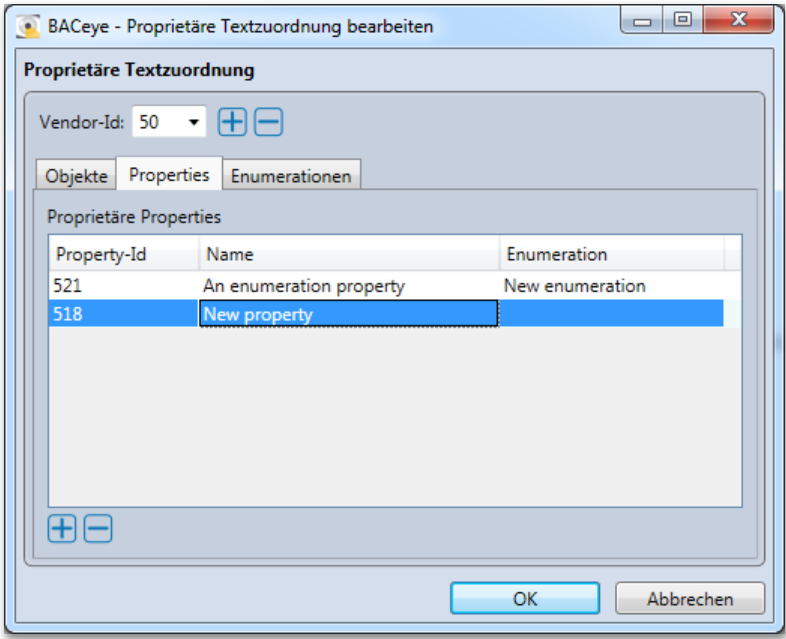

Zum Anlegen oder Bearbeiten der Textzuordnung einer proprietären Property wird ein Dialog "Proprietäre Property benennen" geöffnet der die Eingabe der ID der Property und des für diese Property zu verwendenden Namen ermöglicht. Falls die Property einen Enum-Typ hat kann optional eine entsprechende benannte Enumeration zugeordnet werden.

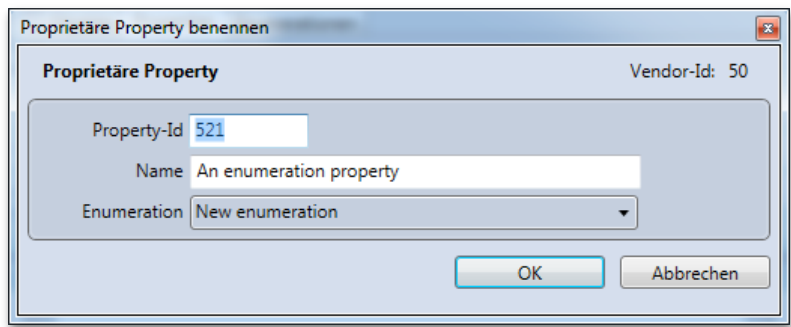

Bei Bestätigung der Eingabe mit *<OK>* wird validiert, dass

- die Property-Id eindeutig also nicht bereits mit einem anderen Namen belegt ist.
- die Property-Id einen gültigen Wert im Bereich von 387 bis 4194303 hat. Als untere Grenze wurde nicht 512 gesetzt, sondern der erste nicht verwendete Wert im Standard.
- der Name nicht leer ist oder nur Leerzeichen enthält.
- der Name nicht bereits vergeben wurde.

#### PROPRIETÄRE ENUMERATIONEN BENENNEN

Im Reiter "Enumerationen" wird die Liste der Textzuordnungen proprietärer Enumerationen verwaltet. Über die Button  $\pm$  und  $\equiv$  können der Liste neue Einträge hinzugefügt bzw. bestehende Einträge gelöscht werden. Zum Löschen sind die zu löschenden Einträge in der Liste zu selektieren und nach Betätigen des Buttons die Rückfrage zu bestätigen. Alternativ kann per Kontextmenü *<Gewählte Textzuordnungen löschen>* ausgeführt werden. Eine Löschung erfolgt nicht, solange eine der selektierten Enumerationen von einer Property verwendet wird. Hier erfolgt eine entsprechende Meldung. Durch Doppelklicken eines Eintrags wird dieser zum Bearbeiten aufgerufen.

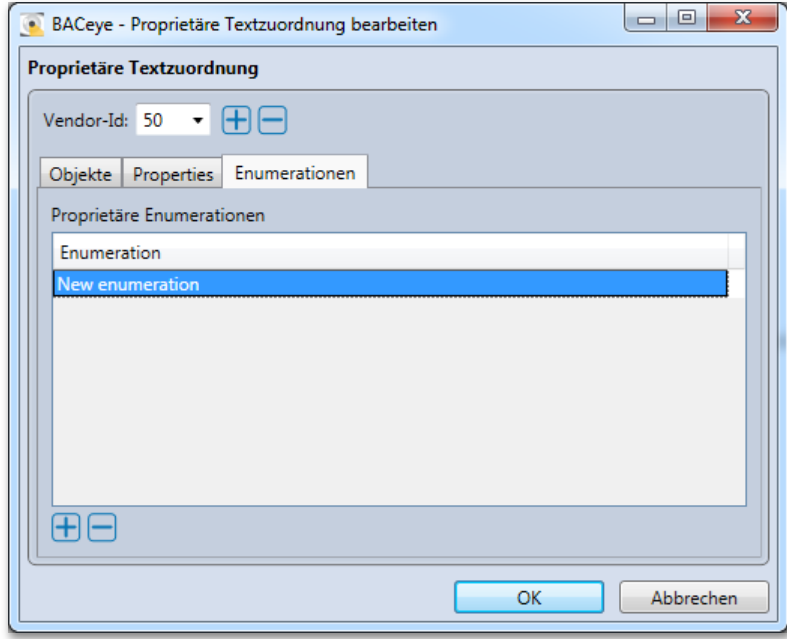

Zum Anlegen oder Bearbeiten der Textzuordnung einer proprietären Enumeration wird ein Dialog "Proprietäre Enumeration benennen" geöffnet der die Eingabe des Namens und das Editieren der Liste der Werte der Enumeration ermöglicht. Über die Button  $\blacksquare$  und  $\blacksquare$  können dort neue Werte hinzugefügt bzw. selektierte Werte entfernt werden. Löschen ist auch über Tastatur per <Del>-Taste möglich. Die Werte der Enumeration werden beginnend bei 0 fortlaufend vergeben. Durch doppeltes Anklicken eines Felds in der Spalte "Name" kann die Bezeichnung des zugehörigen Werts editiert werden. Die Button  $\Box$  und  $\nabla$ ermöglichen es die Namen selektierter Einträge in Pfeilrichtung in der Aufzählung zu verschieben.

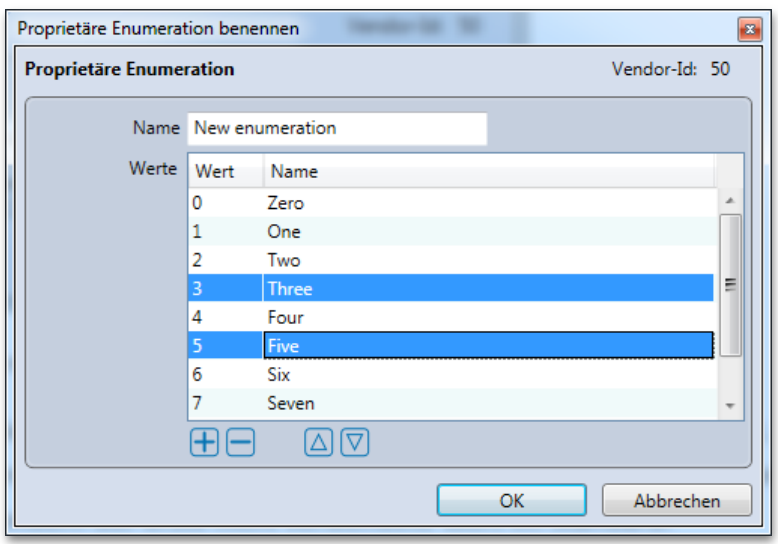

Bei Bestätigung der Eingabe mit *<OK>* wird validiert, dass

- der Name nicht leer ist oder nur Leerzeichen enthält.
- der Name nicht bereits vergeben wurde.
- alle Werte benannt sind.